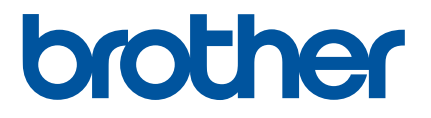

# **User's Guide**

# PT-P900

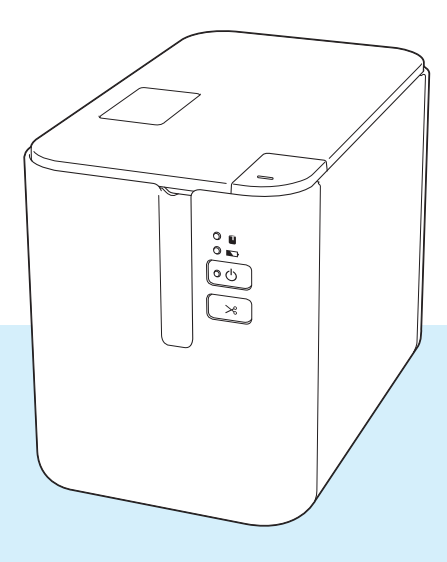

Read the whole guide before using your product and keep it for later reference. Wersion A state of the contract of the contract of the contract of the contract of the contract of the contract of the contract of the contract of the contract of the contract of the contract of the contract of

# **Introduction**

### **Important Notice**

- The contents of this document and the specifications of this product are subject to change without notice.
- **Brother reserves the right to make changes without notice in the specifications and materials contained** herein and shall not be responsible for any damages (including consequential) caused by reliance on the materials presented, including but not limited to typographical and other errors relating to the publications.
- Screen images in this document may differ depending on your computer's operating system, your product model and, the software version.
- Before using the P-touch Label Printer, make sure you read all documents included with the P-touch Label Printer for information about safety and proper operation.
- The P-touch Label Printer shown in the illustrations may be different from, P-touch Label Printer.
- Not all options and the consumables such as TZe, HGe tape, FLe label and HSe tube cassettes are available in all countries.
- $\blacksquare$  The available options and supplies may vary depending on the country.

### **Available Manuals**

Visit the Brother Solutions Center at [support.brother.com](http://support.brother.com/) and click Manuals on your model page to download the latest manuals.

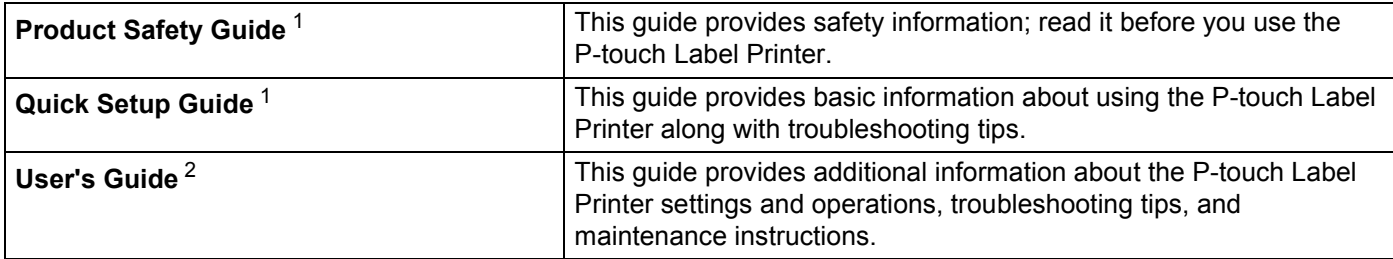

<span id="page-1-0"></span><sup>1</sup> Printed manual in the box

<span id="page-1-1"></span><sup>2</sup> PDF manual on the Brother Solutions Center website

# **Symbols Used in This Guide**

The following symbols are used throughout this guide:

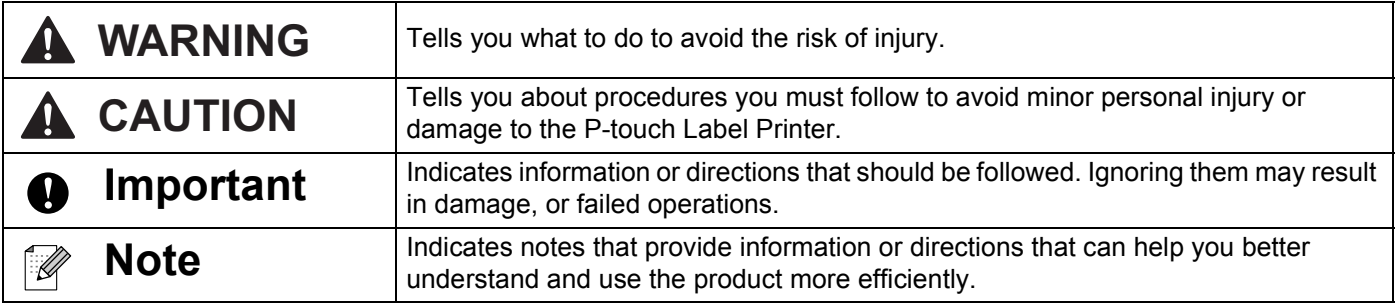

# **IMPORTANT NOTE**

- This product is approved for use in the country of purchase only. Do not use this product outside the country of purchase as it may violate the wireless telecommunication and power regulations of that country.
- Windows Vista<sup>®</sup> in this document represents all editions of Windows Vista<sup>®</sup>.
- Windows<sup>®</sup> 7 in this document represents all editions of Windows<sup>®</sup> 7.
- Windows<sup>®</sup> 8 in this document represents all editions of Windows<sup>®</sup> 8.
- Windows<sup>®</sup> 8.1 in this document represents all editions of Windows<sup>®</sup> 8.1.
- Windows<sup>®</sup> 10 in this document represents Windows<sup>®</sup> 10 Home, Windows<sup>®</sup> 10 Pro, Windows<sup>®</sup> 10 Enterprise, and Windows® 10 Education.

Windows<sup>®</sup> 10 in this document does not represent Windows<sup>®</sup> 10 Mobile, Windows<sup>®</sup> 10 Mobile Enterprise, or Windows® 10 IoT Core.

 $\blacksquare$  Not all models are available in all countries.

©2017 Brother Industries, Ltd. All rights reserved.

# **Table of Contents**

# **Section I Basic Operations**

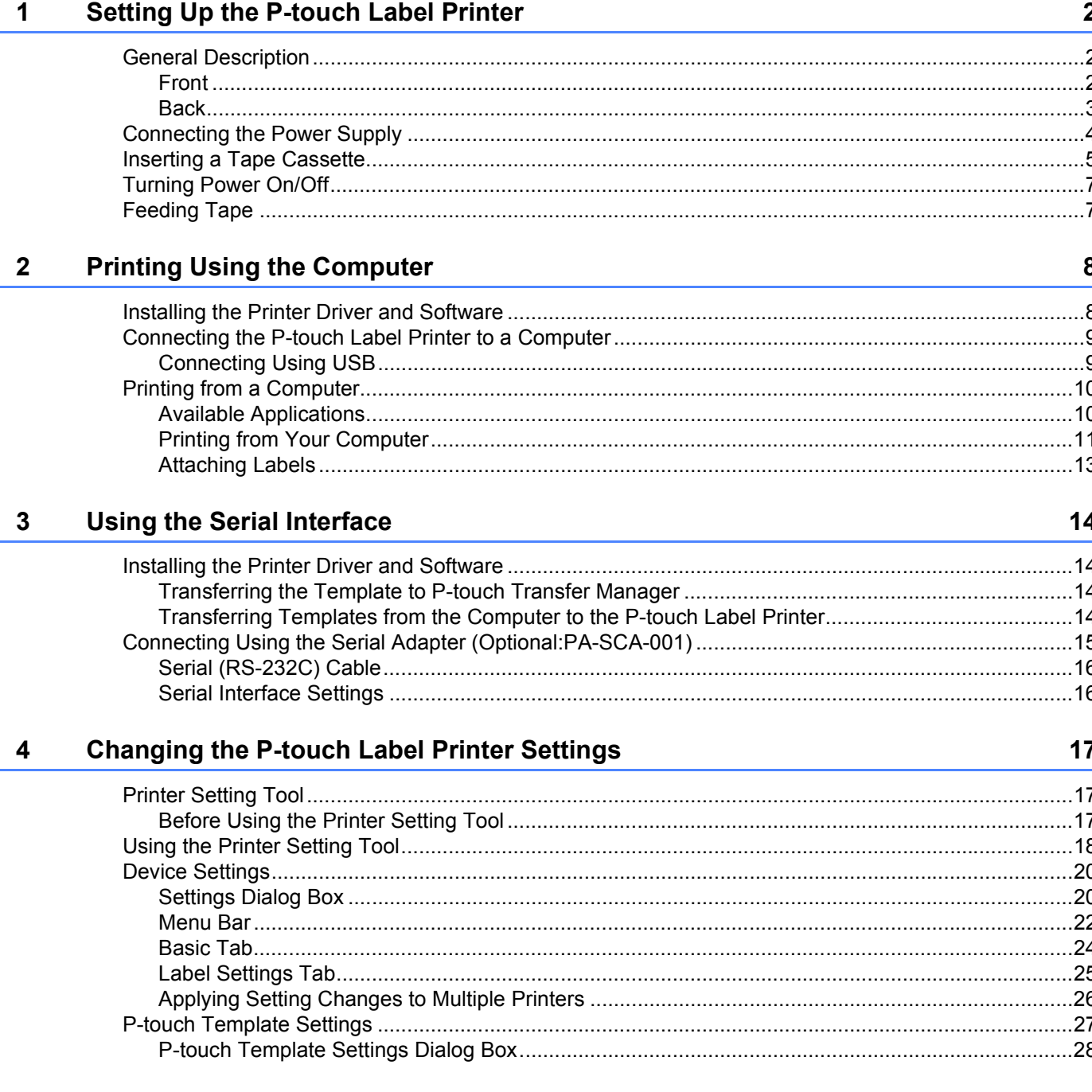

#### **Printing Labels Using P-touch Template**  $5\phantom{a}$

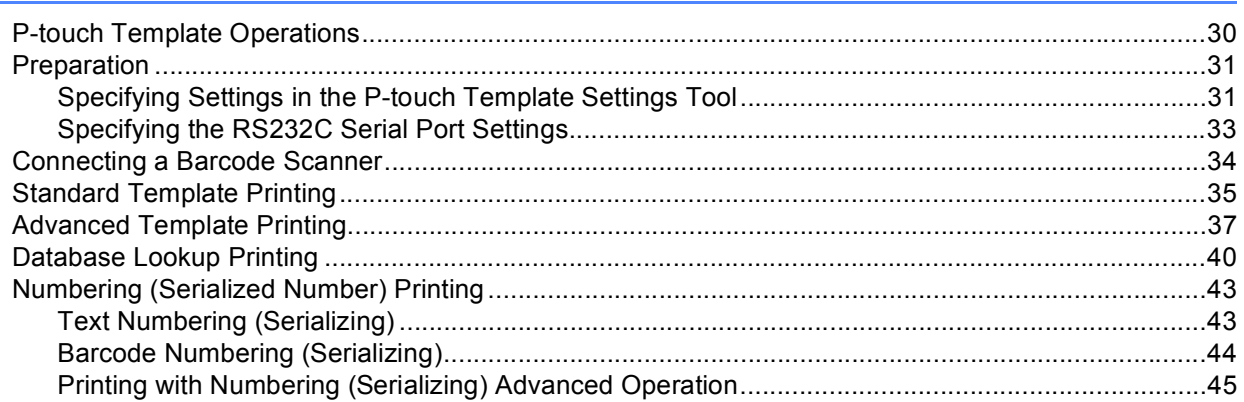

#### **Other Functions**  $6<sup>1</sup>$

46

30

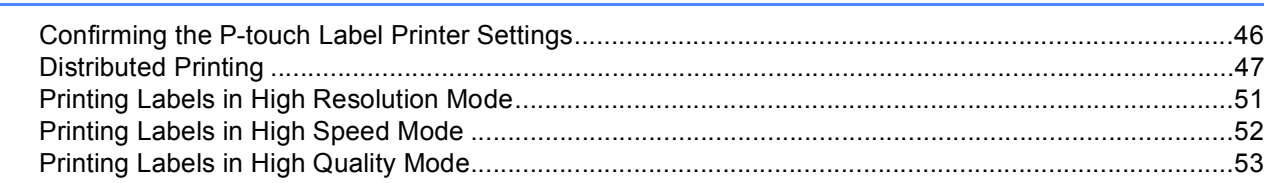

# **Section II Application**

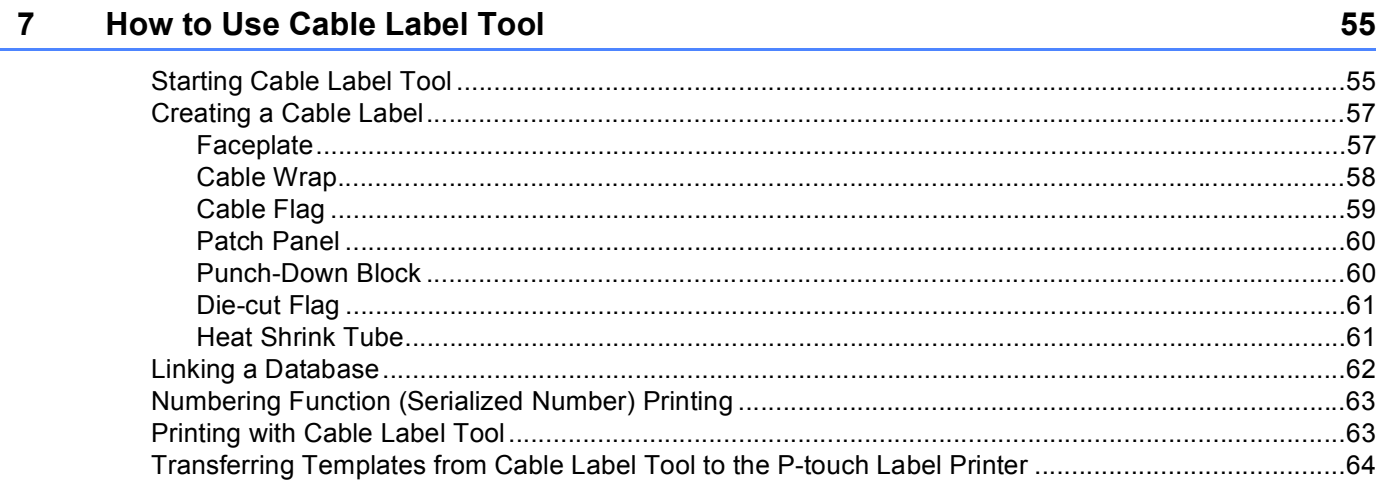

#### **How to Use P-touch Editor** 8

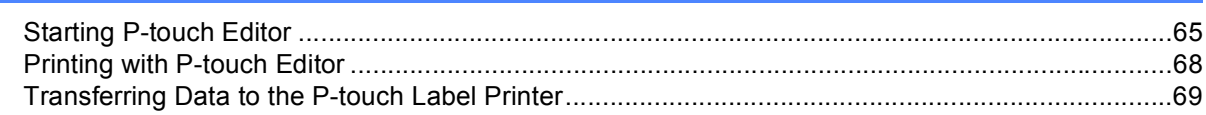

65

#### $9$ How to Use P-touch Transfer Manager and P-touch Library

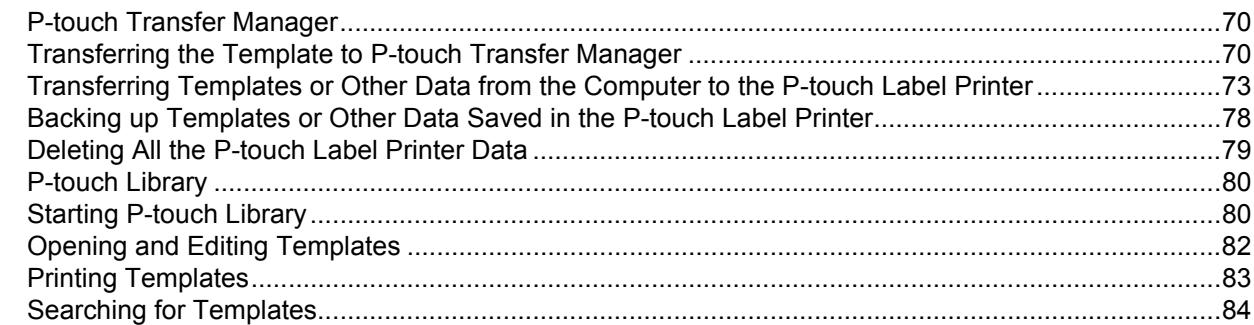

#### 10 **Transferring Templates with P-touch Transfer Express**

#### Distributing the Transfer Package File (.pdz) and P-touch Transfer Express to the User........................90

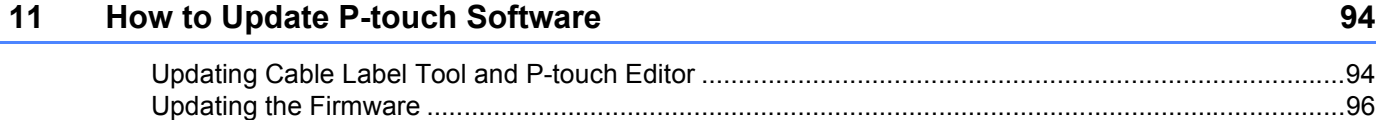

# **Section III Appendix**

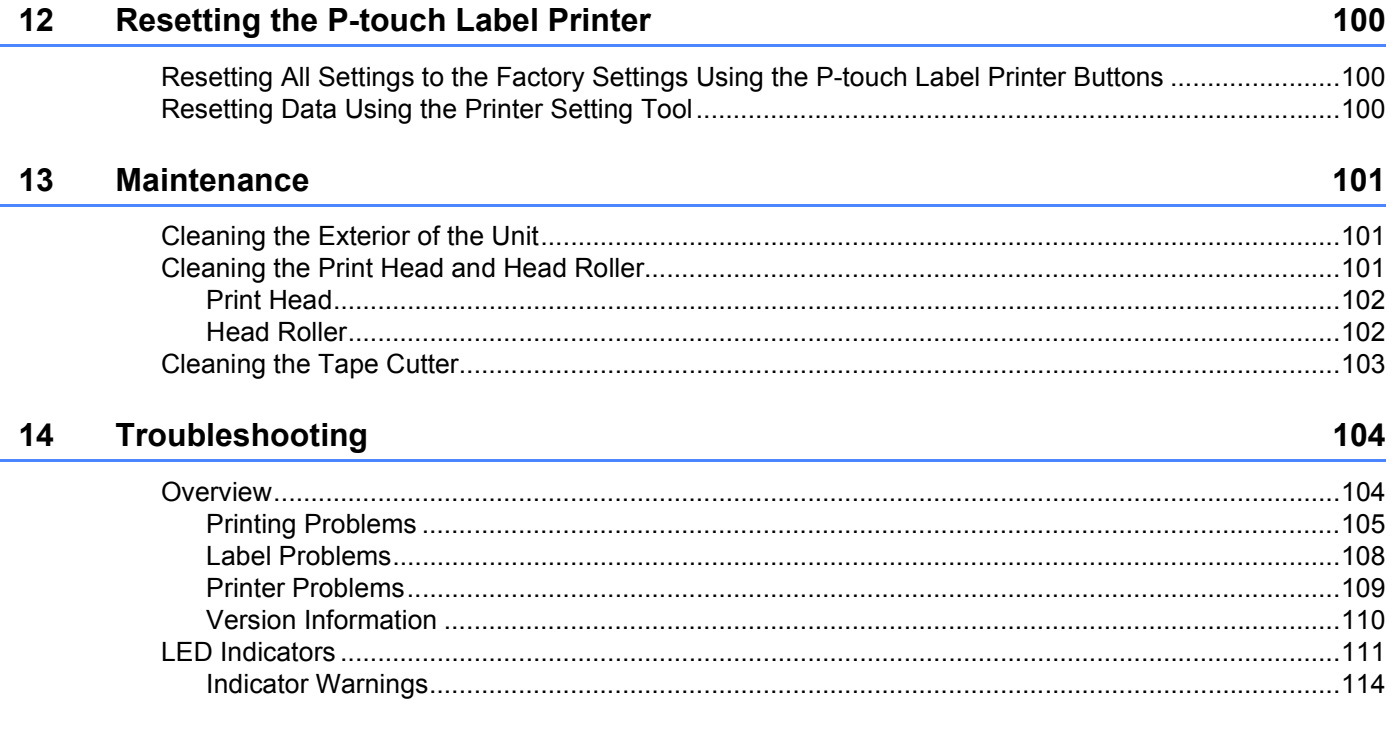

70

86

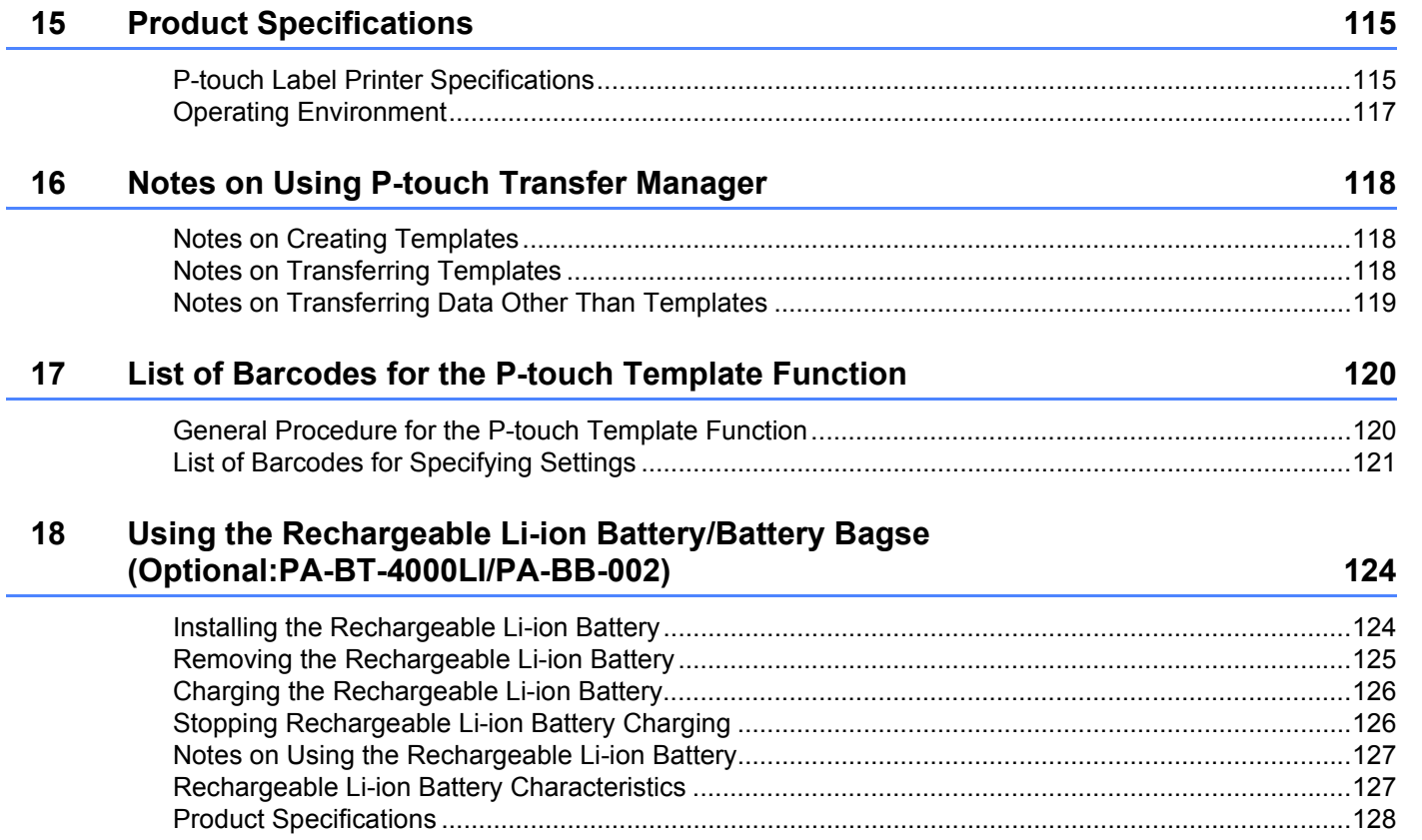

# **Section I**

# <span id="page-8-0"></span>**Basic Operations**

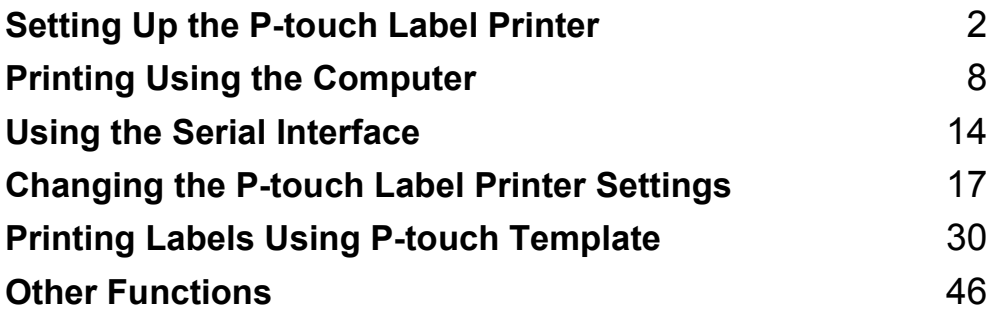

<span id="page-9-0"></span>**Setting Up the P-touch Label Printer** 

# <span id="page-9-1"></span>**General Description <sup>1</sup>**

<span id="page-9-2"></span>**Front <sup>1</sup>**

**1**

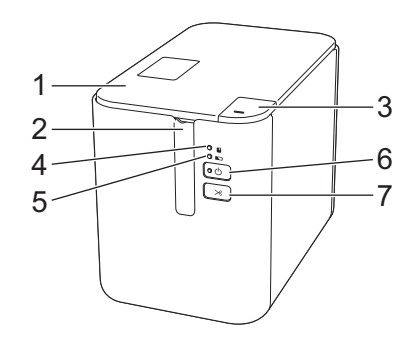

- **1 Tape compartment cover**
- **2 Tape exit slot**
- **3 Cover open button**
- **4 (Status) indicator**
- **5 (Battery) indicator**
- **6 (Power) button**
- **7 (Feed&Cut) button**

### <span id="page-10-0"></span>**Back <sup>1</sup>**

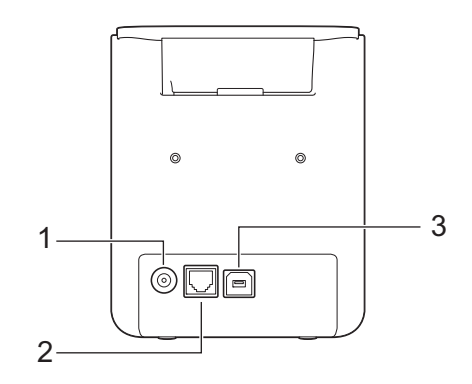

- **1 AC adapter socket**
- **2 Serial port**
- **3 USB port (for Computer)**

### *<u>Important</u>*

Before using the P-touch Label Printer, make sure you remove the protective material according to the following procedure.

- 1 Press the cover open button to open the tape compartment cover.
- 2 Pull the tape to remove the tape together with the protective material.

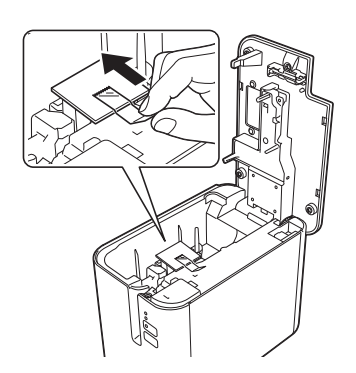

# <span id="page-11-0"></span>**Connecting the Power Supply <sup>1</sup>**

Use the AD9100ESA (AC adapter) for this P-touch Label Printer. Connect the AC adapter directly to the Ptouch Label Printer.

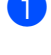

**1** Insert the plug on the AC adapter cord into the AC adapter socket marked DC IN 24 V on the P-touch Label Printer.

Insert the plug on the power supply cord into the AC adapter.

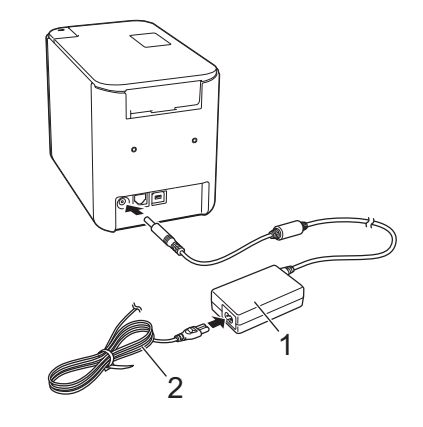

- **1 AC adapter**
- **2 Power supply cord**

**3** Insert the power supply plug into a standard AC power outlet.

### **A** Important

- Turn off the P-touch Label Printer before disconnecting the AC adapter.
- Do not pull or bend the AC adapter cord and power supply cord.
- After the power supply plug is inserted into the AC power outlet, it may take a few seconds until the  $(1)$ (Power) button is enabled.

### **Note**

To safeguard and back up the P-touch Label Printer memory, when the power supply is unplugged it is recommended to have the rechargeable battery (optional: PA-BT-4000LI) installed in the P-touch Label Printer.

# <span id="page-12-0"></span>**Inserting a Tape Cassette**

The TZe, HGe tape, FLe label and HSe tube cassettes can be used in your P-touch Label Printer.

### **I**mportant

If the new tape cassette has a cardboard stopper, be sure to remove the stopper before inserting the cassette.

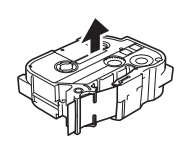

<span id="page-12-1"></span>**1** Check that the end of the tape is not bent and that it passes through the tape guides. If it does not, pass it through the tape guides as shown in the illustration.

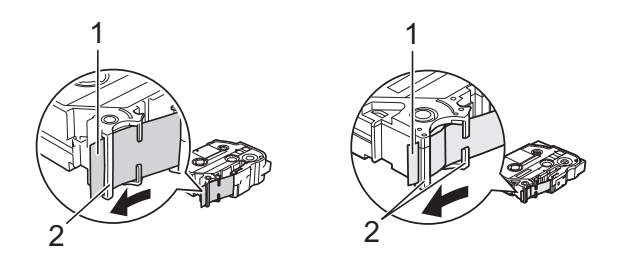

- **1 End of tape**
- **2 Tape guides (The actual shape may be different depending on the tape width.)**
- **Press the cover open button to open the tape compartment cover.**
- Carefully insert the tape cassette into the tape cassette compartment with the end of the tape facing the P-touch Label Printer's tape exit slot, then push down evenly until the tape cassette is installed correctly.

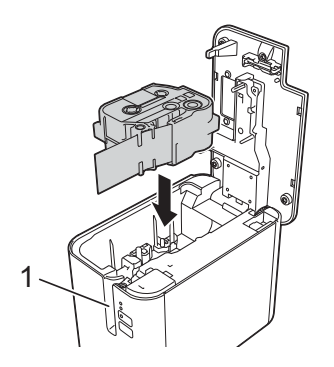

**1 Tape exit slot**

### **A** Important

- When inserting the tape cassette, make sure that the tape and ink ribbon do not catch on the print head.
- Make sure that there is no slack in the tape. Otherwise the tape may catch on the protrusion (2) and become bent or wrinkled, causing the tape to jam.

To fix the sl[a](#page-12-1)ck in the tape, refer to the illustration in step  $\bigcirc$  and pull the tape outside of the tape guide.

• When removing the tape cassette, make sure that the tape does not catch on the protrusion (2).

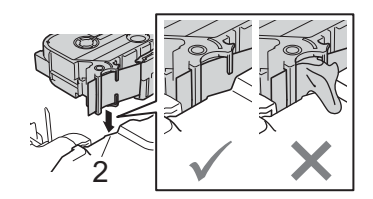

 $\overline{4}$  Close the tape compartment cover.

### **A** Important

Store tape cassettes in a cool dark location, away from direct sunlight and high temperature, high humidity, or dusty locations. After opening the sealed package, use the tape cassette as quickly as possible.

# <span id="page-14-0"></span>**Turning Power On/Off**

**On:** Press the (<sup>I</sup>) (Power) button to turn on the P-touch Label Printer. The (<sup>I</sup>) (Power) indicator lights in green.

**Off:** Press and hold the (<sup>I</sup>) (Power) button again to turn off the P-touch Label Printer. The (<sup>I</sup>) (Power) indicator may light in orange until the power is off.

### **A** Important

When turning the P-touch Label Printer off, do NOT remove the battery or disconnect the AC adapter until the orange  $(1)$  (Power) indicator turns off.

# <span id="page-14-1"></span>**Feeding Tape**

**A** Important

- Be sure to feed tape to remove any slack in the tape and ink ribbon after inserting the tape cassette.
- **Do not pull the label when the P-touch Label Printer is ejecting it from the tape exit slot.** Doing so will cause the ink ribbon to be discharged with the tape. The tape may no longer be functional after the ink ribbon discharges.
- Do not block the tape exit slot during printing or when feeding tape. Doing so will cause the tape to jam.

### **Feed and Cut**

The Feed and Cut function feeds approximately 0.88" (22.3 mm) of blank tape, and then cuts the tape.

Press the  $\gg$  (Feed&Cut) button.

# <span id="page-15-0"></span>**Printing Using the Computer**

# <span id="page-15-1"></span>**Installing the Printer Driver and Software <sup>2</sup>**

To print from your Windows® computer, install the printer driver, Cable Label Tool, P-touch Editor and other applications.

**1** Visit our website ([install.brother](http://install.brother)) and download the installer for the latest software and manuals.

2 Double-click the downloaded file and follow the on-screen instructions to proceed with the installation.

## **Note**

After the installation starts, you can select which items to install.

**3** Close the dialog box when the installation is complete.

# <span id="page-16-0"></span>**Connecting the P-touch Label Printer to a Computer <sup>2</sup>**

### <span id="page-16-1"></span>**Connecting Using USB <sup>2</sup>**

- **1** Before connecting the USB cable, make sure that the P-touch Label Printer is turned off.
- 2 Connect the P-touch Label Printer end of the USB cable to the USB port on the back of the P-touch Label Printer.
- 3 Connect the other end of the USB cable to the USB port on the computer.
- **4** Turn on the P-touch Label Printer.

# <span id="page-17-0"></span>**Printing from a Computer <sup>2</sup>**

### <span id="page-17-1"></span>**Available Applications <sup>2</sup>**

To use the P-touch Label Printer effectively, a number of applications and functions are available. You must install the printer driver to use these applications.

Visit our website ([install.brother\)](http://install.brother) and download the installer for the applications and printer driver.

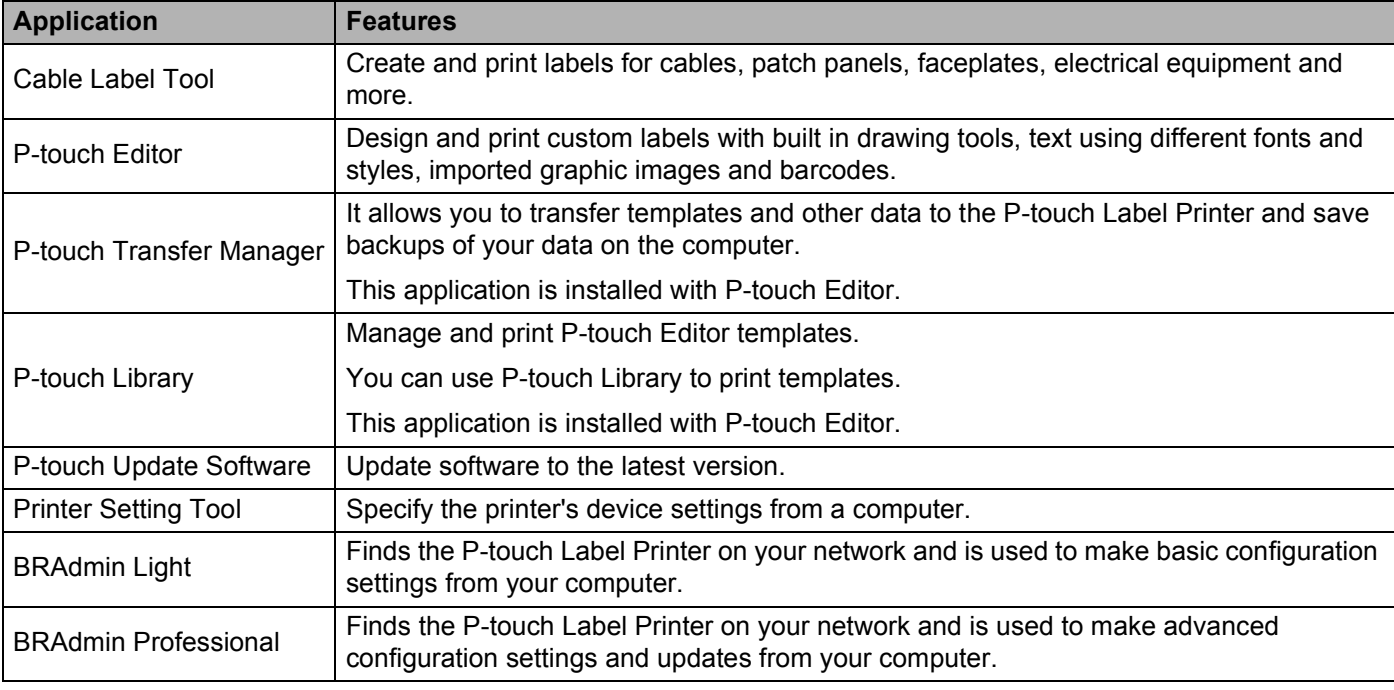

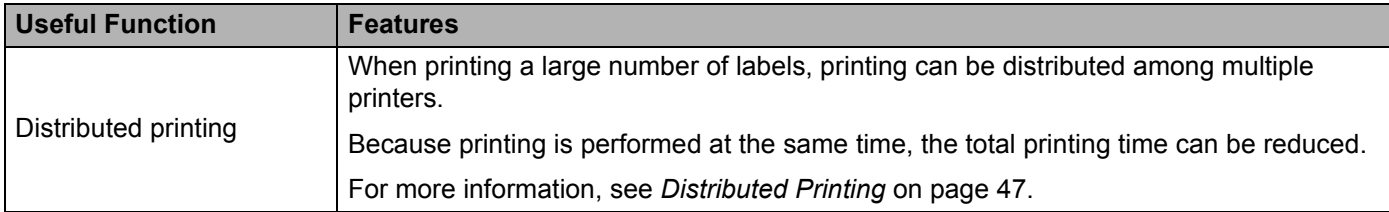

### <span id="page-18-0"></span>**Printing from Your Computer <sup>2</sup>**

There are various methods for printing with this P-touch Label Printer.

The following describes the procedure for printing from a computer using Cable Label Tool or P-touch Editor.

- **1** Start Cable Label Tool or P-touch Editor, and then open the document you want to print.
- 2 Create a label design.
- **6** Check the cutting options. (See *[Cutting Options](#page-18-1)* on page 11.)
- d Select [**File**] then [**Print**] from the menu bar or by clicking the [**Print**] icon.

### <span id="page-18-1"></span>**Cutting Options <sup>2</sup>**

The cutting options allow you to specify how the item is fed and cut when it is printed. Use the printer driver to select the cutting option when printing from the computer using the application.

See the following table for a list of all available settings:

#### <span id="page-18-2"></span>**Tape Cut Option Table**

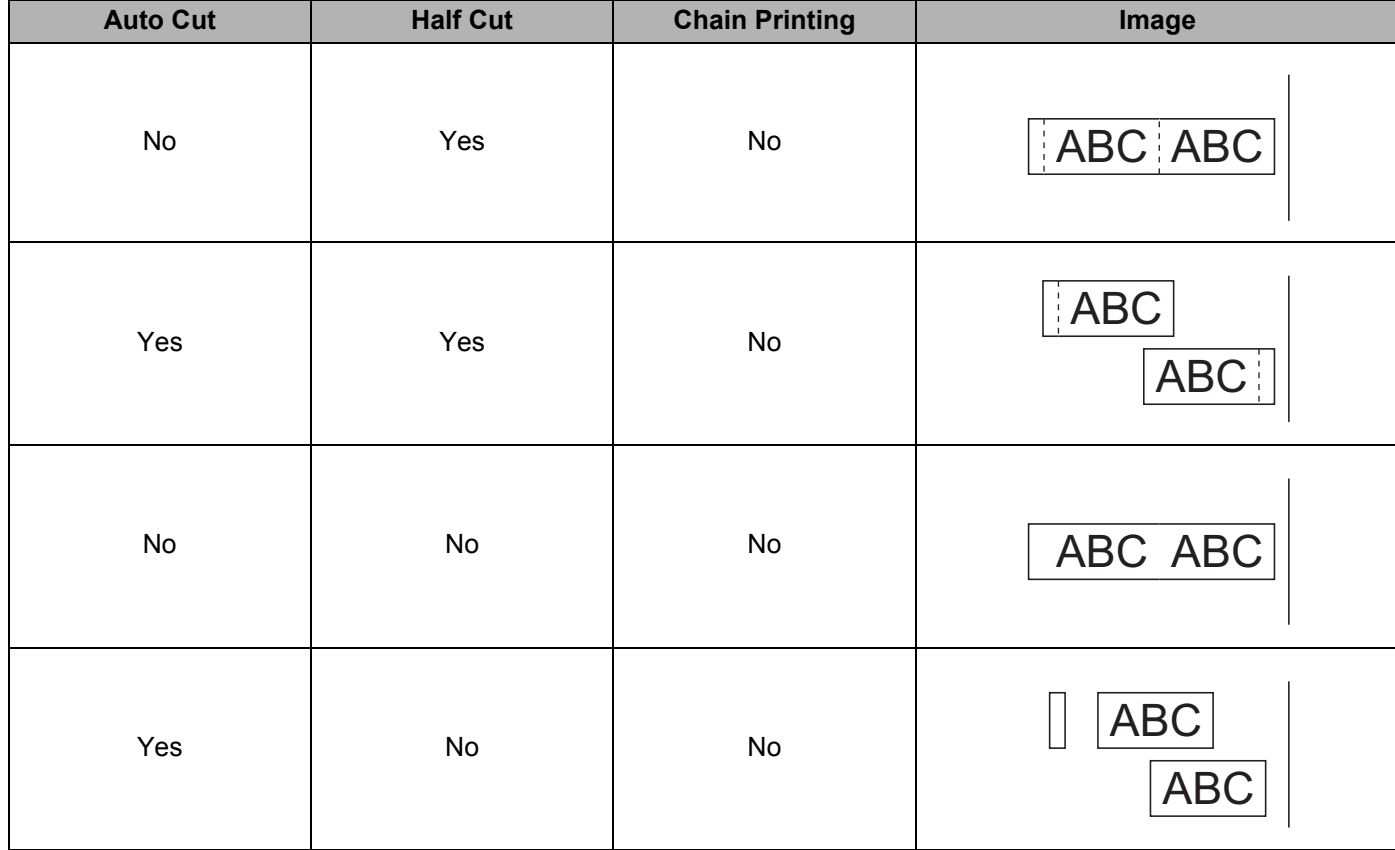

Printing Using the Computer

### **Tape Cut Option Table**

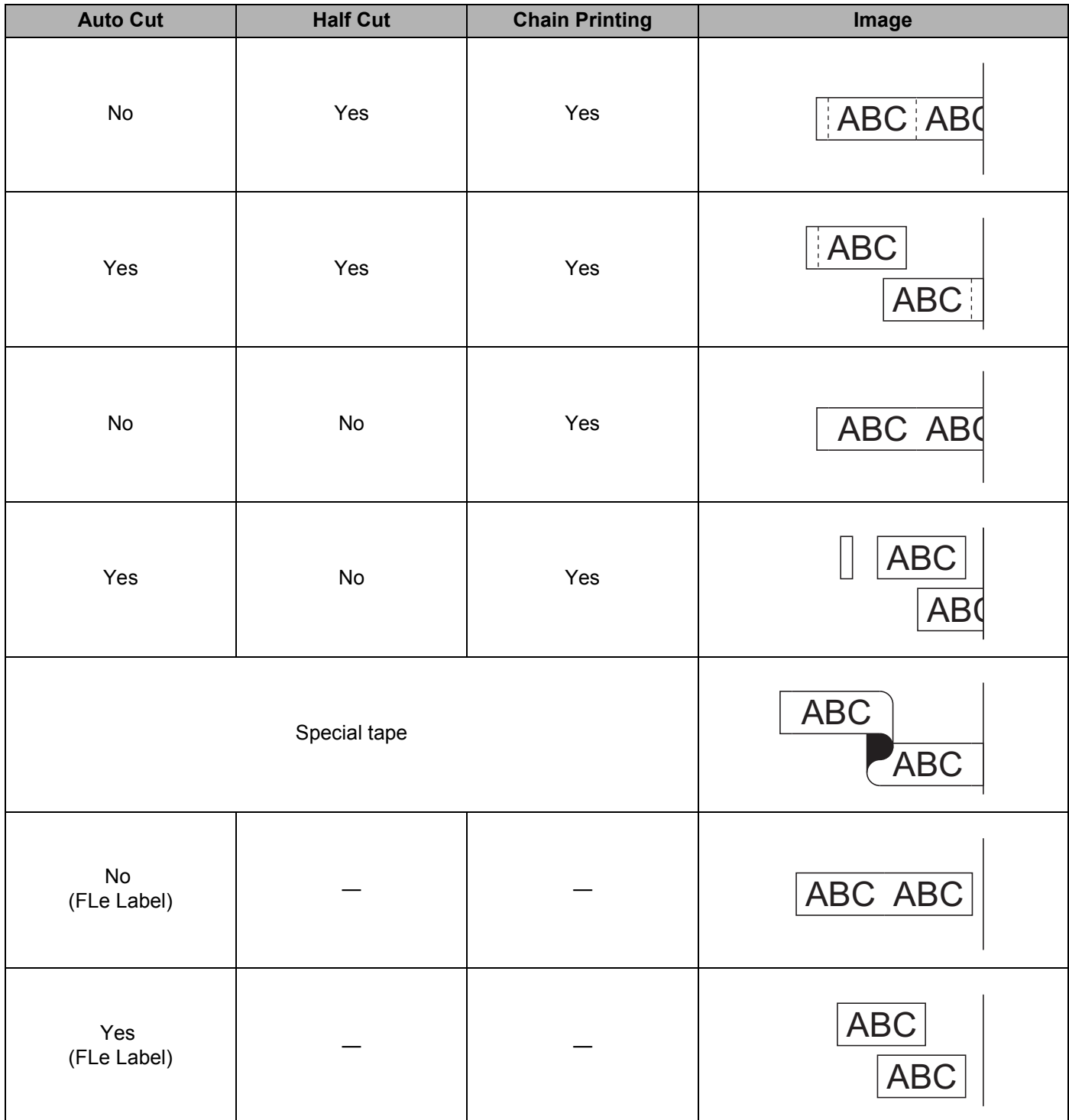

# **Note**

- When printing multiple copies of different labels, select chain printing option to reduce the blank space between the labels. (See *[Tape Cut Option Table](#page-18-2)* on page 11.)
- When using the chain printing option, press the  $\aleph$  (Feed&Cut) button after the last label is printed.

### <span id="page-20-0"></span>**Attaching Labels <sup>2</sup>**

- $\Box$  If needed, trim the printed label to the shape and length you want with scissors.
- 2 Peel the backing from the label.
- $\overline{3}$  Position the label, and then press firmly from top to bottom with your finger to attach the label.

### **Note**

- The backing of some types of tapes may be pre-cut to make it easier to peel the backing. To remove the backing, simply fold the label lengthwise with the text facing inwards to expose the inside edges of the backing. Next, peel off the backing one piece at a time.
- Labels may be difficult to attach to surfaces that are wet, dirty, or uneven. The labels may peel off easily from these surfaces.
- Extra Strength Adhesive Tape:
	- For rough and textured surfaces, we recommend using Extra Strength Adhesive Tape.
- Be sure to read the instructions provided with Fabric Tapes, Extra Strength Adhesive Tapes or other special tapes and observe all precautions noted in the instructions.

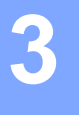

# <span id="page-21-0"></span>**Using the Serial Interface <sup>3</sup>**

To connect a barcode scanner or scale to the P-touch Label Printer using a serial cable and use the P-touch Template functions, you must transfer a template to the printer in advance.

# <span id="page-21-1"></span>**Installing the Printer Driver and Software <sup>3</sup>**

Install the printer driver and software (P-touch Editor).

For more information on installing the printer driver and software, see *[Installing the Printer Driver and](#page-15-1)  Software* [on page 8](#page-15-1).

### <span id="page-21-2"></span>**Transferring the Template to P-touch Transfer Manager <sup>3</sup>**

Create the template using P-touch Editor, and then transfer the template to P-touch Transfer Manager. For more information, see *[Transferring the Template to P-touch Transfer Manager](#page-77-2)* on page 70.

### <span id="page-21-3"></span>**Transferring Templates from the Computer to the P-touch Label Printer <sup>3</sup>**

Transfer the template to the printer using P-touch Transfer Manager.

For more information, see *[Transferring Templates or Other Data from the Computer to the P-touch Label](#page-80-0)  Printer* [on page 73](#page-80-0).

**3**

# <span id="page-22-0"></span>**Connecting Using the Serial Adapter (Optional:PA-SCA-001) <sup>3</sup>**

You can connect the P-touch Label Printer to a barcode scanner or scale using a serial interface.

- $\Box$  Before connecting the serial cable, make sure the P-touch Label Printer and the barcode scanner or scale are turned off.
- Connect the RJ25 end of the adapter to the P-touch Label Printer.
- $3$  Connect the P-touch Label Printer end of the serial cable to the DB9M side of this adapter.
- Connect the other end of the serial cable to the serial port on your barcode scanner or scale.
- **Note**
- The serial interface is not compatible with the Windows<sup>®</sup> printer drivers and is only used for template mode.
- The default communication settings are as follows:

Baud rate: 9600 bps

Parity: None

Bit length: 8 bits

Busy Control: DTR

• To change the communication settings, use [P-touch Template Settings] in the Printer Setting Tool. For more information on setting the P-touch Label Printer baud rate, download *P-touch Template Manual/Command Reference* (English only) from the Brother Solutions Center at [support.brother.com](http://support.brother.com/)

To download the latest version, from the Brother Solutions Center website:

- 1 Visit [support.brother.com](http://support.brother.com/)
- 2 Select the product, and then select [Manuals].

Serial adapter converts RJ25 to a D-sub 9-pin male connector.

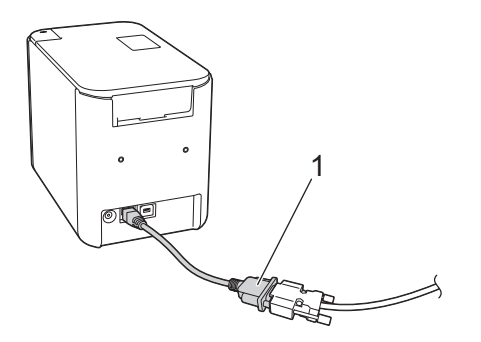

**1 RJ25 to DB9M serial adapter**

## <span id="page-23-0"></span>**Serial (RS-232C) Cable <sup>3</sup>**

Serial (RS-232C) cables are not standard accessories.

### **Note**

- For serial interfaces, a shielded interface cable should be used to ensure compliance with the limits for Electromagnetic Compatibility (EMC).
- Changes or modifications not expressly approved by Brother Industries, Ltd. may affect the performance and print quality, and damage may not be covered under the limited warranty.

The pin assignments for the serial cables (RS-232C cables) that can be used with this P-touch Label Printer are shown in the table below. You can purchase the cables at an electronics store. Do not use a serial cable that is longer than 5.9 ft.

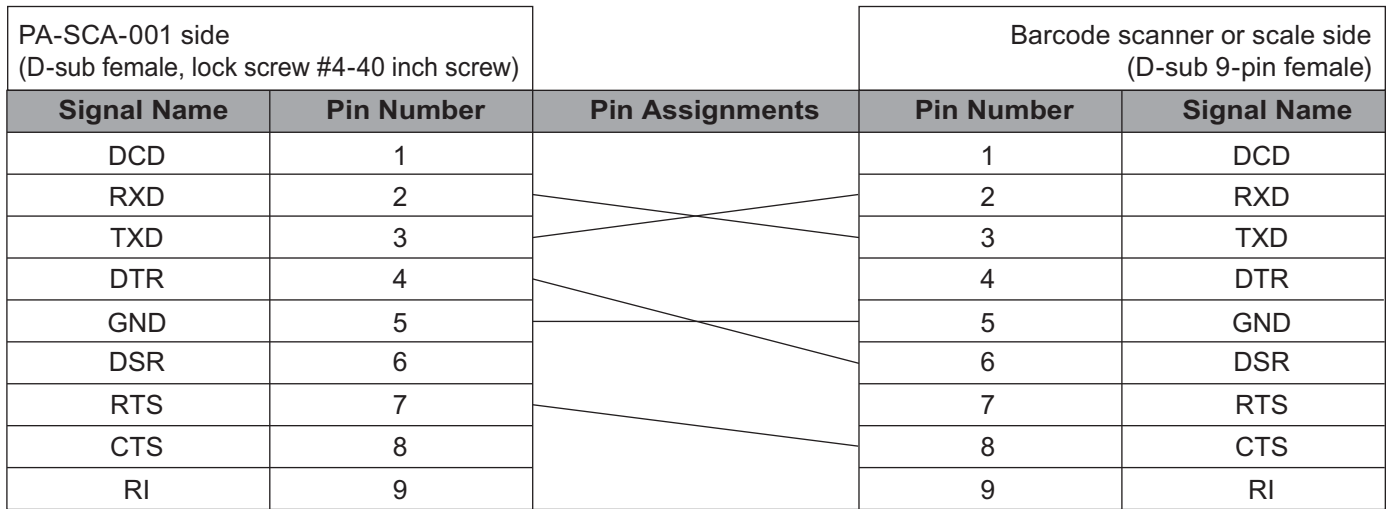

### <span id="page-23-1"></span>**Serial Interface Settings <sup>3</sup>**

Use the following steps to change or confirm the port and the baud rate settings on the barcode scanner or scale and the P-touch Label Printer

### **Setting the Barcode Scanner or Scale Baud Rate <sup>3</sup>**

For more information on setting the baud rate, see the instruction manual for the barcode scanner or scale.

### **Setting the P-touch Label Printer Baud Rate <sup>3</sup>**

To set the P-touch Label Printer baud rate, see *Preparation* [on page 31](#page-38-2). For more informaton, download *P-touch Template Manual/Command Reference* (English only) from the Brother Solutions Center at [support.brother.com](http://support.brother.com/)

[Select your region/country.] - [Manuals] - [Choose your product]

# **4**

# <span id="page-24-0"></span>**Changing the P-touch Label Printer Settings <sup>4</sup>**

# <span id="page-24-1"></span>**Printer Setting Tool <sup>4</sup>**

Using the Printer Setting Tool, you can specify the printer device settings and P-touch Template settings from a Windows® computer.

# **Note**

The Printer Setting Tool is installed automatically when you use the initial installer to install the printer driver. For more information, see *[Installing the Printer Driver and Software](#page-15-1)* on page 8.

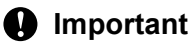

The Printer Setting Tool is available only with compatible Brother printers.

### <span id="page-24-2"></span>**Before Using the Printer Setting Tool <sup>4</sup>**

- Make sure the AC adapter is connected to the printer and to an AC power outlet, or a fully-charged battery is installed.
- Make sure the printer driver has been installed correctly and you can print.
- Connect this P-touch Label Printer to a computer with a USB cable.

# <span id="page-25-0"></span>**Using the Printer Setting Tool <sup>4</sup>**

- **1** Connect the P-touch Label Printer you want to configure to the computer.
- 2 Start the Printer Setting Tool.
	- **For Windows Vista® / Windows® 7**:

From the Start button, click [**All Programs**] - [**Brother**] - [**Label & Mobile Printer**] - [**Printer Setting Tool**].

**For Windows® 8 / Windows® 8.1**:

Click the [**Printer Setting Tool**] icon on the [**Apps**] screen.

**For Windows® 10**:

From the Start button, select [**All apps**], and then click [**Brother**] - [**Label & Mobile Printer**] - [**Printer Setting Tool**].

The main window appears.

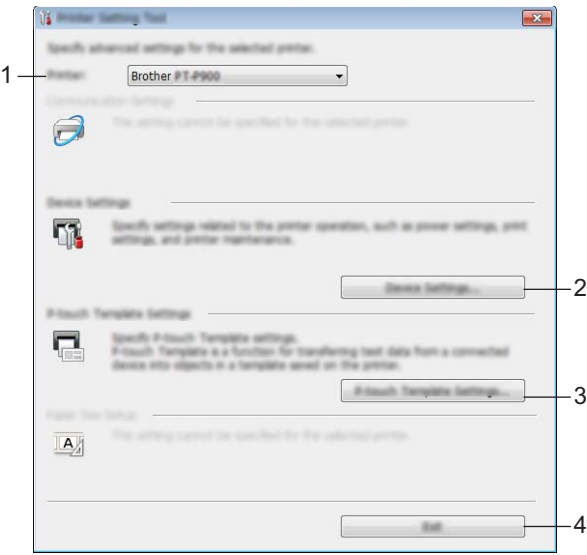

#### **1 Printer**

Lists the connected printers.

#### **2 Device Settings**

Specifies printer device settings, such as power settings and printer settings.

### **3 P-touch Template Settings**

Specifies P-touch Template settings.

For more information on P-touch Template, download the *P-touch Template Manual/Command Reference* (English only) from the Brother Solutions Center at [support.brother.com](http://support.brother.com/).

**4 Exit**

Closes the window.

c Check that the P-touch Label Printer you want to configure appears next to [**Printer**]. If a different printer appears, select the P-touch Label Printer you want from the drop-down list.

### **Note**

If only one P-touch Label Printer is connected, it is unnecessary to make a selection because only that P-touch Label Printer is available.

**4** Select the setting you want to change, and then specify or change the settings in the dialog box. For more information on the settings dialog boxes, see *[P-touch Template Settings](#page-34-1)* on page 27.

**6** Click [Apply] - [Exit] in the settings dialog box to apply the settings to the P-touch Label Printer.

**6** Click [**Exit**] in the main window to finish specifying settings.

#### **A** Important

Use the Printer Setting Tool to configure the P-touch Label Printer only when the P-touch Label Printer is in standby. The P-touch Label Printer may malfunction if you try to configure it while it is handling a job.

# <span id="page-27-2"></span><span id="page-27-0"></span>**Device Settings <sup>4</sup>**

With [**Device Settings**] in the Printer Setting Tool, printer settings can be specified or changed when connecting the printer and computer with a USB cable or via a Bluetooth connection. Not only can you change the device settings for one printer, but you can also apply the same settings to multiple printers.

When printing from a computer application, various printing settings can be specified from the printer driver; however, by using [**Device Settings**] in the Printer Setting Tool, more advanced settings can be specified.

When [**Device Settings**] is opened, the printer's current settings are retrieved and displayed. If the current settings could not be retrieved, the previous settings are displayed. If the current settings could not be retrieved and previous settings have not been specified, this tool's factory settings are displayed.

### <span id="page-27-1"></span>**Settings Dialog Box <sup>4</sup>**

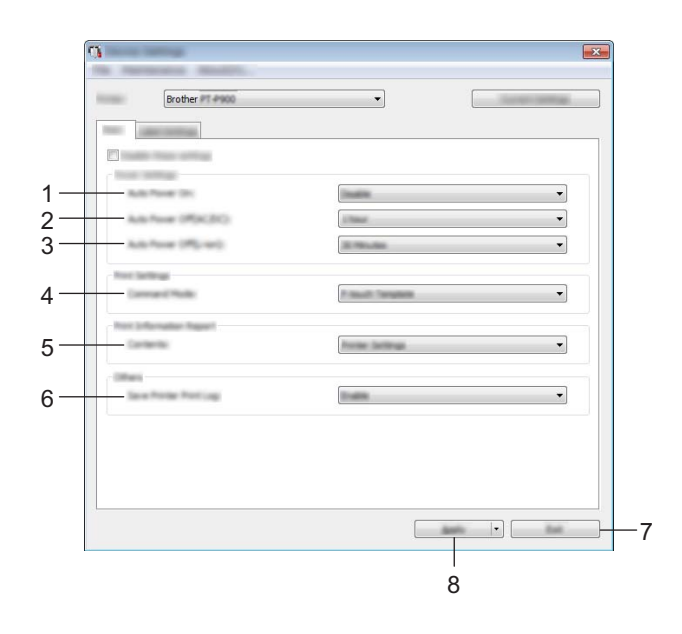

### **1 Menu Bar**

Select a command contained in each menu from the list.

### **2 Printer**

Specifies the printer whose device settings are to be configured.

If only one printer is connected, it is unnecessary to make a selection since only that printer will appear.

### **3 Settings Tabs**

Contains settings that may be specified or changed.

### **Note**

If  $\Box$  appears in the tab, the settings in that tab cannot be specified or changed. In addition, the settings in the tab will not be applied to the printer even if [**Apply**] is clicked. The settings in the tab will also not be saved or exported when the [**Save in Command File**] or [**Export**] command is executed.

### **4 Current Settings**

Retrieves the settings from the currently connected printer and displays them in the dialog box. Settings will also be retrieved for parameters on tabs with  $\mathbb{R}$ .

### **5 Disable these settings**

When this check box is selected,  $\sum_{n=1}^{\infty}$  appears in the tab, and the settings can no longer be specified or changed.

Settings in a tab where **all of appears will not be applied to the printer even if [Apply**] is clicked. In addition, the settings in the tab will not be saved or exported when the [**Save in Command File**] or [**Export**] command is executed.

### **6 Parameters**

Displays the current settings.

#### **7 Exit**

Exits [**Device Settings**], and returns to the main window of the Printer Setting Tool.

#### **8 Apply**

Applies the settings to the printer.

To save the specified settings in a command file, select [**Save in Command File**] from the drop-down list.

### <span id="page-29-0"></span>**Menu Bar <sup>4</sup>**

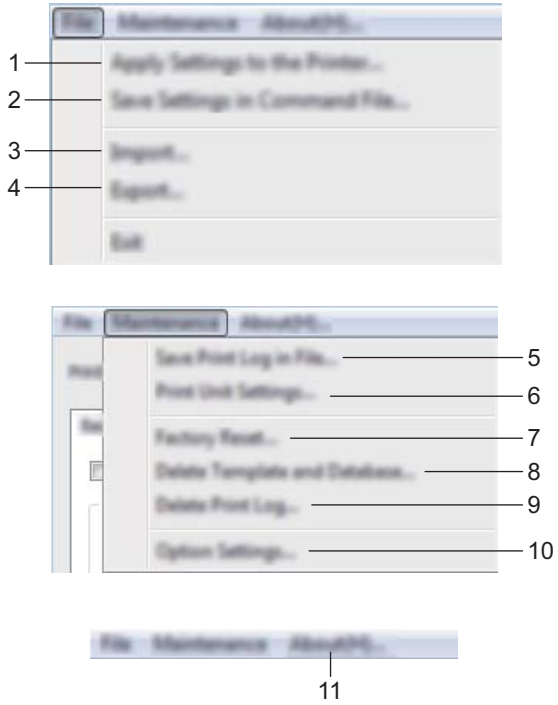

### **1 Apply Settings to the Printer**

Applies the settings to the printer.

Performs the same operation as when [**Apply**] is clicked.

### **2 Save Settings in Command File**

Saves the specified settings in a command file.

Performs the same operation as when [**Save in Command File**] is selected from the [**Apply**] drop-down list.

### **3 Import**

Imports the exported file.

### **4 Export**

Saves the current settings in a file.

### **5 Save Print Log in File**

Saves the print log in a file in the CSV format.

### **6 Print Unit Settings**

Prints a report containing firmware version and device setting information.

You can also print this report using the  $\gg$  (Feed&Cut) button (see *Confirming the P-touch Label Printer Settings* [on page 46\)](#page-53-3).

### **Note**

When you print this report, use 0.94" (24 mm) or 1.4" (36 mm) tape.

### **7 Factory Reset**

Resets all printer settings to factory settings.

#### **8 Delete Template and Database**

Deletes the templates and databases stored in the printer.

#### **9 Delete Print Log**

Deletes the print log stored in the printer.

#### **10 Option Settings**

If the [**Do not display an error message if the current settings cannot be retrieved at startup**] check box is selected, a message will not be displayed next time.

#### **11 About**

Displays the version information.

### <span id="page-31-0"></span>**Basic Tab <sup>4</sup>**

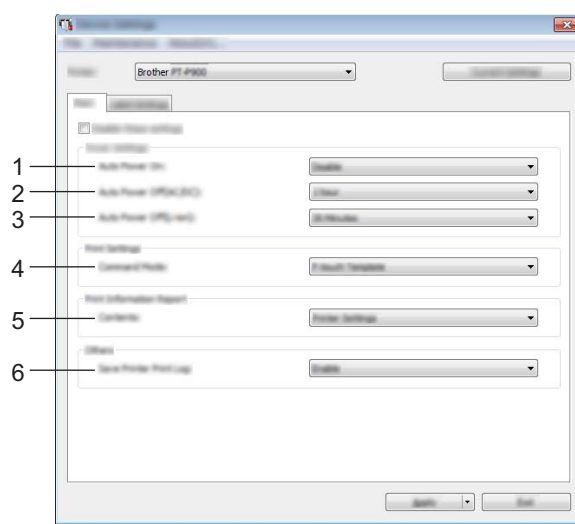

### **1 Auto Power On**

Specifies whether the printer turns on automatically when the power supply cord is plugged into an AC power outlet.

Available settings: [**Disable**], [**Enable**]

### **2 Auto Power Off (AC/DC)**

Specifies the period of time that passes before the printer turns off automatically when connected to an AC power outlet.

Available settings: [**None**], 10/20/30/40/50 Minutes, 1/2/4/8/12 hours

### **3 Auto Power Off (Li-ion)**

Specifies the period of time that passes before the printer turns off automatically when powered by the rechargeable Li-ion battery.

Available settings: [**None**], 10/20/30/40/50 Minutes, 1 hour

### **4 Command Mode**

Specifies the printer's command format.

Available settings: [**Raster**], [**ESC/P**], [**P-touch Template**]

### **5 Contents**

Specifies the printer information that will be printed.

Available settings: [**All**], [**Usage Log**], [**Printer Settings**], [**Printer Transfer Data**]

### **6 Save Printer Print Log**

Select whether or not to save the printer's print log. If [**Disable**] is applied to the printer, [**Maintenance**] - [**Save Print Log in File**] does not work.

Available settings: [**Enable**], [**Disable**]

### <span id="page-32-0"></span>**Label Settings Tab**

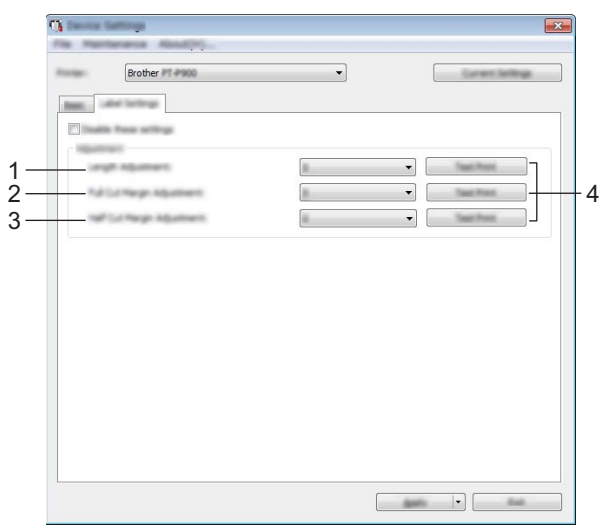

#### **1 Length Adjustment**

Adjusts the length of the printed label to correspond to the length of the label displayed on the computer. Available settings: -4 to +4 (1 increments)

### **2 Full Cut Margin Adjustment**

Adjusts the margin length when fully cutting labels. Available settings: -2 to +2 (1 increments)

### **3 Half Cut Margin Adjustment**

Adjusts the margin length when half-cutting labels. Available settings: -2 to +2 (1 increments)

### **4 Test Print**

Prints a test label to check the results of each adjustment.

### <span id="page-33-0"></span>**Applying Setting Changes to Multiple Printers <sup>4</sup>**

<span id="page-33-1"></span> $\Box$  After applying settings to the first printer, disconnect the printer from the computer, and then connect the second printer to the computer.

**2** Select the newly connected printer from the [**Printer**] drop-down list.

<span id="page-33-2"></span>**8** Click [Apply]. The same settings that were applied to the first printer are applied to the second printer.

- **4** Repe[a](#page-33-1)t steps  $\bigcirc$  $\bigcirc$  $\bigcirc$   $\bigcirc$  for all printers whose settings you want to change.
- **Note**

To save the current settings in a file, click [**File**] - [**Export**].

The same settings can be applied to another printer by clicking [**File**] - [**Import**], and then selecting the exported settings file. (See *[Device Settings](#page-27-2)* on page 20.)

# <span id="page-34-1"></span><span id="page-34-0"></span>**P-touch Template Settings <sup>4</sup>**

P-touch template mode provides operations for inserting data into text and barcode objects in a downloaded template from a barcode scanner or other device connected to the P-touch Label Printer.

With [**P-touch Template Settings**] in the Printer Setting Tool, settings for using the P-touch Template functions can be specified or changed.

### **Note**

- P-touch template mode is also compatible with other input devices like a scale, testing machine, controller or a programmable logic device.
- For more information on P-touch Template, download the *P-touch Template Manual/Command Reference* (English only) from the Brother Solutions Center at [support.brother.com](http://support.brother.com/)

[Select your region/country.] - [Manuals] - [Choose your product]

# <span id="page-35-0"></span>**P-touch Template Settings Dialog Box <sup>4</sup>**

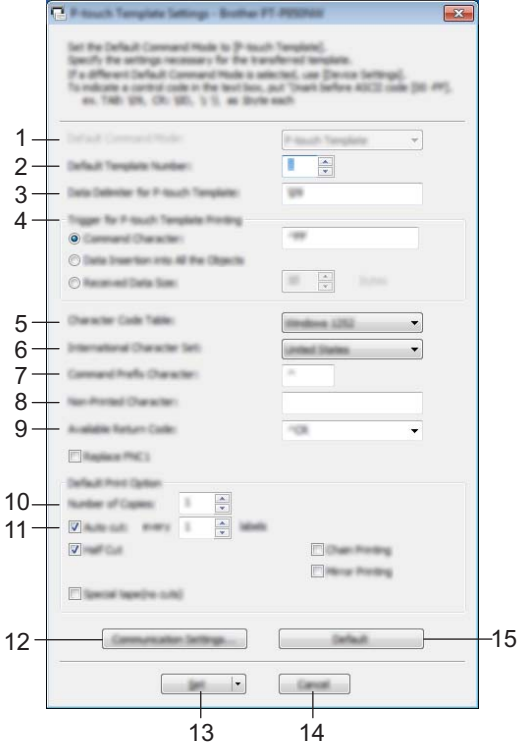

### **1 Default Command Mode**

Specifies the P-touch Template mode as the default mode. To change the mode, use the Device Settings.

#### **2 Default Template Number**

Specifies a template number to select as default when the printer is turned on. However, if a template is not to be transferred to the printer, do not specify a template number.

### **3 Data Delimiter for P-touch Template**

A symbol used to indicate the boundaries between groups of data in a file. Between 1 and 20 characters can be specified.

### **4 Trigger for P-touch Template Printing**

You can specify a trigger to begin printing from a number of options.

[**Command Character**]: Printing starts when the command character specified here is received.

[**Data Insertion into All the Objects**]: Printing starts when the delimiter for the last object is received.

[**Received Data Size**]: Printing starts when the number of characters specified here is received. However, delimiters are not counted in the number of characters.

### **5 Character Code Table**

Select one of the following character code sets:

Available settings: [**Windows 1252**], [**Windows 1250 Eastern Europe**], [**Brother standard**]
### **6 International Character Set**

Lists character sets for specific countries.

Available settings: [**United States**], [**France**], [**Germany**], [**Britain**], [**Denmark**], [**Sweden**], [**Italy**], [**Spain**], [**Japan**], [**Norway**], [**Denmark II**], [**Spain II**], [**Latin America**], [**Korea**], [**Legal**]

The following 12 codes are switched depending on the country selected from the list above: 23h 24h 40h 5Bh 5Ch 5Dh 5Eh 60h 7Bh 7Ch 7Dh 7Eh

For switched characters, see the *P-touch Template Manual/Command Reference* (which can be downloaded from the Brother Solutions Center website).

#### **7 Command Prefix Character**

Specifies the prefix character code, which identifies commands used in P-touch Template mode.

#### **8 Non-Printed Character**

Characters specified here are not printed when data is received. Specify 1 to 20 characters.

### **9 Available Return Code**

The line feed code is used when feeding data to indicate that the following data should be moved to the next line in a text object. One of the following four line feed codes can be selected, or 1 to 20 characters can be specified as the line feed code.

Available settings: [**^CR**], [**\0D\0A**], [**\0A**], [**\0D**]

#### **10 Number of Copies**

Sets the number of copies. A number between 1 and 99 can be specified.

#### **11 Cut option**

Specifies whether to cut the labels automatically and how many labels to print before cutting them. A number between 1 and 99 can be specified.

You can also select other cutting options.

#### **12 Communication Settings**

Specifies the communication settings.

#### **13 Set**

Applies the settings to the printer.

To save the specified settings in a command file, select [**Save in Command File**] from the drop-down list.

#### **14 Cancel**

Cancels the settings and closes the dialog box. The settings will remain unchanged.

#### **15 Default**

Returns to factory settings.

**5**

# **Printing Labels Using P-touch Template <sup>5</sup>**

# **P-touch Template Operations <sup>5</sup>**

P-touch template mode provides operations for inserting data into text and barcode objects in a downloaded template from a barcode scanner or other device connected to the P-touch Label Printer.

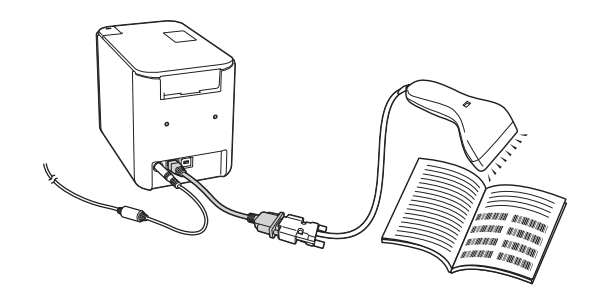

#### **Basic operations <sup>5</sup>**

*[Standard Template Printing](#page-42-0)* (See [page 35\)](#page-42-0)

Download frequently used templates or images and simply scan a barcode to select which one to print.

■ [Advanced Template Printing](#page-44-0) (See [page 37](#page-44-0))

Download a template and scan a barcode to print a copy or insert the scanned data into a different looking label.

*[Database Lookup Printing](#page-47-0)* (See [page 40\)](#page-47-0)

Download a database linked to a template and scan a barcode to find a record to insert into the template and print it out.

#### **Advanced Features <sup>5</sup>**

*[Numbering \(Serialized Number\) Printing](#page-50-0)* (See [page 43\)](#page-50-0)

Automatically increment a text or barcode in any downloaded template while printing.

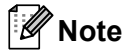

- P-touch template mode is also compatible with other input devices like a scale, testing machine, controller or a programmable logic device.
- See the *P-touch Template Manual/Command Reference* for more information. You can download the latest versions from the Brother Solutions Center at [support.brother.com](http://support.brother.com/)

[Select your region/country.] - [Manuals] - [Choose your product]

# **Preparation <sup>5</sup>**

Before connecting the barcode scanner to the P-touch Label Printer, specify the barcode scanner settings using the P-touch Template setting tool (inside Printer Setting Tool).

### **Specifying Settings in the P-touch Template Settings Tool <sup>5</sup>**

- **1** Connect the P-touch Label Printer and the computer with a USB cable, and then turn on the P-touch Label Printer.
- 2 Start the Printer Setting Tool.
	- **For Windows Vista® / Windows® 7:** From the Start button, click [**All Programs**] - [**Brother**] - [**Label & Mobile Printer**] - [**Printer Setting Tool**].
	- **For Windows® 8 / Windows® 8.1:** Click the [**Printer Setting Tool**] icon on the [**Apps**] screen.
	- **For Windows® 10:**

From the Start button, select [**All apps**], and then click [**Brother**] - [**Label & Mobile Printer**] - [**Printer Setting Tool**].

### **3** Click [**P-touch Template Settings**].

<span id="page-38-0"></span>4 Select the appropriate settings, and then click [Set].

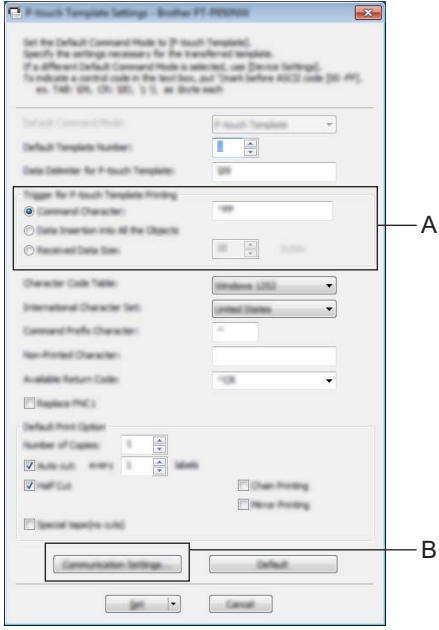

# **Note**

- $\overline{\bullet}$  By default, printing begins with the code "^FF" is scanned from a barcode using a barcode scanner. (This can be changed with the settings in A.) If [**Received Data Size**] is selected with the number of bytes setting, the template will automatically print out after the specified number of bytes have been scanned in.
- Because the print mode setting will return to raster mode each time you print from the computer, you must change the setting to template mode again.
- If you turn off the P-touch Label Printer and then turn it on again, the printer starts up in template mode.

## **Specifying the RS232C Serial Port Settings <sup>5</sup>**

If you are using a barcode scanner or other device with an RS-232C serial interface, you will need to set the serial communications in the barcode scanner and the P-touch Label Printer to be the same in order to operate reliably. You will also need the serial adapter (optional: PA-SCA-001).

**Note**

Refer to the barcode scanner programming reference manual before making these settings. We recommend starting with the barcode scanner factory settings and change the communication settings in the P-touch Label Printer because many barcode scanners are more difficult to program. The factory communication settings for the P-touch Label Printer are shown below.

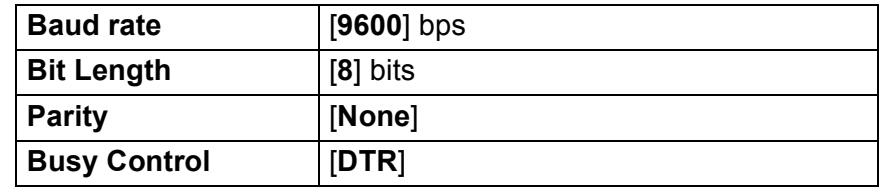

Click Communication Settings (B) shown in the previous step @ "Specifying settings in the P-touch Template Settings tool".

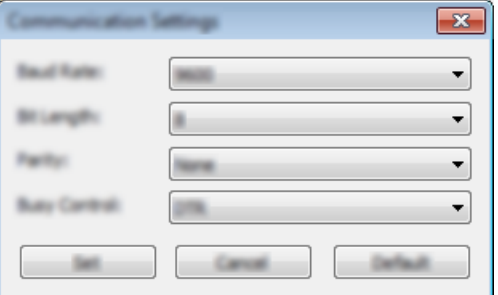

b Change the settings as necessary, and then click [**Set**].

### **Note**

Making the proper communication settings may require trying a few different settings so the Communication Settings box does not close after clicking the [**Set**] button. After the proper settings have been made, click [**Cancel**] or the red [**x**] in the upper right corner to close the Communication Settings box.

# **Connecting a Barcode Scanner <sup>5</sup>**

We recommend you use a high quality reliable barcode scanner and you check the barcode scanner specifications before selecting a model.

■ Barcode scanner connection methods

RS232C serial interface.

### **Note**

When using the RS232C serial interface, you may also need the RJ25 to DB9M serial adapter (optional: PA-SCA-001).

- Recommended barcode scanner selection criteria
	- Programmable models with battery or external AC adapter

The communication settings for the P-touch Label Printer are listed below:

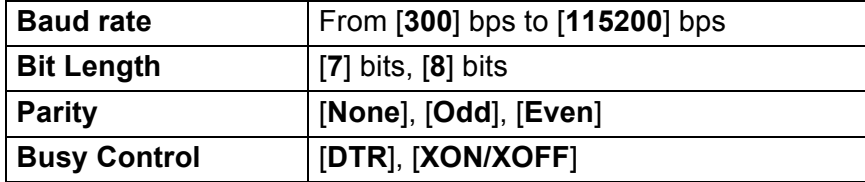

# **Note**

- For P-touch Template mode, templates must first be downloaded from a computer to the P-touch Label Printer using P-touch Transfer Manager. See *[How to Use P-touch Transfer Manager and P-touch Library](#page-77-0)* [on page 70](#page-77-0) for more information.
- The barcode scanner should be programmed to use the English keyboard. For beginners, the barcode scanner should be programmed to scan data with no prefix or suffix characters. For advanced users, the prefix and/or suffix characters can be used as commands to the P-touch Label Printer to make a P-touch Template mode solution easier to use.
- When scanning barcodes with encoded characters, we recommend using a RS232C serial interface barcode scanner model.
- Contact the manufacturer for more information on how to use and program that barcode scanner model.

# <span id="page-42-0"></span>**Standard Template Printing**

Download frequently used templates or images and simply scan a barcode to select which one to print. <Sign>

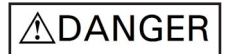

<Electrical label>

**MAIN POWER** 

### **Note**

- For more information on the barcodes that can be scanned using various settings, see *[List of Barcodes](#page-127-0)  [for the P-touch Template Function](#page-127-0)* on page 120.
- Grouped objects will be converted and sent as an image.
	- Using P-touch Transfer Manager, transfer (from P-touch Editor) a template (label layout) to the P-touch Label Printer. (See *[How to Use P-touch Transfer Manager and P-touch Library](#page-77-0)* on page 70.)

**Note**

A text object in the label layout can be converted to an image. After being converted to an image, the text cannot be changed. This is useful for protecting frequently used templates from being accidentally edited.

In the P-touch Editor layout window, right-click the text object, and then click [**Properties**]. Click the [**Expanded**] tab, and then select the [**Text Cannot Be Edited**] check box.

Otherwise, click [**Options**] in the [**Tools**] menu, click the [**General**] tab, and then select the [**Display Expanded Tabs of Object Properties**] check box under [**Others**].

When the check box is cleared, the object is converted back to text that can be edited.

b When you transfer data to [**Configurations**] in P-touch Transfer Manager, select the folder containing the data you want to transfer.

## **Note**

- When a template is transferred to [**Configurations**] in P-touch Transfer Manager, the [**Key Assign**] number is automatically assigned.
- You can specify a [**Key Assign**] number between 1 and 10 for any downloaded templates into the P-touch Label Printer.
- For advanced operation, you can specify a [**Key Assign**] number between 1 and 99 for any downloaded templates into the P-touch Label Printer but you will need to scan di[f](#page-43-0)ferent barcodes in step  $\odot$  to select and print it. For more information, download *P-touch Template Manual/Command Reference* (English only) from the Brother Solutions Center at [support.brother.com](http://support.brother.com/)

[Select your region/country.] - [Manuals] - [Choose your product]

- You can add custom folders under [**Configurations**], and drag-and-drop a transferred template into that custom folder to manage different sets of templates.
- c Select the transferred template and then click [**Transfer**] to download the template to the [**Key Assign**] number in the P-touch Label Printer.

 $\overline{a}$  Scan the "P-touch template command (Initialize + begin specifying settings)" barcode. See *[List of Barcodes for the P-touch Template Function](#page-127-0)* on page 120.

 $\overline{6}$  From the list of barcodes under "Basic settings", scan each barcode to send a command or setting to the P-touch Label Printer.

### **Note**

- Settings can be made with multiple commands.
- If no settings have been made by scanning the barcode commands, a template will be printed using the P-touch Template settings. The default P-touch Template settings are to print a single copy with "Auto cut" turned "On".

For more information on P-touch Template Settings, download *P-touch Template Manual/Command Reference* (English only) from the Brother Solutions Center at [support.brother.com](http://support.brother.com/) [Select your region/country.] - [Manuals] - [Choose your product]

• To specify the number of copies you want, scan the "Number of copies" barcode, and then scan the barcodes under "For entering numbers" to specify a three-digit number.

Example:

Specify numbers by scanning the following barcodes:  $7-[0][0][7]$ , 15 $-[0][1][5]$ 

• To change the setting for the number of copies, scan the "Number of copies" barcode again, and then scan the barcodes for the new three-digit number.

<span id="page-43-0"></span>f Scan the barcode under "Preset template number" with the same number as the [**Key Assign**] number for the label layout you want.

 $\overline{7}$  The specified label is printed.

# <span id="page-44-0"></span>**Advanced Template Printing <sup>5</sup>**

Download a template and scan a barcode to print a copy or insert the scanned data into a different looking label.

### **Note**

- For more information on the barcodes that can be scanned using various settings, see *[List of Barcodes](#page-127-0)  [for the P-touch Template Function](#page-127-0)* on page 120.
- If the barcode to be scanned with the barcode scanner has a different protocol than the barcode template already registered with the printer, it may not be possible for the barcode to be created and printed.
- Depending on the manufacturer barcode scanner model, some barcode symbologies or protocols that can be scanned may not be printable because they are not supported in the P-touch Label Printer.

Using P-touch Transfer Manager, transfer (from P-touch Editor) a template (label layout) to the P-touch Label Printer. (See *[How to Use P-touch Transfer Manager and P-touch Library](#page-77-0)* on page 70)

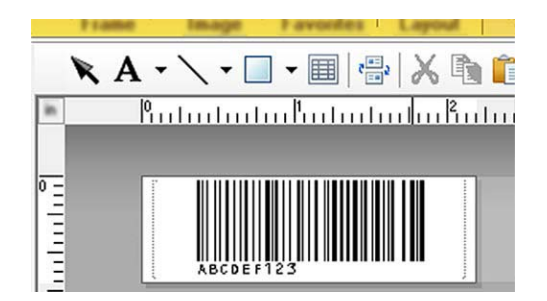

CODE128/9-digit

### **A** Important

It is important to design a template to meet the barcode symbology or protocol requirements, especially for the label size and barcode position in the label to fit the maximum number and type of characters being inserted from the barcode scanner. A barcode in the template cannot be created or be scannable if the barcode with the inserted data does not fit entirely within the label printable image area.

b When you transfer data to [**Configurations**] in P-touch Transfer Manager, select the folder containing the data you want to transfer.

### **Note**

- When a template is transferred to [**Configurations**] in P-touch Transfer Manager, the [**Key Assign**] number is automatically assigned.
- You can specify a [**Key Assign**] number between 1 and 10 for any downloaded templates into the P-touch Label Printer.
- You can add custom folders under [**Configurations**], and drag-and-drop a transferred template into that custom folder to manage different sets of templates.
- c Select the transferred template and then click [**Transfer**] to download the template to the [**Key Assign**] number in the P-touch Label Printer.
- $\overline{4}$  Scan the "P-touch template command (Initialize + begin specifying settings)" barcode. See *[List of Barcodes for the P-touch Template Function](#page-127-0)* on page 120.
- **6** From the list of barcodes under "Basic settings", scan each barcode to send a command or setting to the P-touch Label Printer.

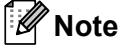

- Settings can be made with multiple commands.
- If no settings have been made by scanning the barcode commands, a template will be printed using the P-touch Template settings. The default P-touch Template settings are to print a single copy with "Auto cut" turned "On".

For more information on P-touch Template Setting Tool, download *P-touch Template Manual/Command Reference* (English only) from the Brother Solutions Center at [support.brother.com](http://support.brother.com/) [Select your region/country.] - [Manuals] - [Choose your product]

• To specify the number of copies you want, scan the "Number of copies" barcode, and then scan the barcodes under "For entering numbers" to specify a three-digit number. The setting is automatically applied when three digits have been specified.

Example:

Specify numbers by scanning the following barcodes:  $7\neg$ [0][0][7], 15 $\neg$ [0][1][5]

- To change the setting for the number of copies, scan the "Number of copies" barcode again, and then scan the barcodes for the new three-digit number.
- <span id="page-45-0"></span>**6** Scan the "Select template" barcode and then scan the barcodes under "For entering numbers" with the same number (three digits) as the [**Key Assign**] number used for the downloaded template to be printed. The desired downloaded template will be automatically selected after the three digit numbers have been scanned.

Example:

Specify the three digit numbers by scanning the following barcodes:  $7\neg$ [0][0][7], 15 $\neg$ [0][1][5]

**Note**

You can use P-touch Editor to create and print a label with a single barcode [f](#page-45-0)or step  $\odot$ .

Example:

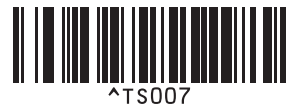

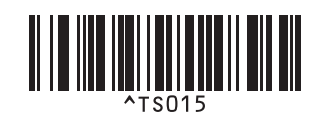

<span id="page-46-0"></span>**T** Scan a barcode that contains the data you want inserted into the barcode object in the selected downloaded template [f](#page-45-0)rom step  $\bigcirc$ . Example:

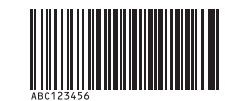

(CODE128/9-digit)

8 Scan the "Begin printing" barcode to send the command to start printing.

**1** The barcode in the printed template will contain the data from the barcode scanned in step  $\bullet$ . Example:

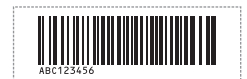

# <span id="page-47-0"></span>**Database Lookup Printing <sup>5</sup>**

Download a database linked to a template and scan a barcode as a key word to find a record containing that key word, and then insert that record into the template and print it out.

# **Note**

- The P-touch Label Printer has reserved the leftmost column (field "A") of a downloaded linked database for this operation, therefore the key word scanned from a barcode must be in this column of the database.
- The data in the leftmost column (field "A") of a downloaded linked database must match exactly to the key word scanned from a barcode, otherwise the key word search will not be successful.
- P-touch Editor and the P-touch Label Printer can only read one line of data in each field of a linked database so we do not recommend using databases with two or more lines of data in the leftmost column (field "A").
- For more information on the barcodes that can be scanned using various settings, see *[List of Barcodes](#page-127-0)  [for the P-touch Template Function](#page-127-0)* on page 120.
- $1)$  Use P-touch Editor to create a template and connect to a database file. You can link as many columns to a text and barcode object in the template as needed.

### **Note**

It is not necessary to link the leftmost column (field "A") in the database file to any text or barcode object in the template if this data is not needed in the printed label, however the key words must be included in the leftmost column (field "A") of the database file regardless if this data is printed or not.

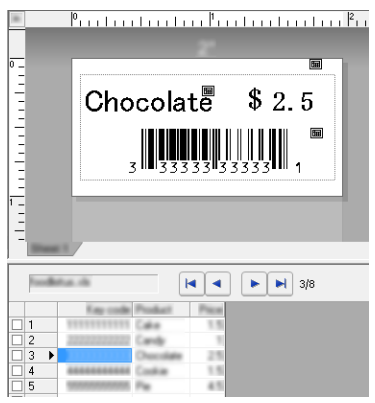

For more information on specifying the settings, refer to the [**P-touch Editor Help**].

b Using P-touch Transfer Manager, transfer (from P-touch Editor) a template (label layout) to the P-touch Label Printer.

(See *[How to Use P-touch Transfer Manager and P-touch Library](#page-77-0)* on page 70.) The linked database file will also be transferred.

c When a template is transferred to [**Configurations**] in P-touch Transfer Manager, the [**Key Assign**] number is automatically assigned.

### **Note**

You can add custom folders under [**Configurations**], and drag-and-drop a transferred template into that custom folder to manage different sets of templates.

- <span id="page-48-1"></span>d Select the transferred template and then click [**Transfer**] to download the template to the [**Key Assign**] number in the P-touch Label Printer.
- **b** Scan the "P-touch template command" barcode. See *[List of Barcodes for the P-touch Template Function](#page-127-0)* on page 120.
- <span id="page-48-0"></span>f From the list of barcodes under "Basic settings", scan each barcode to send a command or setting to the P-touch Label Printer.

### **Note**

- Settings can be made with multiple commands.
- If no settings have been made by scanning the barcode commands, a template will be printed using the P-touch Template settings. The default P-touch Template settings are to print a single copy with "Auto cut" turned "On".

For more information on P-touch Template Setting Tool, download *P-touch Template Manual/Command Reference* (English only) from the Brother Solutions Center at [support.brother.com](http://support.brother.com/) [Select your region/country.] - [Manuals] - [Choose your product]

• To specify the number of copies to be printed, scan the "Number of copies" barcode, and then scan the barcodes under "For entering numbers" to specify a three-digit number. The setting is automatically applied when three digits have been specified.

Example:

Specify numbers by scanning the following barcodes:  $7\neg$ [0][0][7], 15 $\neg$ [0][1][5]

- To change the setting for the number of copies, scan the "Number of copies" barcode again, and then scan the barcodes for the new three-digit number.
- **7** Scan the "Select template" barcode and then scan the barcodes under "For entering numbers" with the same number (three digits) as the [**Key Assign**] number used for the downloaded template to be printed. The desired downloaded template will be automatically selected after the three digit numbers have been scanned.

Example:

Specify the three digit numbers by scanning the following barcodes:  $7\neg 0$ [0][7], 15 $\neg 0$ [1][5]

### **Note**

You can use P-touch Editor to create and print a label with a single barcode [f](#page-48-0)or step  $\odot$ . Example:

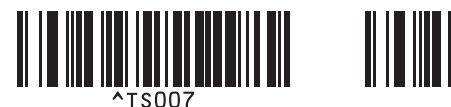

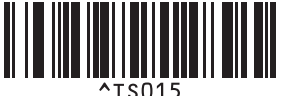

 $\langle 8 \rangle$  Scan a barco[d](#page-48-1)e that contains the key word to lookup in downloaded database from step  $\langle 9 \rangle$ . Example:

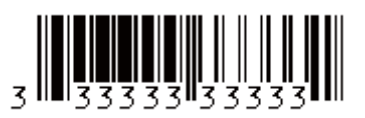

- <span id="page-49-0"></span><sup>9</sup> Scan the "Delimiter" barcode to send the command to start searching the downloaded database for the key word that was scanned in.
- <span id="page-49-1"></span>**10** Scan the "Begin printing" barcode to send the command to start printing.
- **Note**

You can use P-touch Ed[i](#page-49-0)tor to create and print a label with a single barcode for steps  $\bullet$  and  $\bullet$ . Example:

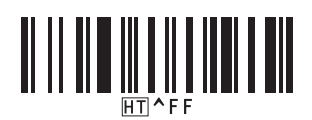

**K** The P-touch Label Printer will print the template with the data inserted from the database record found with the key word that was scanned in.

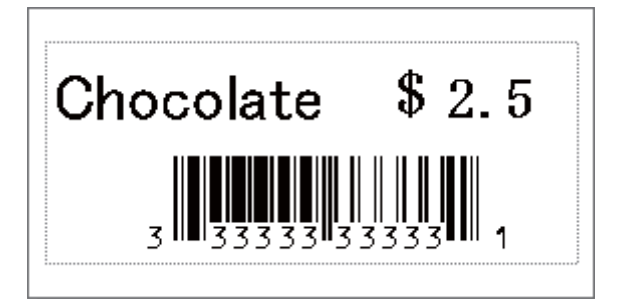

# <span id="page-50-0"></span>**Numbering (Serialized Number) Printing <sup>5</sup>**

Automatically increment text or barcode in any downloaded template while printing.

#### .<br>U **Note**

- This advanced operation can be applied to any of the P-touch Template mode basic operations.
- You can automatically increment up to 999 printed copies.
- You can select up to nine text and barcode objects within each downloaded template that will simultaneously be incremented while printing.
- Text and barcode objects linked to a database file can not be incremented.

## **Text Numbering (Serializing) <sup>5</sup>**

### **Procedure**

 $\Box$  Use P-touch Editor to create or open a template and select a text object that you want to automatically increment while printing. Example:

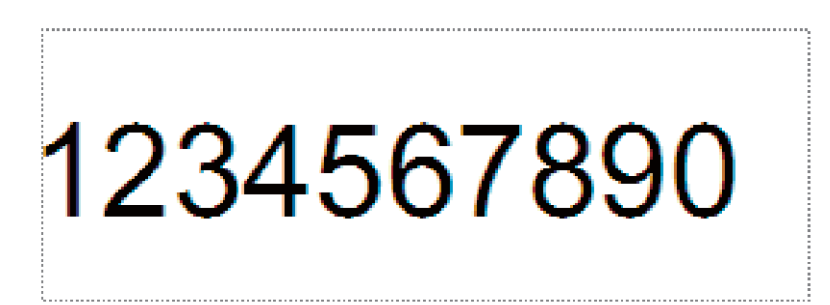

b Highlight or drag the cursor over a group of numbers and letters within the text object that you want to increment (Numbering field).

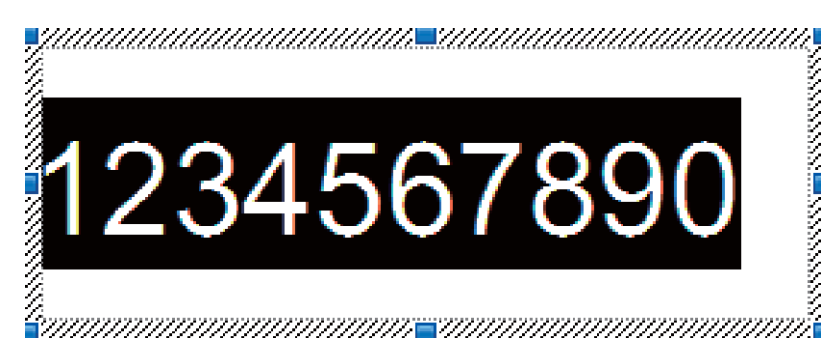

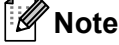

A maximum of 15 numbers and letters can be selected in each Numbering field.

With the cursor over the highlighted Numbering field, right-click and select [**Numbering**].

## **Barcode Numbering (Serializing) <sup>5</sup>**

#### **Procedure**

**1** Use P-touch Editor to create or open a template and select a barcode object that you want to automatically increment while printing.

b With the cursor over a selected barcode object, right-click and select [**Properties**]. Example:

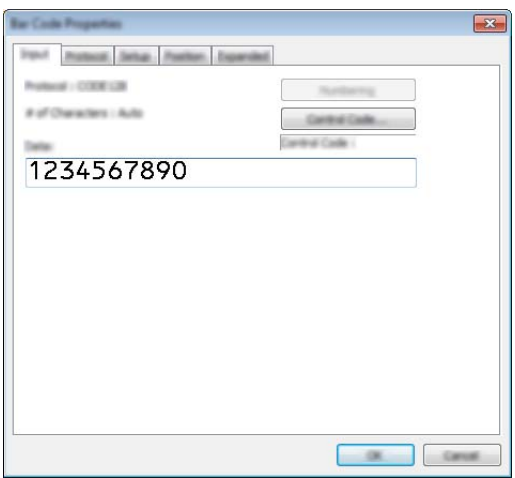

**6** Click on the Input tab and highlight or drag the cursor over a group of numbers and letters within the barcode object that you want to increment (Numbering field). Example:

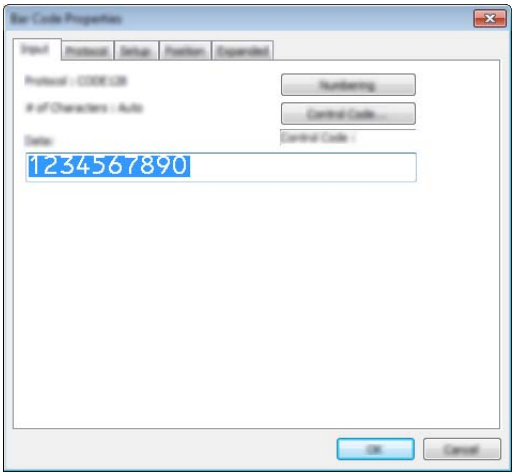

**Note**

The [**Numbering**] button will become un-grayed after a group of numbers and letters are highlighted.

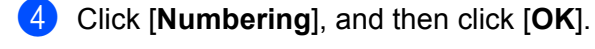

**Note**

A maximum of 15 numbers and letters can be selected in each Numbering field.

### **Printing with Numbering (Serializing) Advanced Operation <sup>5</sup>**

- **1** Using P-touch Transfer Manager, transfer (from P-touch Editor) a template (label layout) to the P-touch Label Printer. (See *[How to Use P-touch Transfer Manager and P-touch Library](#page-77-0)* on page 70.). A linked database file will also be transferred.
- b Numbering (Serializing) advanced operation setting the P-touch Label Printer. See *[List of Barcodes for](#page-127-0)  [the P-touch Template Function](#page-127-0)* on page 120.
- Scan the "Number of serialized copies" barcode and then scan the barcodes under "For entering numbers" with the number of copies to be printed (three digits).

Example:

For five copies, specify the three digit numbers by scanning barcodes for [0][0][5]

**Note**

- Follow P-touch Template mode basic operation procedures from *[Standard Template Printing](#page-42-0)* on page 35 to *[Database Lookup Printing](#page-47-0)* on page 40 to start printing.
- The Numbering field will increment by one number or letter with each label that is printed and the count is permanently saved in the P-touch Label Printer.
- To reset a text or barcode object back to the original value, scan the "Initialize template data" barcode.

**6**

# **Other Functions <sup>6</sup>**

# **Confirming the P-touch Label Printer Settings <sup>6</sup>**

You can print the settings report without connecting the P-touch Label Printer to a computer or mobile device.

### **Note**

The printer report contains the following information: The firmware version, device setting information and serial number.

- **1** Turn on the P-touch Label Printer.
- **2** Press and hold the  $\times$  (Feed&Cut) button for more than ten seconds to print the report.
- **Note**
- When you print this report, use 0.94" (24 mm) or 1.4" (36 mm) tape.
- This operation can also be performed using the Printer Setting Tool (see *[Changing the P-touch Label](#page-24-0)  [Printer Settings](#page-24-0)* on page 17).

# **Distributed Printing <sup>6</sup>**

When printing a large number of labels, printing can be distributed among multiple printers. Because printing is performed at the same time, the total printing time can be reduced.

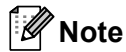

- Printing can be distributed to printers connected via a USB.
- The number of pages is automatically divided among the selected printers. If the specified number of pages cannot be evenly divided among the printers, it will be divided in the order of the printers listed in the [d](#page-55-0)ialog box when the print settings are specified in step  $\bigcirc$ .

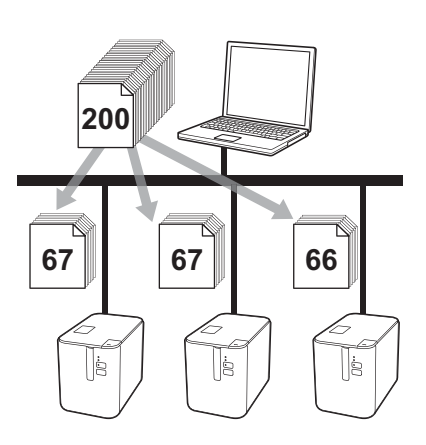

a From the [**File**] menu in P-touch Editor, click [**Print**].

b Click [**Properties…**].

**8** Click the [Advanced] tab, select the [Distributed Printing] check box, and then click [Settings].

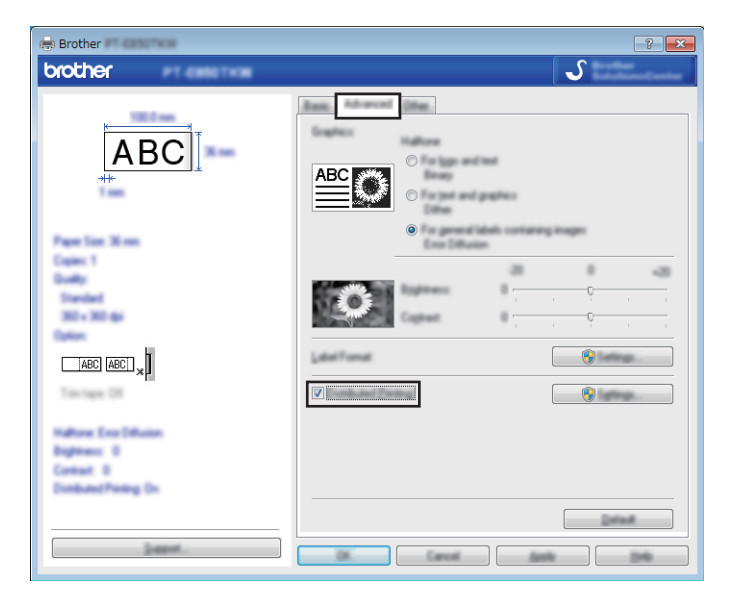

<span id="page-55-0"></span>**4** In the [Distributed Printing Settings] dialog box, select the printers you want to use for distributed printing.

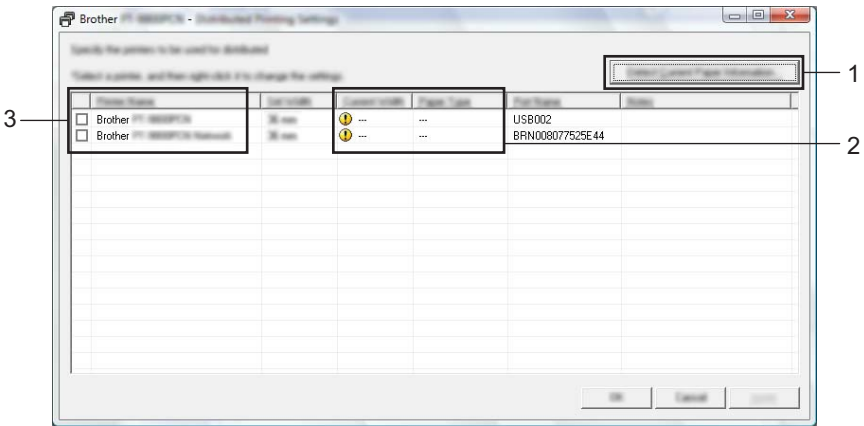

- 1 Click [**Detect Current Paper Information…**].
- 2 The current printer information that was detected appears below [**Current Width**] and [**Paper Type**].
- 3 Select the check box next to the [**Printer Name**] you want.

# **Note**

If the selected tape width is different from that displayed beside [Current Width], **(1)** appears beside the setting below [**Current Width**]. Load the printer with tape of the width specified [**Set Width**].

#### $\bullet$  Specify the tape width.

#### **A. If only one printer has been selected.**

In the **[Distribute[d](#page-55-0) Printing Settings**] dialog box from step **@**, select the printer whose setting you want to specify, and then either double-click it, or right-click it and then click [**Settings**]. From the [**Set Width**] drop-down list, select the tape width.

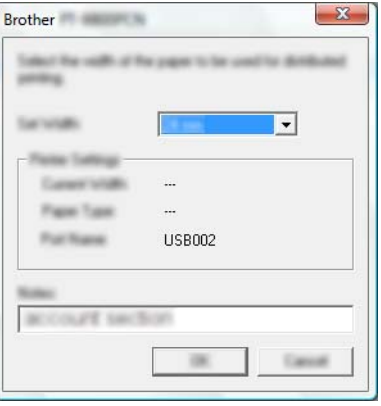

### **Note**

Information [d](#page-55-0)isplayed in the [**Distributed Printing Settings**] dialog box from step @ can be entered in the [**Notes**] text box.

#### **B. If multiple printers have been selected.**

In the **[Distribute[d](#page-55-0) Printing Settings**] dialog box from step **@**, select the printers whose settings you want to specify, right-click them, and then click [**Settings**]. From the [**Set Width**] drop-down list, select the tape width. The same tape width setting is applied to all selected printers.

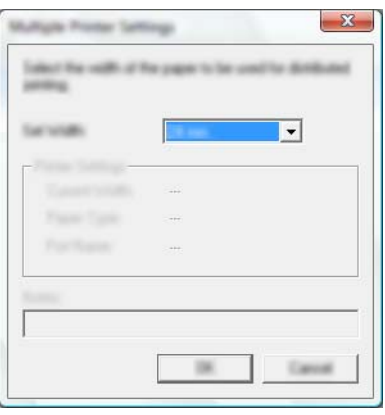

### **Note**

The settings below [**Printer Settings**] and [**Notes**] are not available.

**6** Click [OK] to close the tape width setting window.

#### Other Functions

- **7** Click  $[OK]$  to close the *[Distributed Printing Settings] window.* Setup is completed.
- 
- **8** Click [OK] to start distributed printing.
- **Note**
- $\overline{\cdot}$  It may not be possible for information to be detected for a printer connected using a USB hub. Before printing, enter the settings manually, and check if the printer can be used for printing.
- We recommend performing a connection test for your operating environment. Contact your information technology manager or administrator for assistance.

# **Printing Labels in High Resolution Mode <sup>6</sup>**

High resolution printing can be used if the AC adapter is connected, and TZe and HGe laminated tape with black ink is installed. Use the printer driver to select the high resolution mode when printing the labels. You cannot use this function for TZe-FX\*\*1 tape.

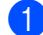

**1** From the [File] menu in P-touch Editor, click [Print].

b Click [**Properties…**].

**3** On the [Basic] tab, select [High resolution] from the [Quality] drop-down list.

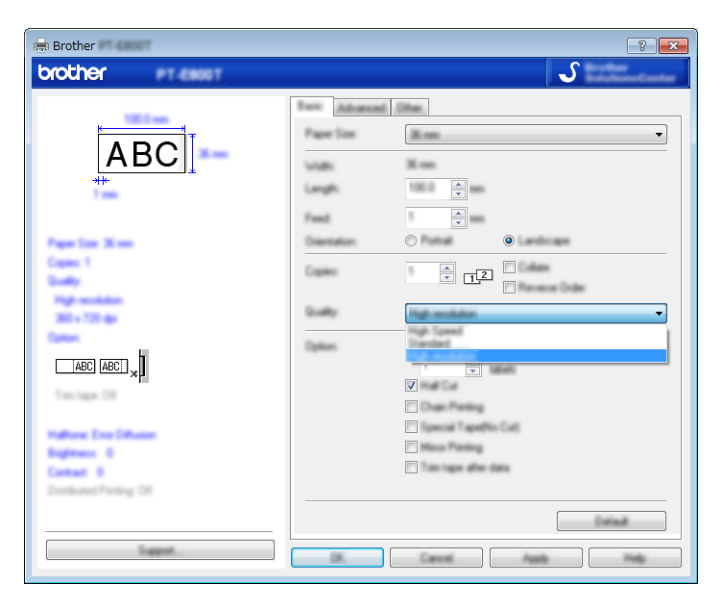

d Click [**OK**].

# **Printing Labels in High Speed Mode <sup>6</sup>**

High speed printing can be used if the AC adapter is connected, and TZe and HGe laminated tape with black ink is installed. Use the printer driver to select the high speed mode when printing the labels. You cannot use this function for TZe-FX\*\*1 tape.

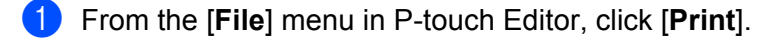

- b Click [**Properties…**].
- **6** On the [Basic] tab, select [High Speed] from the [Quality] drop-down list.

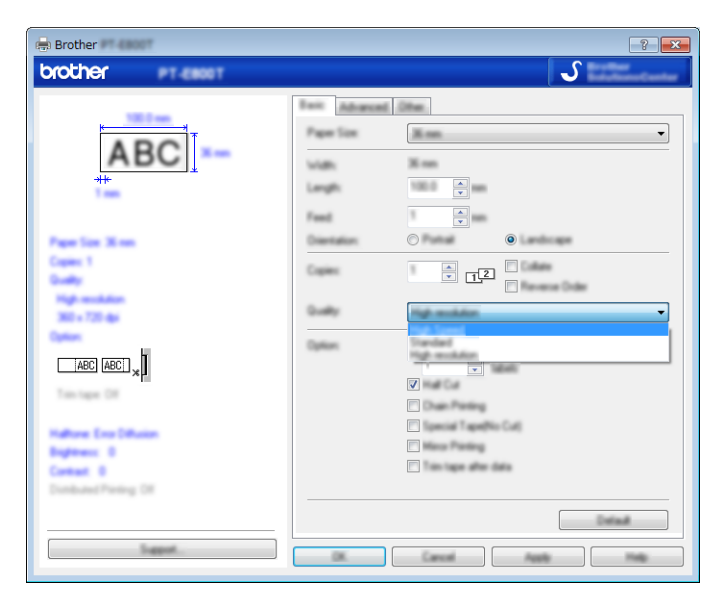

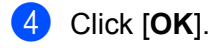

# **Printing Labels in High Quality Mode <sup>6</sup>**

High quality printing can be used if TZe and HGe laminated tape with black ink is installed. Use the printer driver to select the high quality mode when printing the labels. You cannot use this function for TZe-FX\*\*1 tape.

- **1** From the [File] menu in P-touch Editor, click [Print].
- **2** Click [**Properties**...].
- **3** On the [Basic] tab, select [High Quality] from the [Quality] drop-down list.

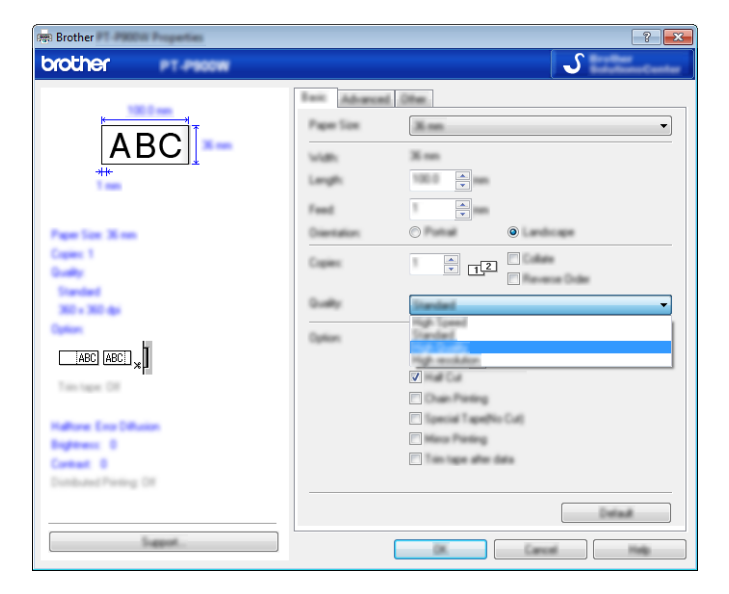

### d Click [**OK**].

#### - U **Note**

- You can select the high quality mode in P-touch Editor. Click [**File**] [**Print**], and then select the [**Priority to print quality**] check box under [**Options**].
- If you cannot select the high quality mode using the printer driver or P-touch Editor, you must update the printer driver or firmware. Download and install the latest printer driver or firmware from the Brother Solutions Center at [support.brother.com.](http://support.brother.com/)

# **Section II**

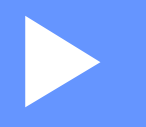

# **Application**

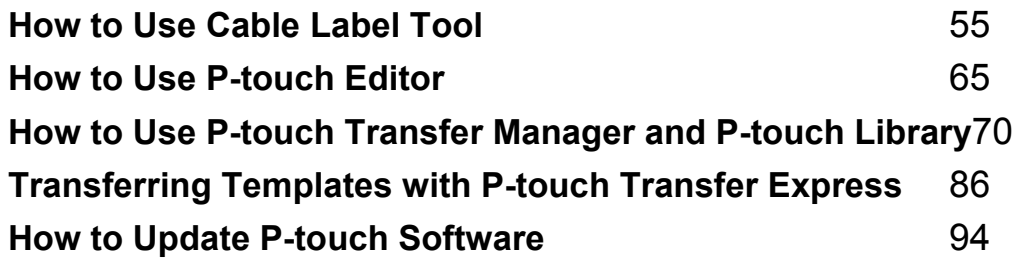

# **Starting Cable Label Tool <sup>7</sup>**

**a** Start the Cable Label Tool.

<span id="page-62-0"></span>**7**

**For Windows Vista® / Windows® 7:**

From the Start button, click [**All Programs**] - [**Brother P-touch**] - [**Cable Label Tool 1.0**], or double-click [**Cable Label Tool 1.0**] shortcut icon on the desktop.

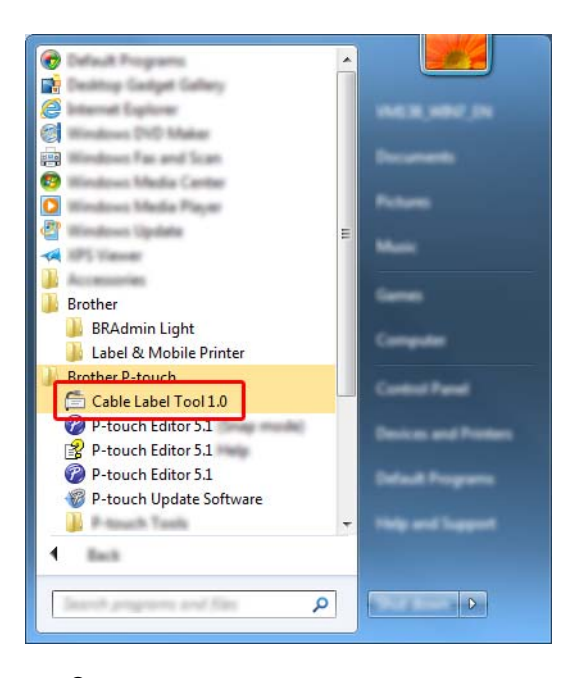

**For Windows® 8 / Windows® 8.1:**

Click [**Cable Label Tool 1.0**] on the [**Apps**] screen or double-click [**Cable Label Tool 1.0**] on the desktop.

**For Windows® 10:**

From the Start button, select [**All apps**] and click [**Cable Label Tool 1.0**] under [**Brother P-touch**], or double-click [**Cable Label Tool 1.0**] on the desktop.

2 Click the button for the cable label type you want.

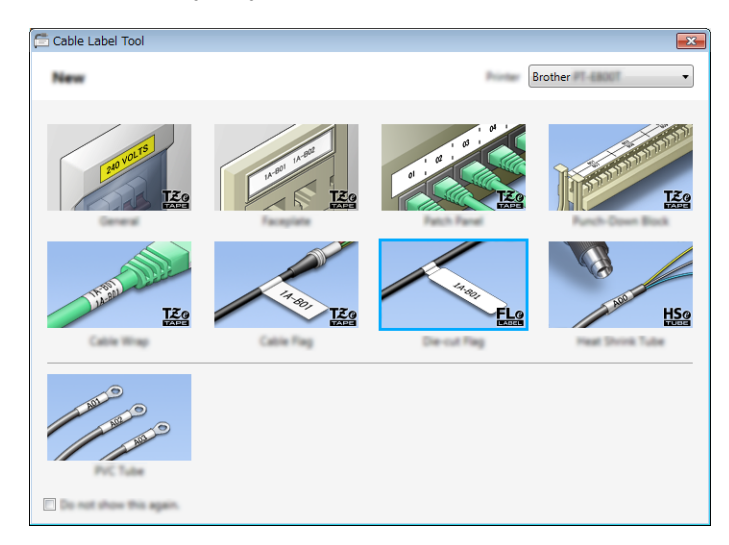

# **Creating a Cable Label <sup>7</sup>**

# **Faceplate <sup>7</sup>**

Labels of this type can be used to identify various faceplates.

Blocks of text are evenly spaced on each label.

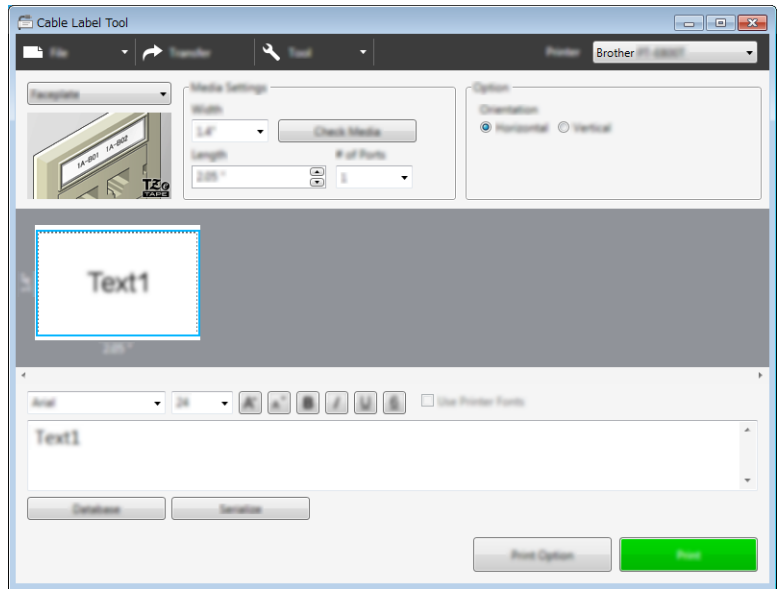

### **Cable Wrap <sup>7</sup>**

Labels of this type can be wrapped around a cable or wire.

The text is rotated 90° counterclockwise and printed.

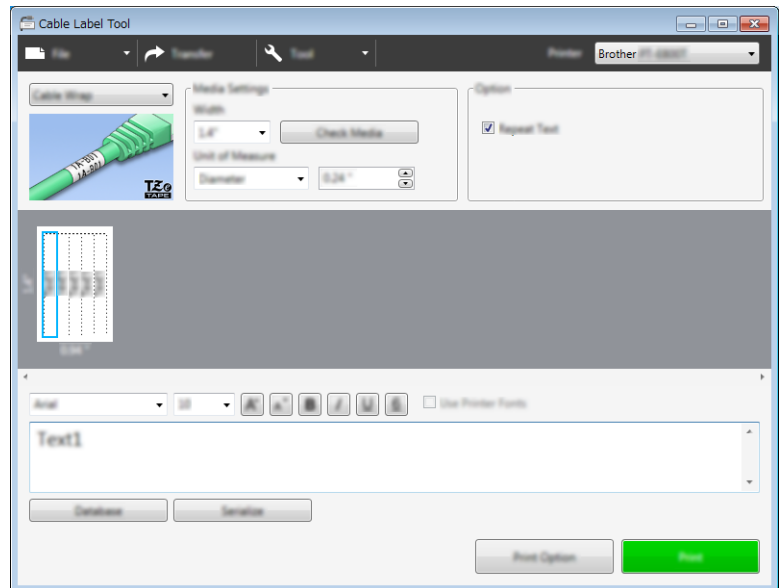

# **Note**

### **When using Flexible ID Tape:**

- We recommend using Flexible ID Tape for the "Cable Wrap" labels.
- Labels made with Flexible ID Tape are not designed for use as electrical insulation.
- When wrapping labels around cylindrical objects, the diameter (1) of the object should be at least 0.12" (3 mm).
- The overlapping (2) ends of the label should be at least 0.2" (5 mm).

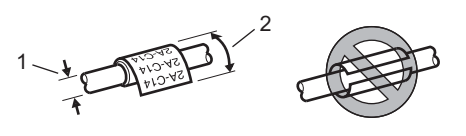

### **Cable Flag <sup>7</sup>**

Labels of this type can be wrapped around a cable or wire, and both ends of the label stick together to form a flag.

The text on flag labels is printed on both ends of the label, leaving a blank space in the middle that wraps around the cable.

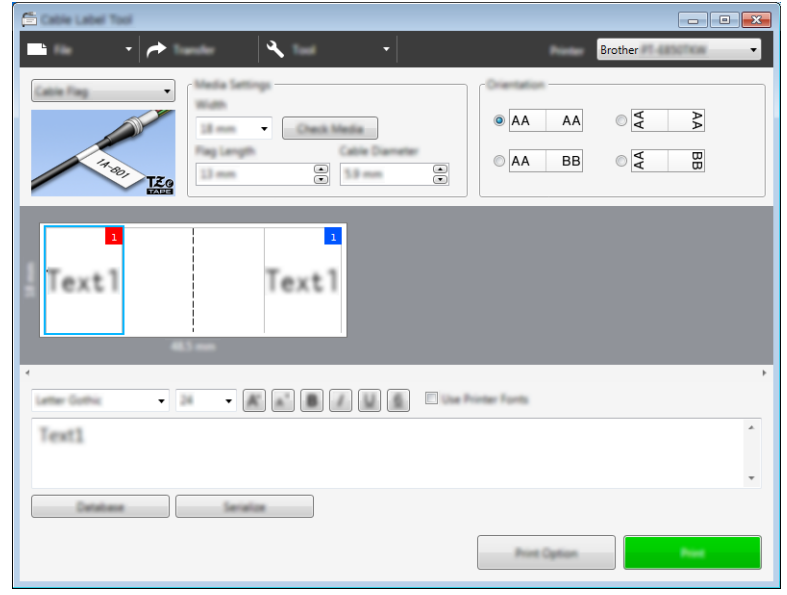

## **Note**

 $\overline{\bullet}$  The flag length (1) should be at least 0.2" (5 mm).

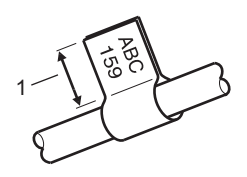

• Orientation

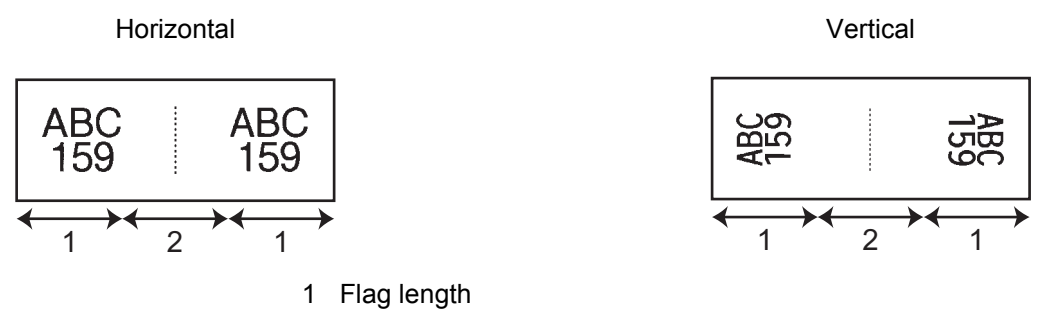

- 2 Cable circumference
- We recommend using Flexible ID Tape for the "Cable Flag" labels.
- Labels made with Flexible ID Tape are not designed for use as electrical insulation.

### **Patch Panel <sup>7</sup>**

Labels of this type can be used to identify various types of panels.

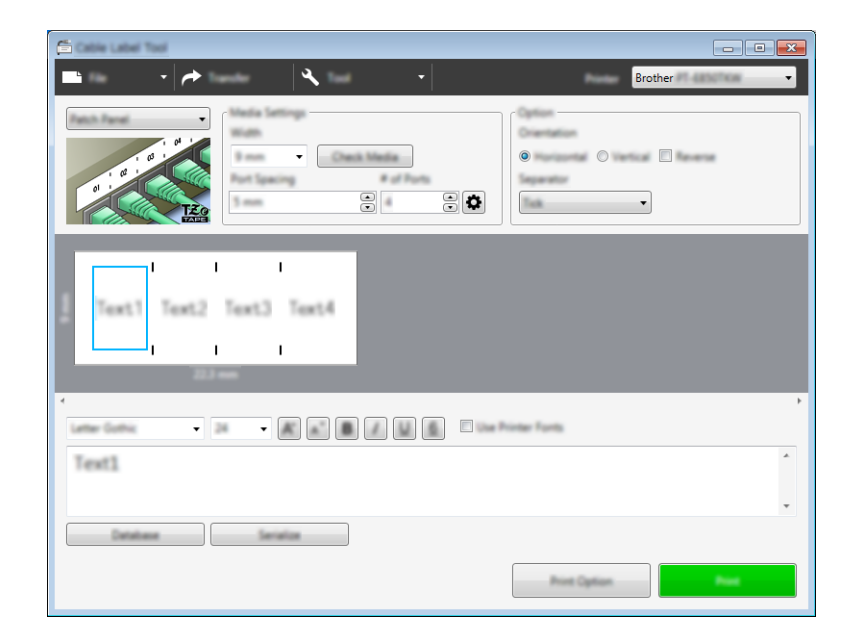

### **Punch-Down Block <sup>7</sup>**

Labels of this type can be used to identify a type of electrical connection, often used in telecommunications. You can enter up to eight lines for each block on a single label.

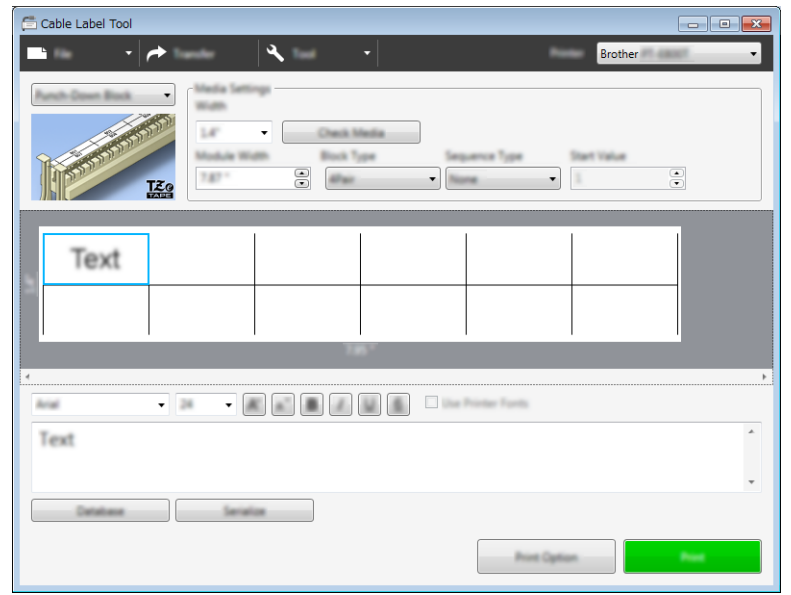

### **Die-cut Flag <sup>7</sup>**

Labels of this type can be printed on special die-cut flag labels to create flag labels for cables and wires. Use FLe tape cassettes for this type of application.

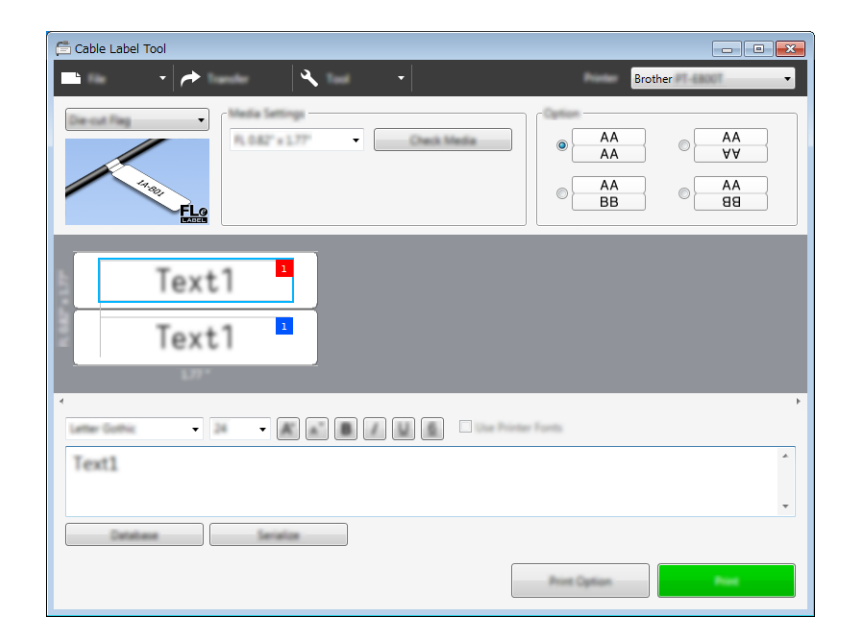

### **Heat Shrink Tube**

Tubes of this type can be heated to shrink them to fit cables. Use HSe tube cassettes for this type of application.

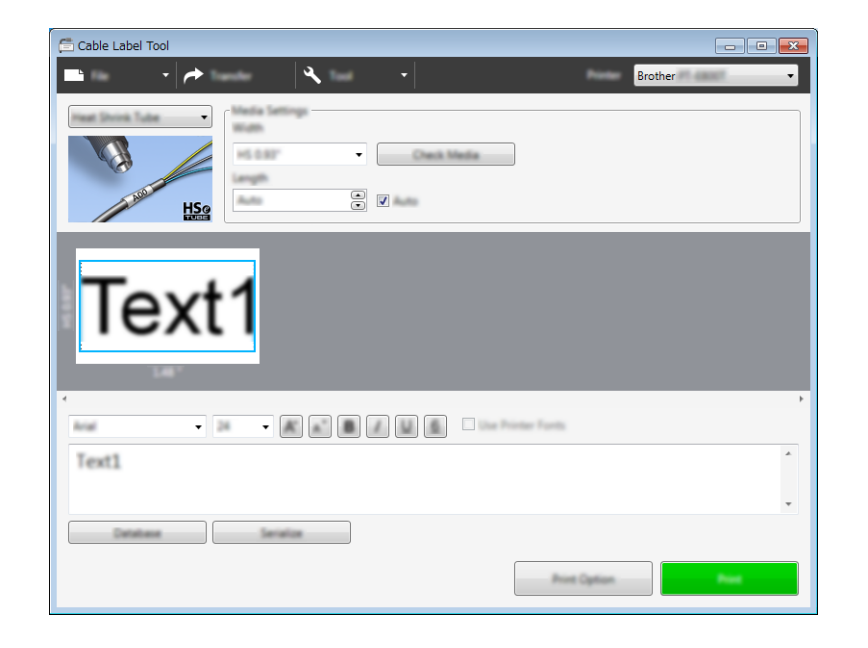

# **Linking a Database <sup>7</sup>**

You can link databases to templates.

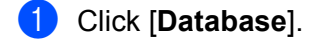

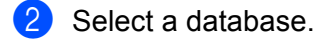

**6** The database linked to the template appears. Specify the data to print and the number of copies.

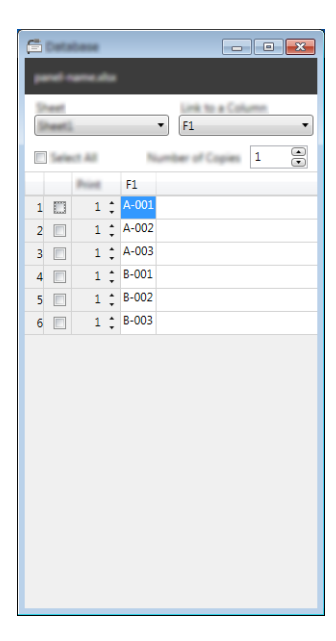

# **Numbering Function (Serialized Number) Printing <sup>7</sup>**

You can create numerically serialized labels.

 $\blacksquare$  Highlight the text you want to serialize.

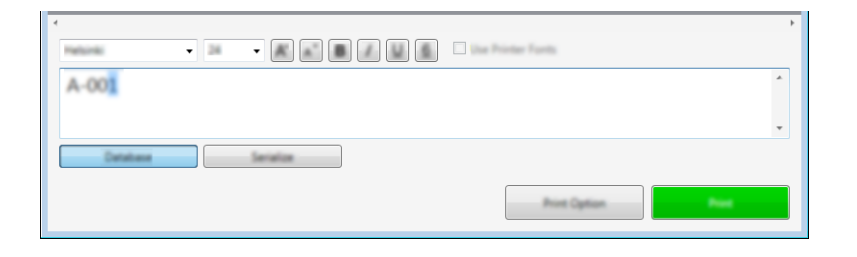

b Click [**Serialize**].

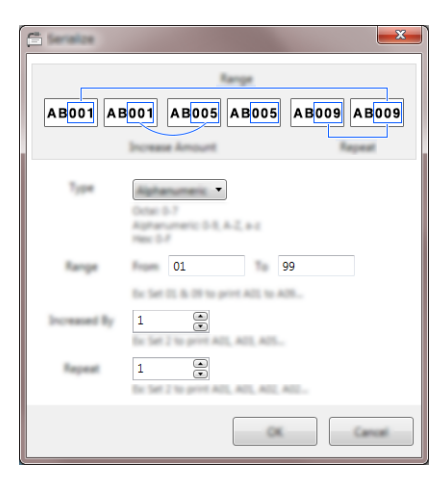

**<sup>3</sup>** Specify the settings using the screen image as an example.

# **Printing with Cable Label Tool <sup>7</sup>**

You can print by selecting [**Print**] from the [**File**] menu or by clicking the [**Print**] button. (Configure the printing settings in the [**Print**] screen before printing.)

# **Transferring Templates from Cable Label Tool to the P-touch Label Printer <sup>7</sup>**

Using the transfer function, you can transfer a template or a template with a database to the P-touch Label Printer without using P-touch Transfer Manager.

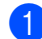

 $\blacksquare$  Display the template to transfer in the layout window.

#### b Click [**Transfer**].

The [**Transfer Template**] dialog box appears.

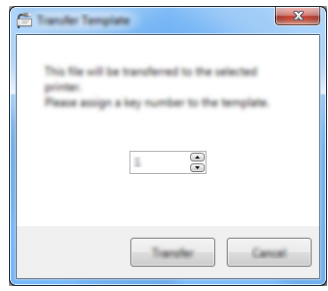

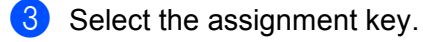

#### **Note**

If the template or other data transferred to the printer has the same key number as another template already saved in the printer, the new template will overwrite the old one.

d To transfer a template with a connected database, select the [**Transfer with Database**] check box.

### **6** Click [**Transfer**].

The template or template with database is transferred to the printer.

### **Note**

- [**Serialize**] settings will not be transferred.
- When transferring a template with a database, if the connected database has multiple sheets, only the sheet currently displayed in the database dialog box is transferred.
```
8
```
# **How to Use P-touch Editor <sup>8</sup>**

To use your P-touch Label Printer with your computer, install P-touch Editor and the printer driver. To download the latest driver and software, visit the Brother Solutions Center at [support.brother.com](http://support.brother.com/) [Select your region/country.] - [Downloads] - [Choose your product]

### **Starting P-touch Editor**

**a** Start the P-touch Editor.

**For Windows Vista® / Windows® 7:**

From the Start button, click [**All Programs**]-[**Brother P-touch**]-[**P-touch Editor 5.1**], or double-click [**P-touch Editor 5.1**] shortcut icon on the desktop.

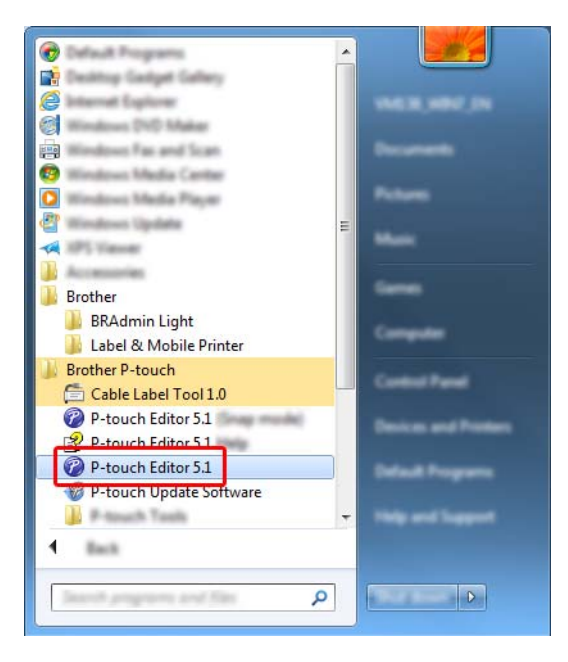

**For Windows® 8/ Windows® 8.1:**

Click [**P-touch Editor 5.1**] on the [**Apps**] screen or double-click [**P-touch Editor 5.1**] on the desktop.

**For Windows® 10:**

From the Start button, select [**All apps**] and click [**P-touch Editor 5.1**] under [**Brother P-touch**], or double-click [**P-touch Editor 5.1**] on the desktop.

(2) When P-touch Editor starts, select whether you want to create a new layout or open an existing layout.

### **Note**

To change how P-touch Editor functions when it starts, click [**Tools**]-[**Options**] in the P-touch Editor menu bar to display the [**Options**] dialog box. On the left side, select the [**General**] heading, and then the setting you want in the [**Operations**] list box under [**Startup Settings**]. The factory setting is [**Display New View**].

**3** Select one of the displayed options:

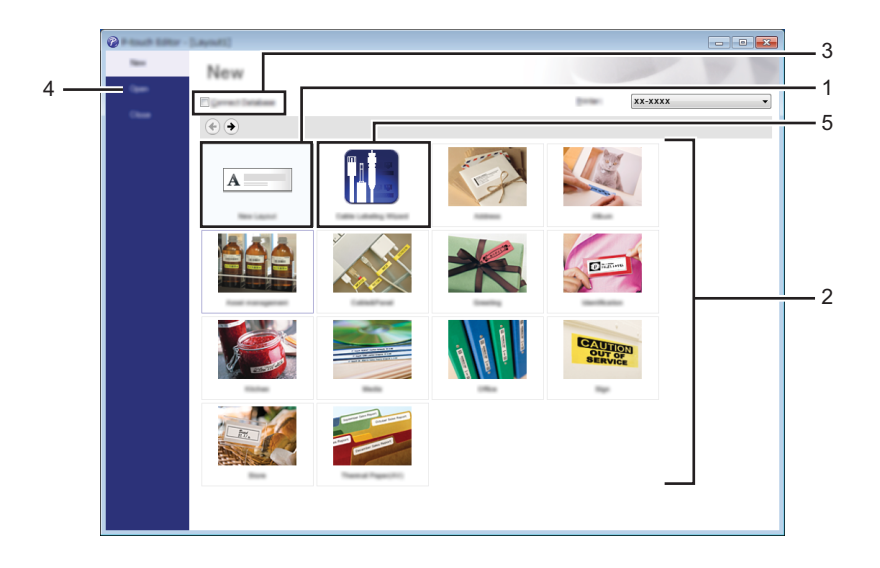

- 1 To create a new layout, double-click [**New Layout**], or click [**New Layout**] and then click [→] .
- 2 To create a new layout using a preset layout, double-click a category button, or select a category button and then click  $[\rightarrow]$ .
- 3 To connect a preset layout to a database, select the check box next to [**Connect Database**].
- 4 To open an existing layout, click [**Open**].

5 To open the application for creating labels for electrical equipment management, double-click [**Cable Labelling Wizard**], or click [**Cable Labelling Wizard**] and then click [→] .

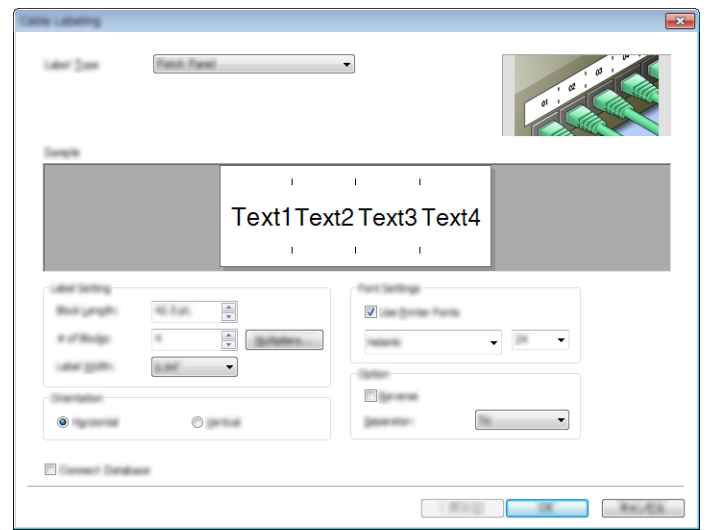

### **Printing with P-touch Editor <sup>8</sup>**

#### **Express mode**

This mode allows you to quickly create layouts that include text and images.

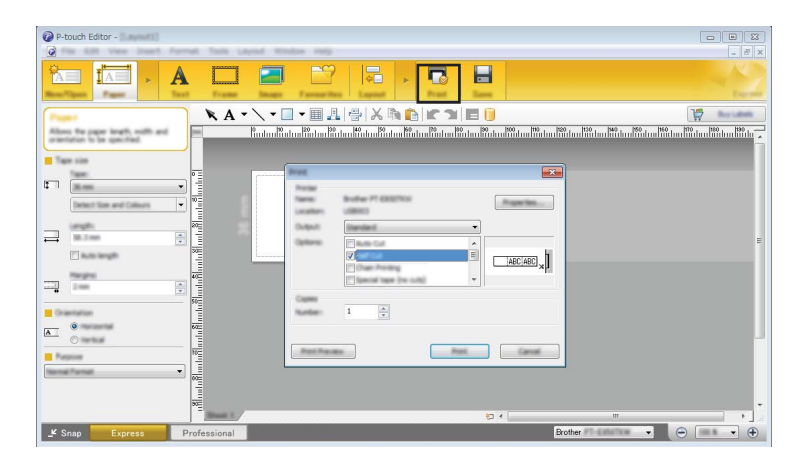

You can print by selecting [**Print**] from [**File**] in the menu bar or by clicking the [**Print**] icon. (Configure the printing settings in the [**Print**] screen before printing.)

#### **Professional mode**

This mode allows you to create layouts using a wide-range of advanced tools and options.

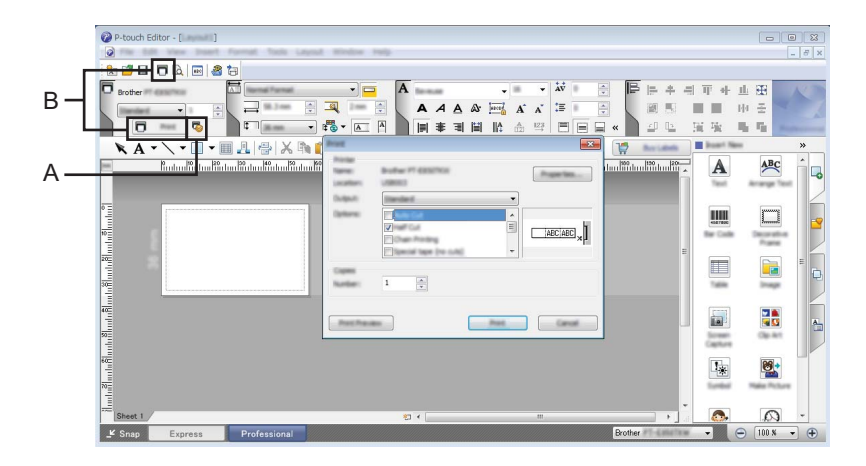

You can print by selecting [**Print**] from [**File**] in the menu bar or by clicking the Print Setting icon (A). Configure the printing settings in the [**Print**] screen before printing.

In addition, you can click the [**Print**] icon "B" to start printing without changing the printing settings.

#### **Snap mode**

This mode allows you to capture all or a portion of your computer screen display, print it as an image, and save it for future use.

**1** Click the [Snap] mode selection button.

The [**Description of Snap mode**] dialog box appears.

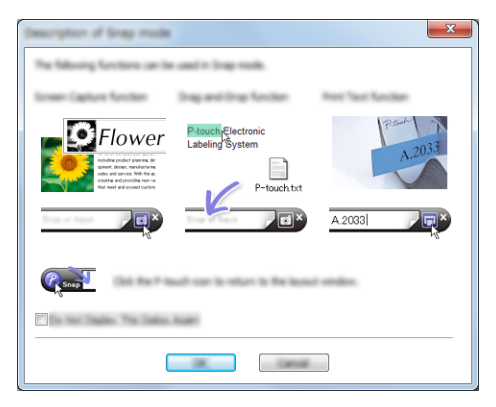

**2** Click [OK].

The [**Snap**] mode palette appears.

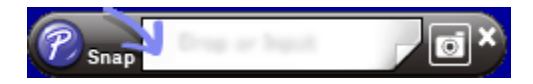

### **Transferring Data to the P-touch Label Printer <sup>8</sup>**

To transfer data to the P-touch Label Printer, you must use P-touch Transfer Manager. For more information, see *[P-touch Transfer Manager](#page-77-0)* on page 70.

**9**

# **How to Use P-touch Transfer Manager and P-touch Library <sup>9</sup>**

# <span id="page-77-0"></span>**P-touch Transfer Manager**

This program allows you to transfer templates and other data to the P-touch Label Printer and save backups of your data on the computer.

First P-touch Transfer Manager transfers data to the P-touch Label Printer, and then P-touch Template sends text data that will be inserted into the template and printed. For more information on P-touch Template, download the *P-touch Template Manual/Command Reference* (English only) from the Brother Solutions Center at [support.brother.com](http://support.brother.com/)

[Select your region/country.] - [Manuals] - [Choose your product]

The transfer function is needed to use P-touch Template.

# **Transferring the Template to P-touch Transfer Manager <sup>9</sup>**

To use P-touch Transfer Manager, you must first transfer templates created in P-touch Editor to P-touch Transfer Manager.

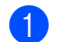

**1** In P-touch Editor, open the template to be transferred.

b Click [**File**] - [**Transfer Template**] - [**Transfer**].

When P-touch Transfer Manager starts, the main window appears.

### **Note**

The following method can also be used to start the P-touch Transfer Manager:

- **For Windows Vista® / Windows® 7:** From the Start button, click [**All Programs**]-[**Brother P-touch**]-[**P-touch Tools**]-[**P-touch Transfer Manager 2.2**].
- **For Windows® 8 / Windows® 8.1:** Click [**P-touch Transfer Manager 2.2**] on the [**Apps**] screen.
- **For Windows® 10**:

From the Start button, select [**All apps**], and then click [**P-touch Transfer Manager 2.2**] under [**Brother P-touch**].

#### **Main window <sup>9</sup>**

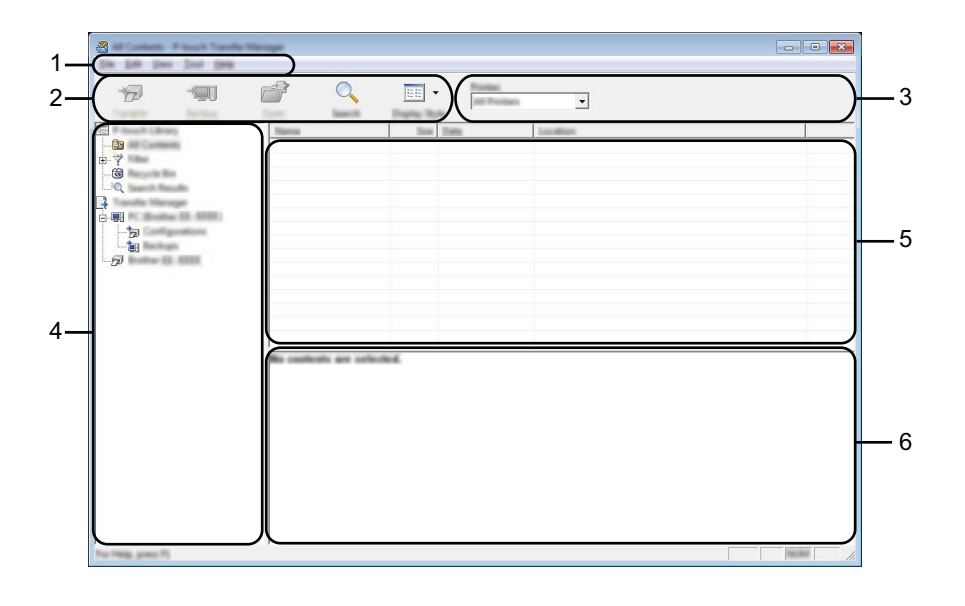

#### **1 Menu bar**

Provides access to various commands, which are grouped under each menu title ([**File**], [**Edit**], [**View**], [**Tool**], and [**Help**]) according to their functions.

#### **2 Toolbar**

Provides access to frequently used commands.

#### **3 Printer selector**

Allows you to select which P-touch Label Printer the data will be transferred to. When you select a P-touch Label Printer, only the data that can be sent to the selected P-touch Label Printer appears in the data list.

#### **4 Folder view**

Displays a list of folders and printers. When you select a folder, the templates in the selected folder appear in the template list.

If you select a P-touch Label Printer, the current templates and other data stored in the P-touch Label Printer appear.

#### **5 Template list**

Displays a list of templates in the selected folder.

#### **6 Preview**

Displays a preview of the templates in the templates list.

### **Explanations of the Toolbar Icons**

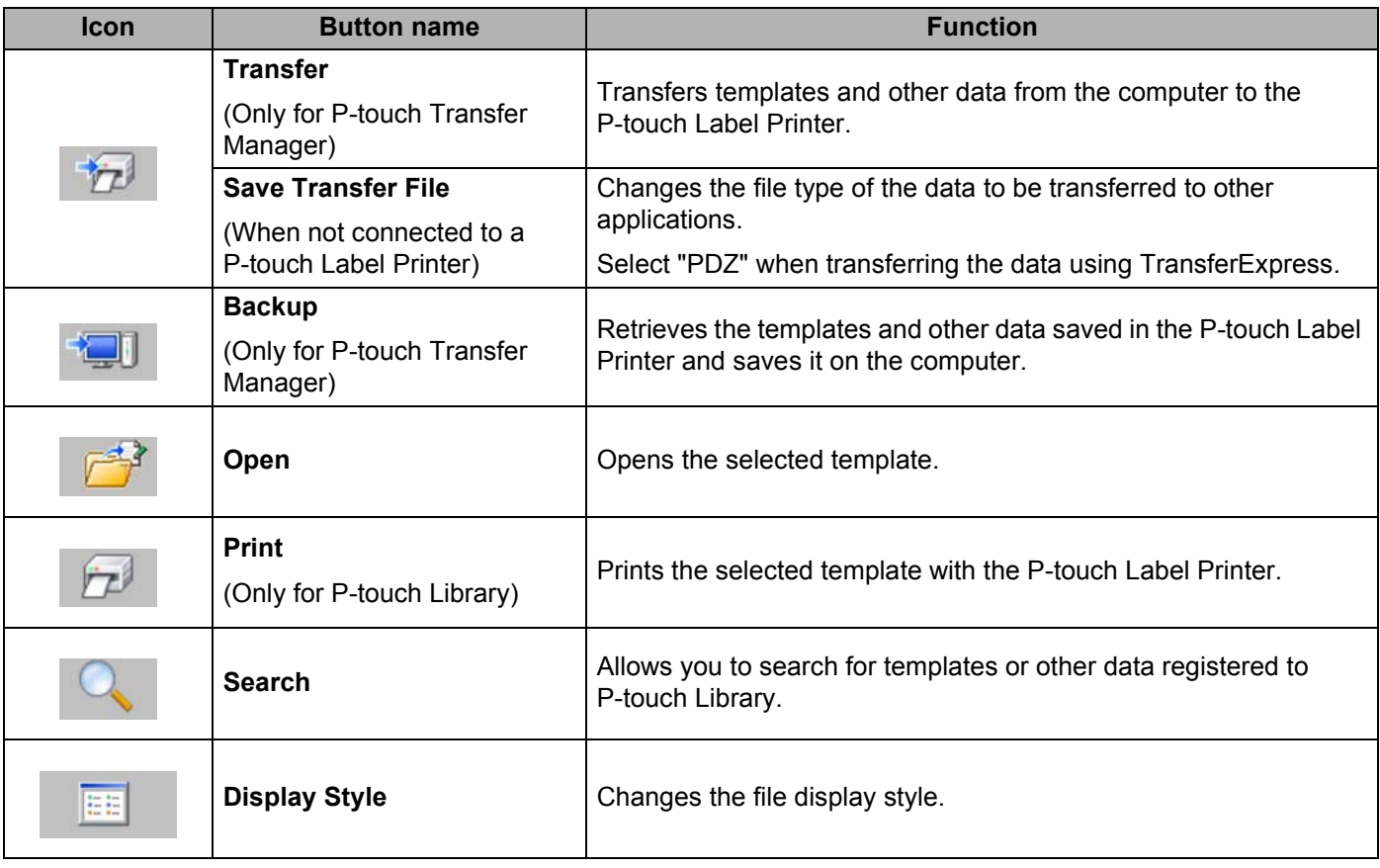

### **Transferring Templates or Other Data from the Computer to the P-touch Label Printer <sup>9</sup>**

Use the following procedure to transfer templates, databases and images from the computer to the P-touch Label Printer.

**1** Connect the computer and the P-touch Label Printer via USB and turn on the P-touch Label Printer. The P-touch Label Printer model name appears next to a printer icon in the folder view. If you select the P-touch Label Printer in the folder view, the current templates and other data stored in the printer appear.

### **Note**

- If a P-touch Label Printer is disconnected or offline, it is not listed in the folder view.
- Before transferring data, check that the computer and the P-touch Label Printer are correctly connected using a USB cable, and that the P-touch Label Printer is on.
- 2 Select the P-touch Label Printer that you want to transfer the template or other data to.

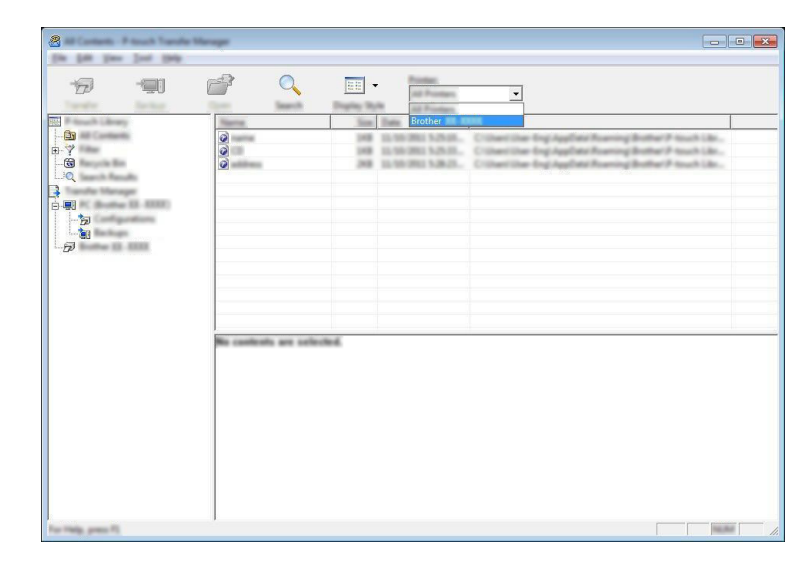

### **Note**

Before transferring data, check that the computer and the P-touch Label Printer are correctly connected with a USB cable and that the P-touch Label Printer is on.

 $8 -$ Text 1949  $\overline{Q}$  $\overline{D}$ **SE**  $\mathbb{P}$  $\boxed{\mathbb{H}}$  -**Pontiac**<br>All Prom  $\overline{\phantom{0}}$ 

**8** Right-click the [**Configurations**] folder, select [New], and then create a new folder.

In the example above, the [**Transfer**] folder is created.

4 Drag the template or other data that you want to transfer and place it in the new folder.

### **Transfer Function Specification**

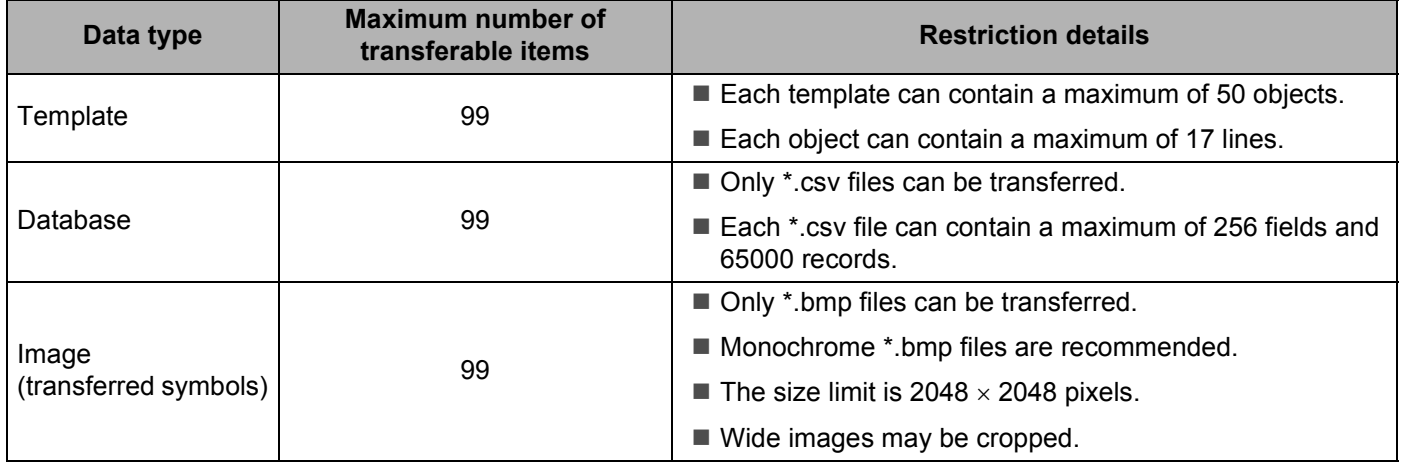

### **Note**

You can confirm the available space in the transfer file memory by printing the printer settings report (see *[Confirming the P-touch Label Printer Settings](#page-53-0)* on page 46).

See [**ROM FREE**] in the report for the available space <sup>1</sup>.

<span id="page-82-0"></span><sup>1</sup> The available space that appears in "ROM FREE: \*\*\*\*\*\*\* byte" may be different from the actual available space.

You can view the templates and other data by selecting:

- The folder in the [**Configurations**] folder
- [**All Contents**]
- One of the categories under [Filter], such as [Layouts].

When transferring multiple templates or other data, drag all files you want to transfer and place them in the new folder.

Each file is assigned a key number (memory location in the P-touch Label Printer) when it is placed in the new folder.

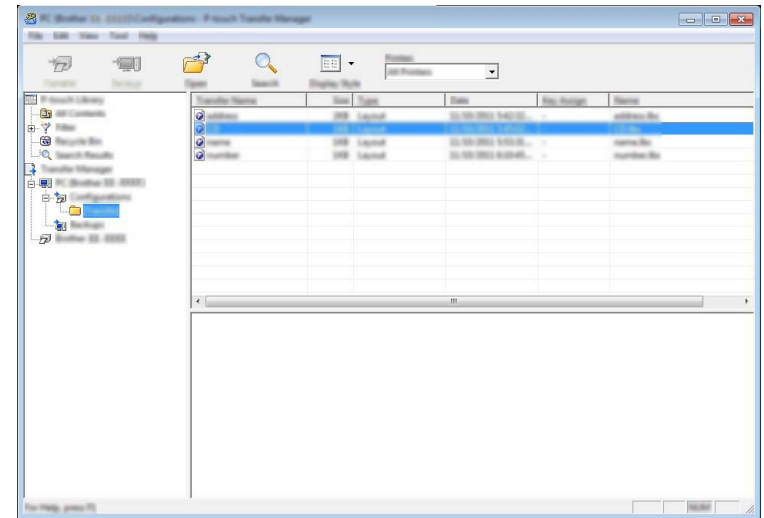

e To change the key number assigned to an item, right-click the item, select [**Key Assign**], and then select the key number you want.

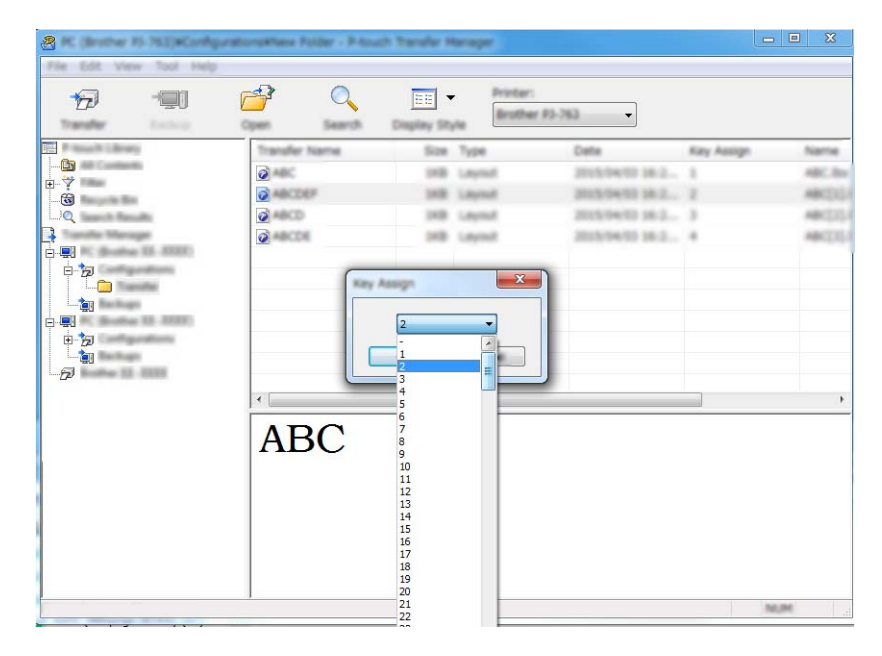

### **Note**

- Except for the data in databases, all data transferred to the P-touch Label Printer is assigned a key number.
- If the template or other data transferred to the P-touch Label Printer has the same key number as another template already saved in the P-touch Label Printer, the new template will overwrite the old one. You can confirm the templates key number assignments saved in the P-touch Label Printer by backing up the templates or other data (see *[Backing up Templates or Other Data Saved in the P-touch Label Printer](#page-85-0)* [on page 78](#page-85-0)).
- If the P-touch Label Printer memory is full, remove one or more templates from the P-touch Label Printer's memory (see *[Backing up Templates or Other Data Saved in the P-touch Label Printer](#page-85-0)* on page 78).

**6** To change the names of templates or other data that you want to transfer, click the item you want, and then type the new name. The number of characters used for the template names may be limited depending on the P-touch Label Printer model.

**T** Select the folder containing the templates or other data that you want to transfer, and then click [**Transfer**]. A confirmation message appears.

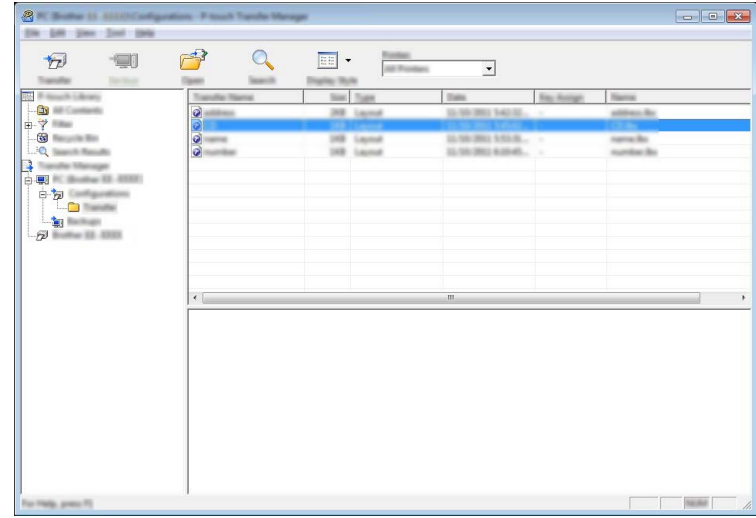

**Note**

- $\overline{\cdot}$  You can also transfer individual items to the P-touch Label Printer without adding them to a folder. Select the template or other data that you want to transfer, and then click [**Transfer**].
- Multiple items and folders can be selected and transferred in one operation.

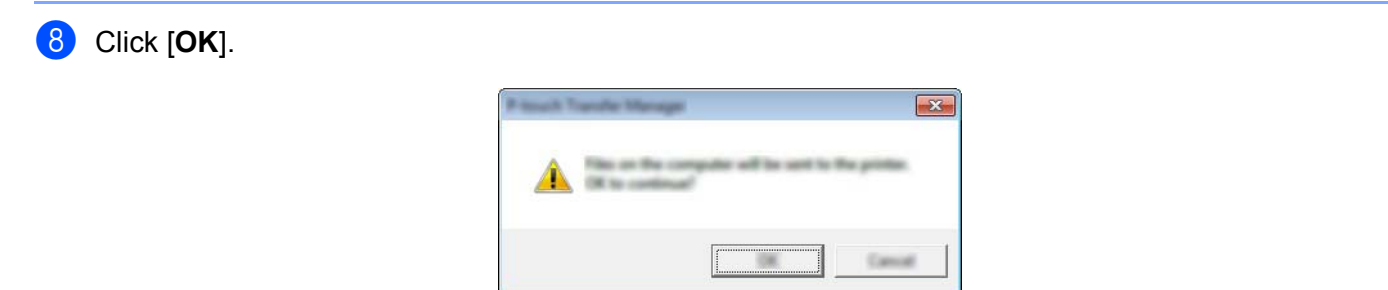

The selected data are transferred to the P-touch Label Printer.

### <span id="page-85-0"></span>**Backing up Templates or Other Data Saved in the P-touch Label Printer**

Use the following procedure to retrieve templates or other data saved in the P-touch Label Printer and save it on the computer.

### **A** Important

- Backed up templates or other data cannot be edited on the computer.
- Depending on the P-touch Label Printer model, templates or other data backed up from one P-touch Label Printer model may not be able to be transferred to another P-touch Label Printer model.
- **1** Connect the computer and the P-touch Label Printer and turn on the P-touch Label Printer. The P-touch Label Printer model name appears next to a printer icon in the folder view. If you select the P-touch Label Printer in the folder view, the current templates and other data stored in the P-touch Label Printer appear.
- b Select the P-touch Label Printer to back up from, and then click [**Backup**]. A confirmation message appears.

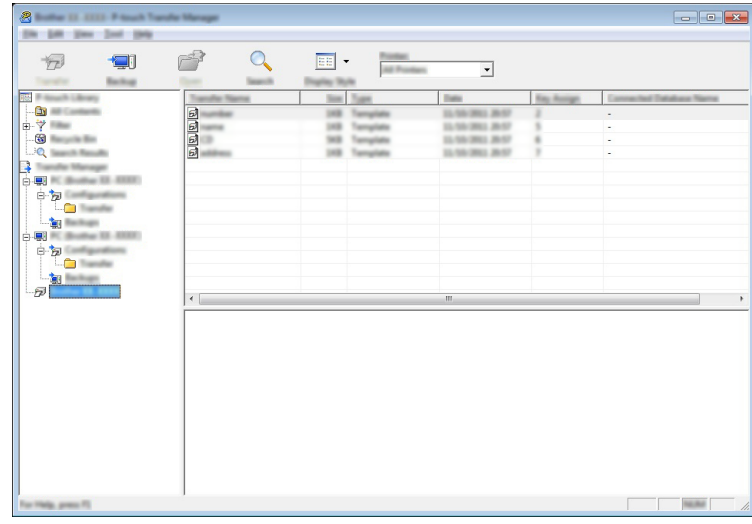

### **8** Click [OK].

A new folder is created under the P-touch Label Printer in the folder view. The folder name is based on the date and time of the backup. All of the P-touch Label Printer's templates and other data are transferred to the new folder and saved on the computer.

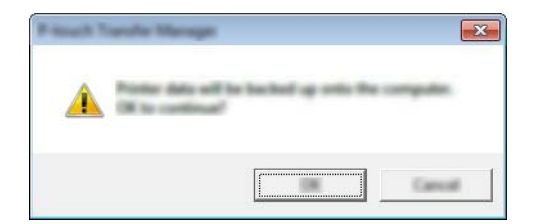

# **Deleting All the P-touch Label Printer Data <sup>9</sup>**

Use the following procedure to delete all templates or other data saved on the P-touch Label Printer.

**1** Connect the computer and the P-touch Label Printer and turn on the P-touch Label Printer. The P-touch Label Printer model name appears next to a printer icon in the folder view.

**2** Right-click the P-touch Label Printer, and then select [Delete All].

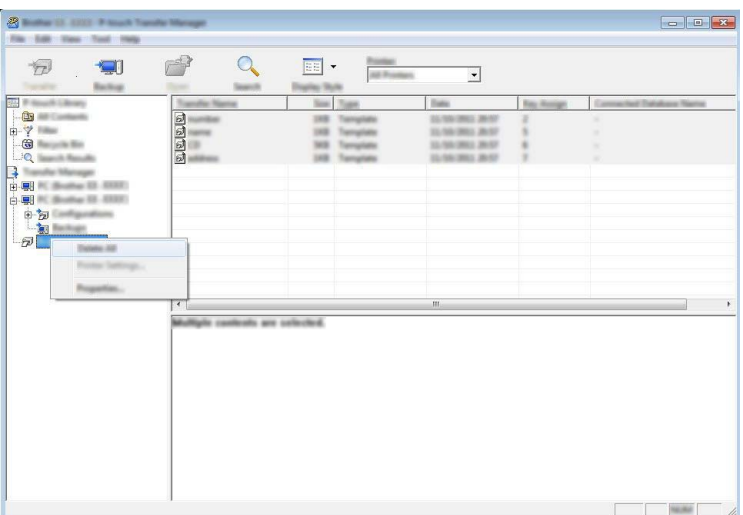

A confirmation message appears.

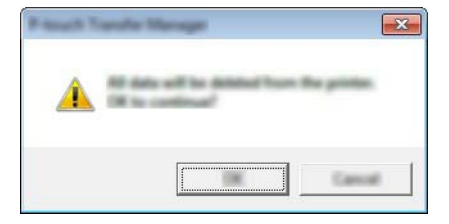

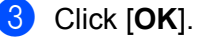

All templates and other data saved in the P-touch Label Printer is deleted.

# **P-touch Library**

This program allows you to use your computer to manage P-touch Template. You can use P-touch Library to print templates.

# **Starting P-touch Library**

**For Windows Vista® / Windows® 7:**

From the Start button, click [**All Programs**] - [**Brother P-touch**] - [**P-touch Tools**] - [**P-touch Library 2.2**].

**For Windows® 8 / Windows® 8.1:**

Click [**P-touch Library 2.2**] on the [**Apps**] screen.

**For Windows® 10**:

From the Start button, select [**All apps**], and then click [**P-touch Library 2.2**] under [**Brother P-touch**].

When P-touch Library starts, the main window appears.

#### **Main window**

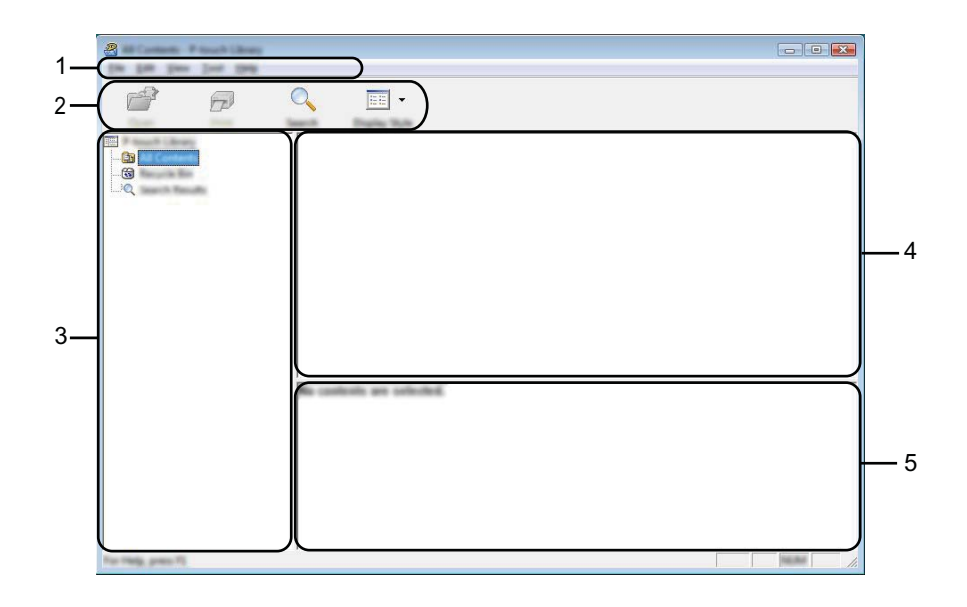

#### **1 Menu bar**

Provides access to all available commands, which are grouped under each menu title ([**File**], [**Edit**], [**View**], [**Tool**], and [**Help**]) according to their functions.

### **2 Toolbar**

Provides access to frequently used commands.

#### **3 Folder list**

Displays a list of folders. When you select a folder, the templates in the selected folder appears in the templates list.

#### **4 Templates list**

Displays a list of the templates in the selected folder.

#### **5 Preview**

Displays a preview of the templates selected in the templates list.

#### **Explanations of the Toolbar Icons**

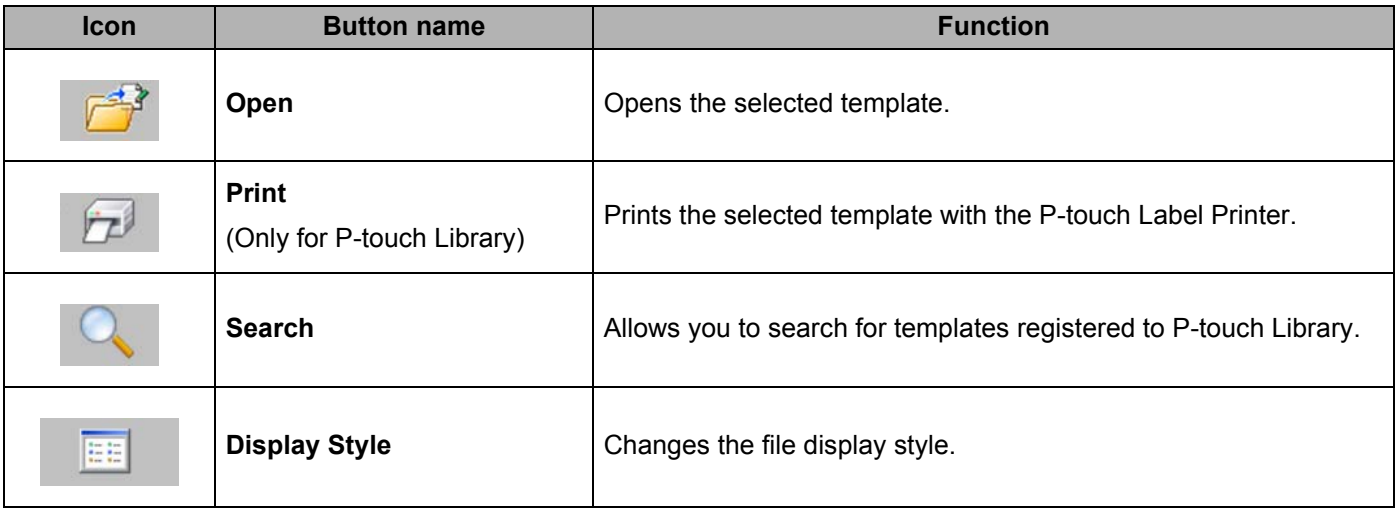

# **Opening and Editing Templates <sup>9</sup>**

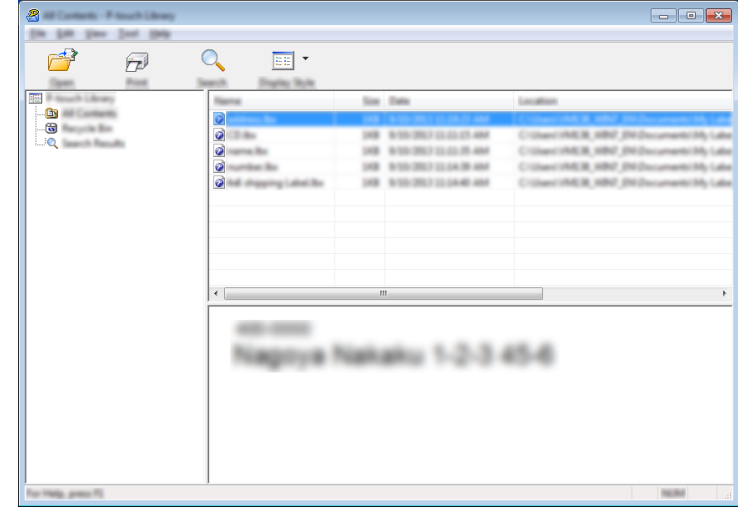

Select the template you want to open or edit, and then click [**Open**].

The program associated with the template starts so that you can edit the template.

# **Printing Templates**

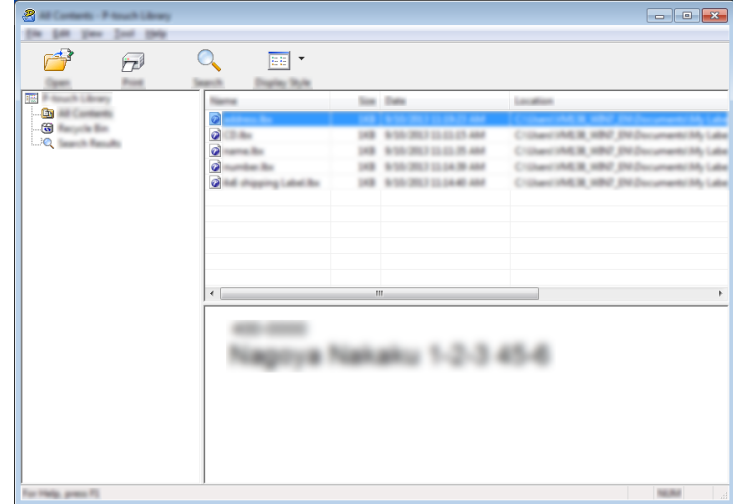

Select the template you want to print, and then click [**Print**].

The connected P-touch Label Printer prints the template.

# **Searching for Templates**

You can search for templates registered to P-touch Library.

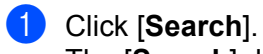

The [**Search**] dialog box appears.

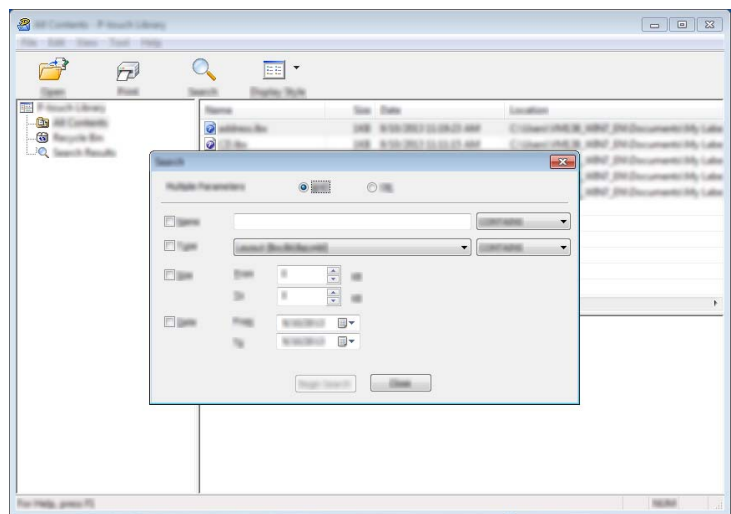

2 Specify the search criteria.

The following search criteria are available:

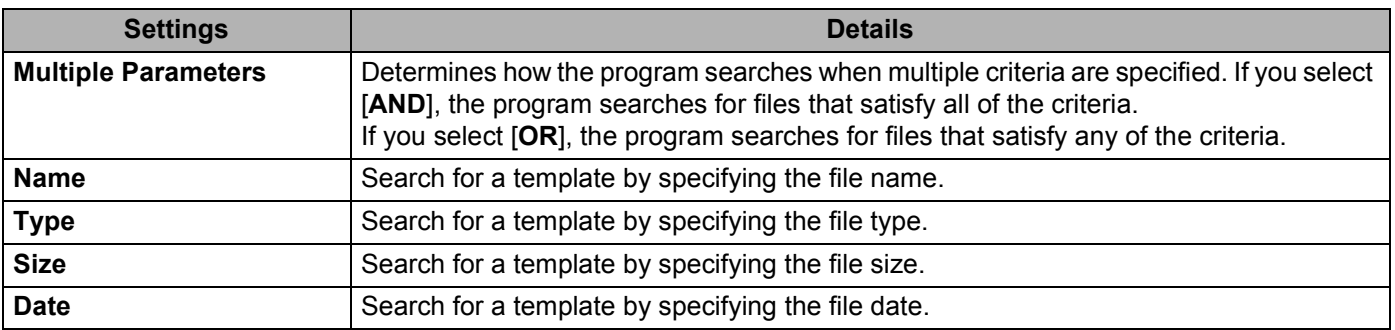

**3** Click [Begin Search].

The search begins.

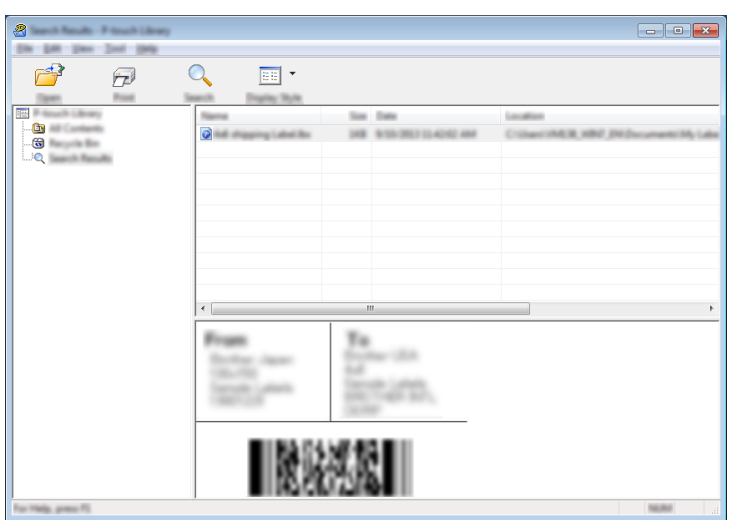

4 Close the [Search] dialog box.

To confirm the search results, click [**Search Results**] in the folder view.

### **Note**

You can register templates to P-touch Library by dragging and dropping them into the [**All Contents**] folder or to the folder list. You can also configure P-touch Editor to register templates to P-touch Library automatically, using the following procedure:

- 1 From the P-touch Editor menu, select [**Tools**]-[**Options**].
- 2 In the [**Options**] dialog box, click [**Registration Settings**] in the [**General**] tab.
- 3 Select the timing for registering templates created with P-touch Editor, and then click [**OK**].

### **10 Transferring Templates with P-touch Transfer Express**

You can transfer templates to the P-touch Label Printer using P-touch Transfer Express. First, the administrator creates a template, and then distributes it together with P-touch Transfer Express. You can then use P-touch Transfer Express to transfer the template directly to your P-touch Label Printer.

You can download the latest P-touch Transfer Express from the Brother Solutions Center at [support.brother.com](http://support.brother.com/)

[Select your region/country.] - [Downloads] - [Choose your product]

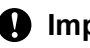

*<u>Important</u>* 

- If the template is to be transferred as a new one, make sure you specify a [**Key Assign**] number (in P-touch Transfer Manager) that is not currently used. If the specified [**Key Assign**] number is already being used, the existing template will be overwritten with the new one.
- This function requires a USB connection.

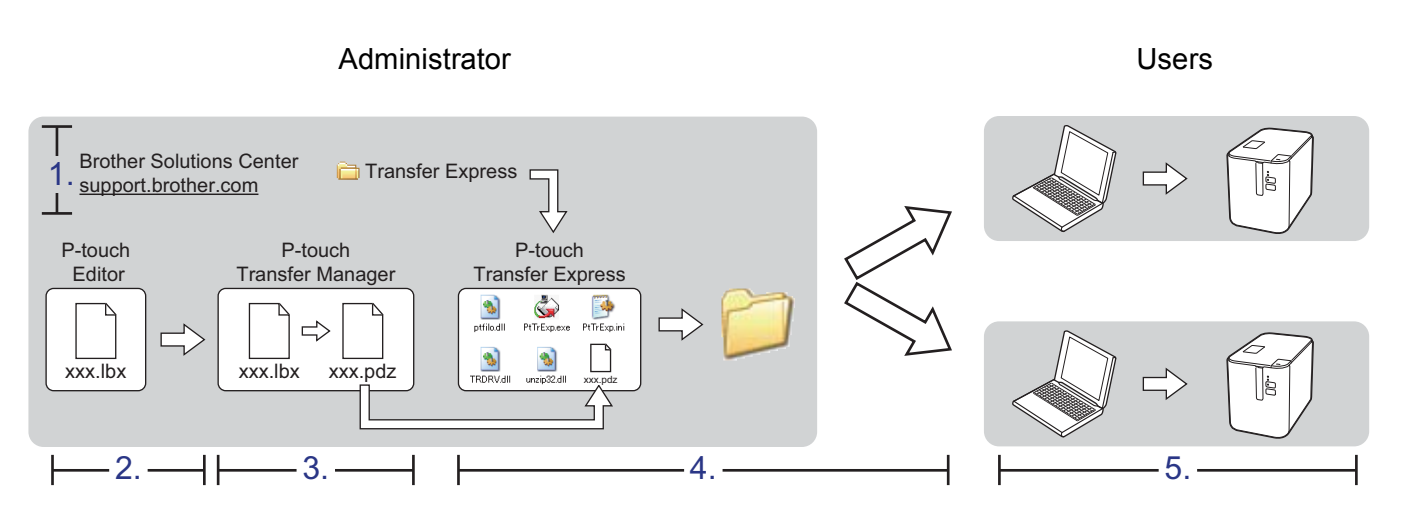

# **Preparing P-touch Transfer Express**

The user must prepare P-touch Transfer Express for transferring templates to a P-touch Label Printer.

### **A** Important

- The printer driver must be installed before using Transfer Express.
- P-touch Transfer Express is available only in English.
- **1** You can download the latest P-touch Transfer Express from the Brother Solutions Center at [support.brother.com](http://support.brother.com/)

[Select your region/country.] - [Downloads] - [Choose your product]

- b Download Transfer Express to any location on the computer.
- Decompress the downloaded file (.zip).

**10**

# **Transferring the Template to P-touch Transfer Manager**

**1** In P-touch Editor, open the template to be transferred.

b Click [**File**] - [**Transfer Template**] - [**Transfer**].

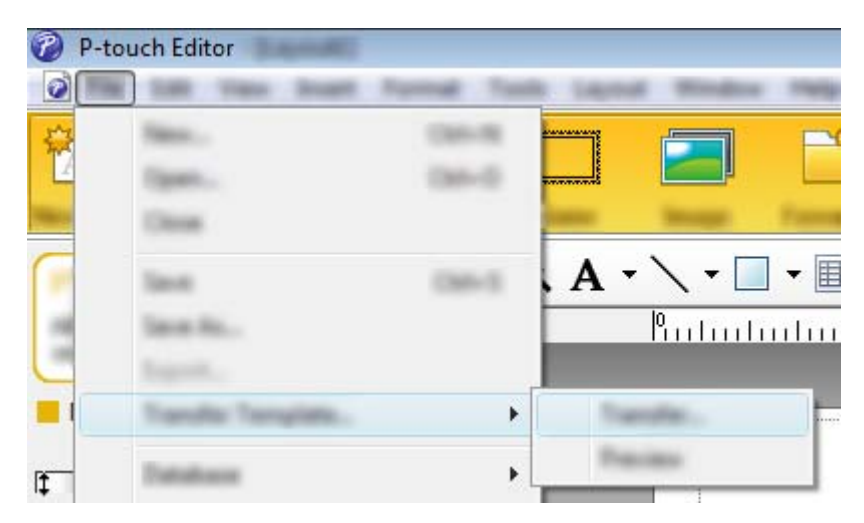

The template is transferred to P-touch Transfer Manager. P-touch Transfer Manager automatically starts up.

### **Note**

• **For Windows Vista® / Windows® 7:**

The template can also be transferred to P-touch Transfer Manager by clicking the Start button - [**All Programs**] - [**Brother P-touch**] - [**P-touch Tools**] - [**P-touch Transfer Manager 2.2**] to start P-touch Transfer Manager, and then dragging the .lbx file to the P-touch Transfer Manager window.

#### • **For Windows® 8 / Windows® 8.1:**

The template can also be transferred to P-touch Transfer Manager by clicking [**P-touch Transfer Manager 2.2**] on the [**Apps**] screen to start P-touch Transfer Manager, and then dragging the .lbx file to the P-touch Transfer Manager window.

### • **For Windows® 10:**

The template can also be transferred to P-touch Transfer Manager by clicking the Start button, then selecting [**All Apps**] and clicking [**Brother P-touch**] - [**P-touch Transfer Manager 2.2**] to start P-touch Transfer Manager, and then dragging the .lbx file to the P-touch Transfer Manager window.

# **Saving the Template as a Transfer Package File (.pdz) <sup>10</sup>**

To create a file in a format that can be used by P-touch Transfer Express, save the template as a Transfer Package file (.pdz).

**1** In the folder view, select [Configurations].

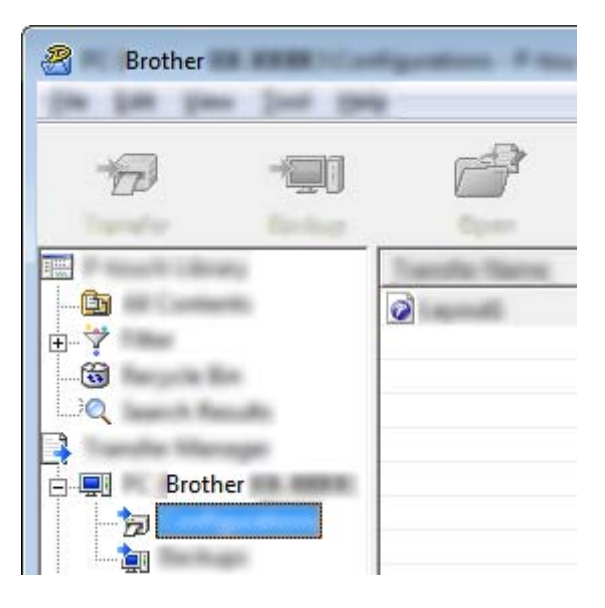

2 Select the templates you want to distribute.

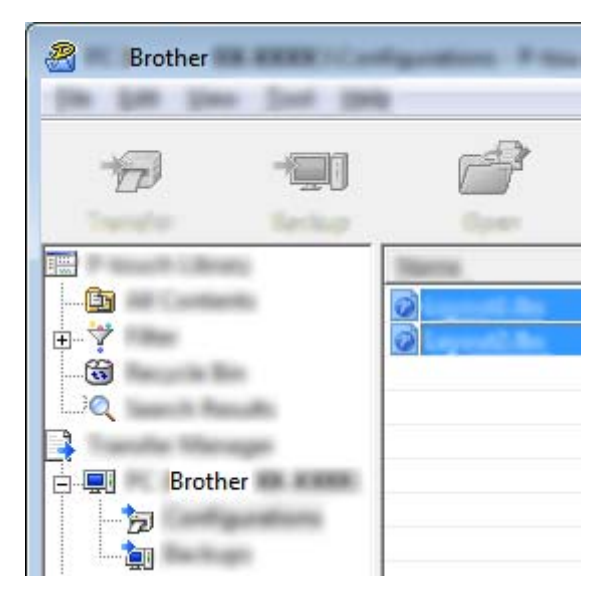

**10**

Transferring Templates with P-touch Transfer Express

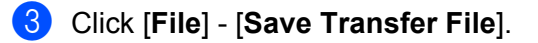

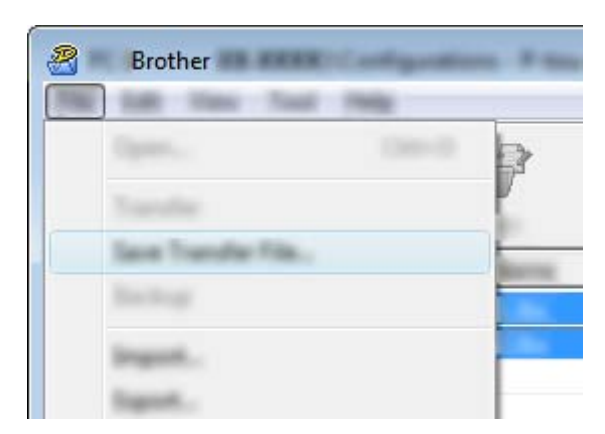

### **O** Important

The [**Save Transfer File**] button appears only if the P-touch Label Printer is disconnected from the computer or offline.

### **Note**

- If you click [**Save Transfer File**] after selecting [**Configurations**] or a created folder, all templates in the folder are saved as the Transfer Package file (.pdz).
- You can combine multiple templates into a single Transfer Package file (.pdz).

d Type in the name, and then click [**Save**].

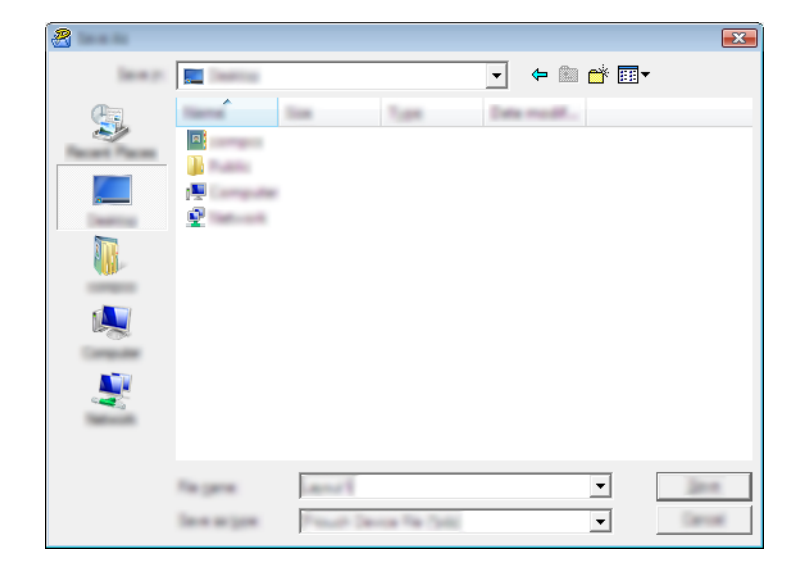

The template is saved as a Transfer Package file (.pdz).

### **Distributing the Transfer Package File (.pdz) and P-touch Transfer Express to the User**

### **Note**

If the user already has P-touch Transfer Express downloaded, it is not necessary for the administrator to send the Transfer Express folder to the user. In this case, the user can simply move the distributed Transfer Package file to the downloaded folder, and then double-click [**PtTrExp.exe**].

Move the Transfer Package file (.pdz) to the downloads folder.

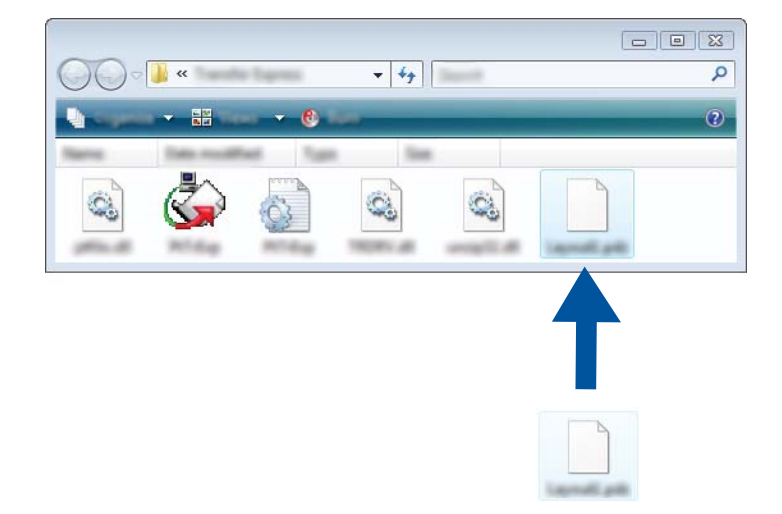

Distribute all files in the downloads folder to the user.

### **Transferring the Transfer Package File (.pdz) to Your P-touch Label Printer**

Using the P-touch Transfer Express application received from the administrator, the user can transfer the Transfer Package file (.pdz) to the P-touch Label Printer.

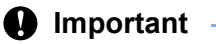

Do not turn off the power when transferring templates.

- **1** Turn on the P-touch Label Printer.
- Using a USB cable, connect the P-touch Label Printer to the computer.
- **3** Double-click [PtTrExp.exe], which was received from the administrator.
- d 1.When there is a single Transfer Package file (.pdz) within the folder containing [**PtTrExp.exe**], click [**Transfer**].

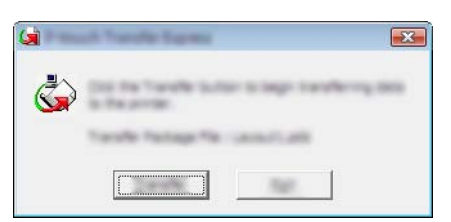

The transfer of the Transfer Package file begins.

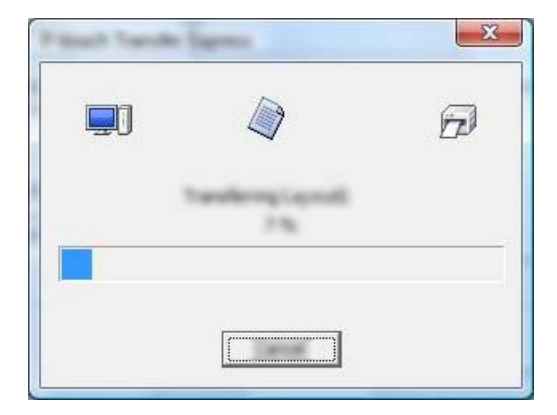

2.When there are either multiple or no Transfer Package files (.pdz) within the folder containing [**PtTrExp.exe**], click [**Browse**].

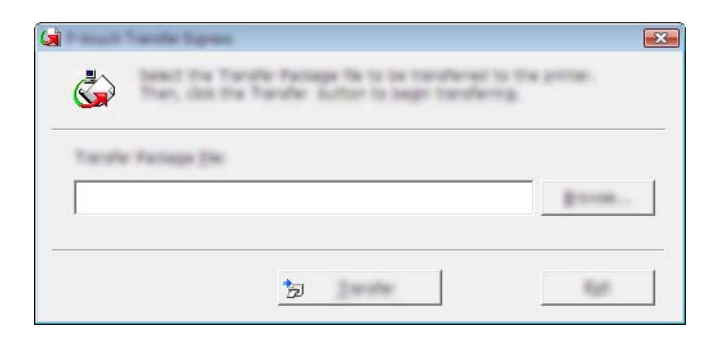

Select the Transfer Package file you want to transfer, and then click [**Open**].

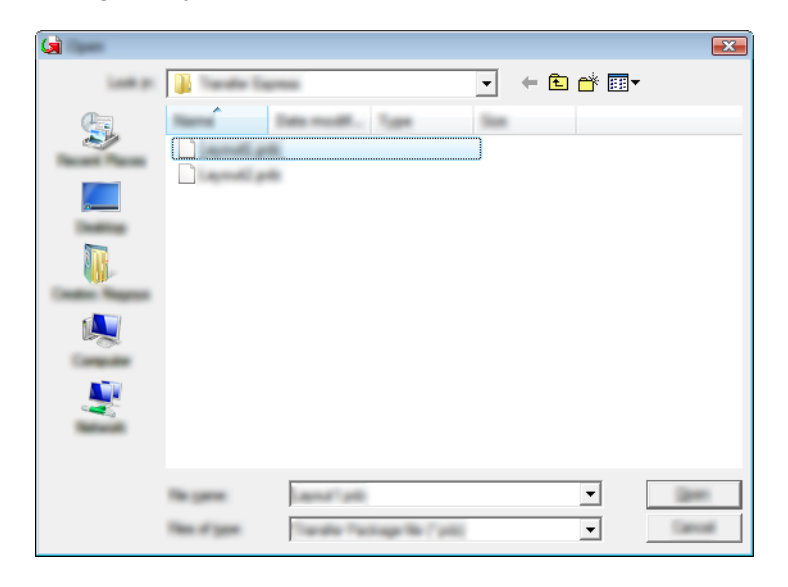

Click [**Transfer**].

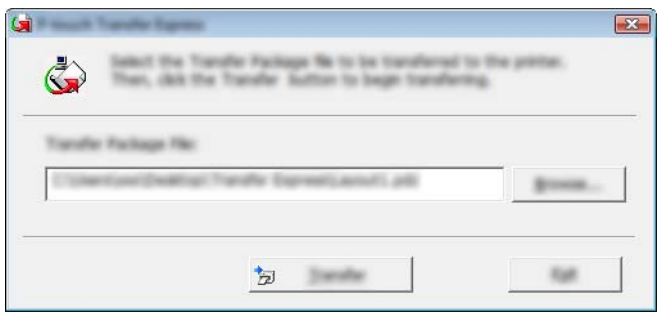

Transferring Templates with P-touch Transfer Express

Click [**Yes**].

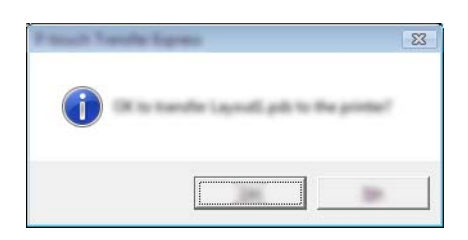

The transfer of the Transfer Package file begins.

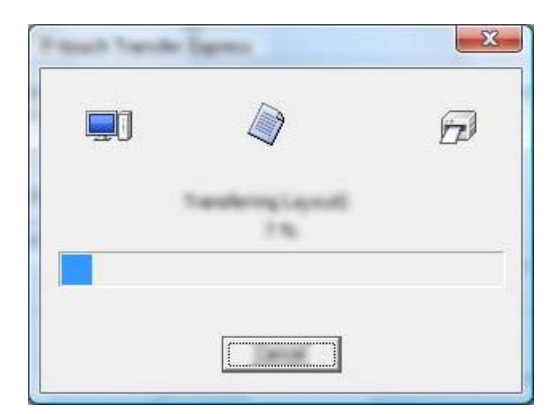

**6** Click [OK].

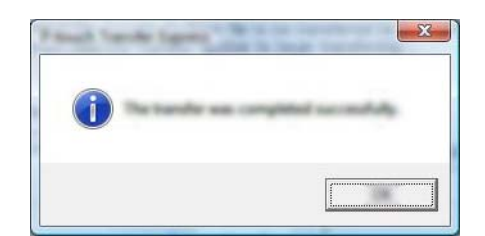

The transfer of the Transfer Package file is completed.

# **How to Update P-touch Software**

The software can be upgraded to the latest available version using the P-touch Update Software.

### **Note**

**11**

- The actual software and the contents of this manual may differ.
- Do not turn off the power when transferring data or updating firmware.

# **Updating Cable Label Tool and P-touch Editor**

### **A** Important

The printer driver must be installed before updating Cable Label Tool and P-touch Editor.

**1** Start the P-touch Update Software.

**For Windows Vista® / Windows® 7:**

Double-click the [**P-touch Update Software**] icon.

**Note**

The following method can also be used to start P-touch Update Software:

Click the Start button, and then select [**All Programs**] - [**Brother P-touch**] - [**P-touch Update Software**].

#### **For Windows® 8 / Windows® 8.1:**

Click [**P-touch Update Software**] on the [**Apps**] screen or double-click [**P-touch Update Software**] on the desktop.

#### **For Windows® 10:**

From the Start button, select [**All apps**] and click [**Brother P-touch**] - [**P-touch Update Software**], or double-click [**P-touch Update Software**] on the desktop.

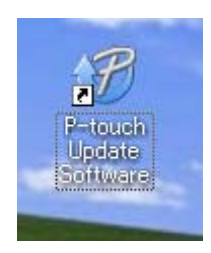

How to Update P-touch Software

**2** Click the [**Computer software update**] icon.

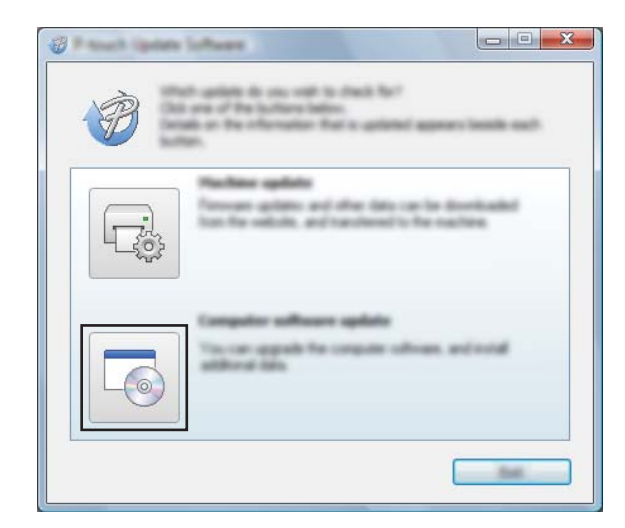

**6** Select the [Printer] and [Language], select the check box next to Cable Label Tool and P-touch Editor, and then click [**Install**].

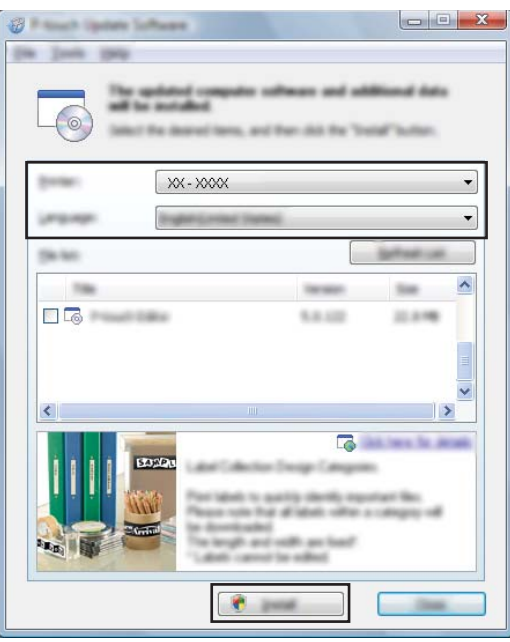

d A message appears indicating that the installation has finished.

# **Updating the Firmware**

### *<u>I</u>* Important

- The printer driver must be installed before updating the firmware.
- Do not turn off the power when transferring data or updating firmware.
- If another application is running, exit the application.
- **1** Turn on the P-touch Label Printer and connect the USB cable.
- Start the P-touch Update Software.
	- **For Windows Vista® / Windows® 7:**

Double-click the [**P-touch Update Software**] icon.

**Note**

The following method can also be used to start P-touch Update Software: Click the Start button, and then select [**All Programs**] - [**Brother P-touch**] - [**P-touch Update Software**].

### **For Windows® 8 / Windows® 8.1:**

Click [**P-touch Update Software**] on the [**Apps**] screen or double-click [**P-touch Update Software**] on the desktop.

**For Windows® 10:**

From the Start button, select [**All apps**] and click [**Brother P-touch**] - [**P-touch Update Software**], or double-click [**P-touch Update Software**] on the desktop.

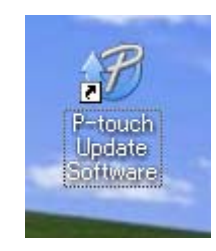

How to Update P-touch Software

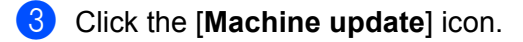

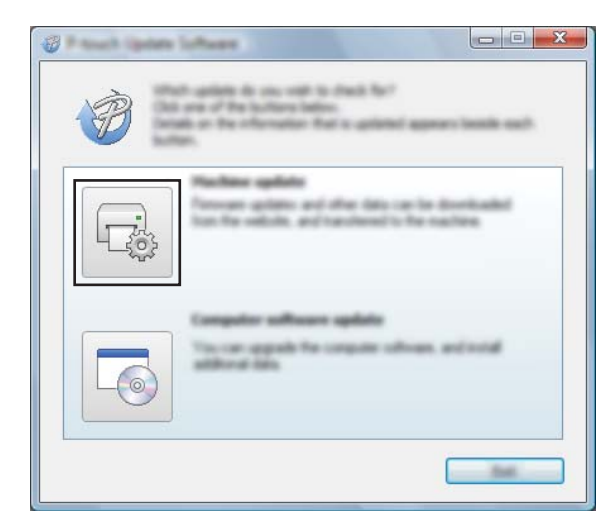

d Select the [**Printer**], ensure that [**The machine is connected correctly.**] appears, and then click [**OK**].

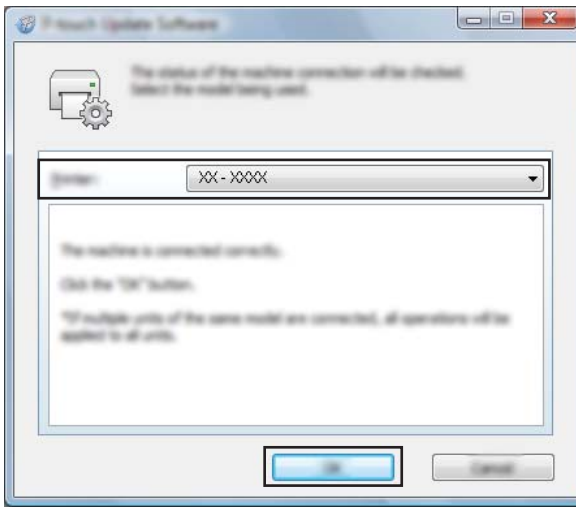

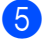

**6** Select the [Language], select the check box next to the firmware you want to update to, and then click [**Transfer**].

#### **A** Important

Do not turn off the P-touch Label Printer or disconnect the cable during data transfer.

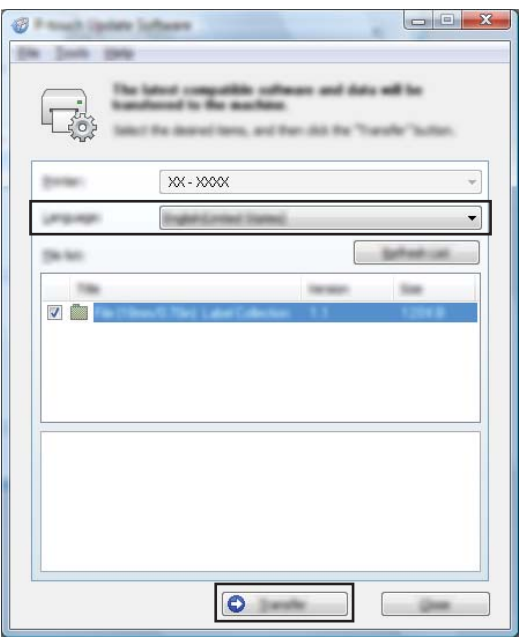

**6** Check the content to be updated, and then click [Start] to begin the update. The firmware update begins.

### **A** Important -

Do not turn off the P-touch Label Printer or disconnect the cable during the update process.

# **Section III**

# **Appendix**

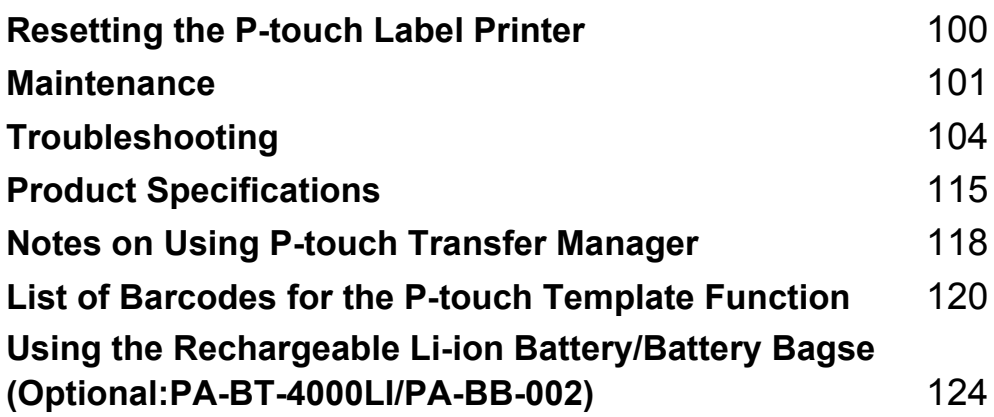

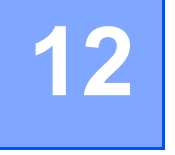

# <span id="page-107-0"></span>**Resetting the P-touch Label Printer**

You can reset the internal memory of your P-touch Label Printer to clear all saved label files, or if the P-touch Label Printer is not operating correctly.

### **Resetting All Settings to the Factory Settings Using the P-touch Label Printer Buttons**

All text, format settings, option settings and stored label files are cleared when you reset the P-touch Label Printer (including language and unit settings).

To reset the P-touch Label Printer, perform the following procedure.

- 
- **1** Turn off the P-touch Label Printer.
- **2** Press and hold the  $(1)$  (Power) and  $\mathcal{L}$  (Feed&Cut) buttons for more than three seconds. The  $\blacksquare$  (Status) indicator flashes in green and the (<sup>I</sup>) (Power) indicator lit in orange.
- **(3)** While holding the (<sup>I</sup>) (Power) button, press the  $\gg$  (Feed&Cut) button six times to reset the device settings to the factory settings. Also, the transferred data from the computer is deleted.
- **4** Release the  $(1)$  (Power) button. The  $\blacksquare$  (Status) indicator flashing three times in green and the  $(1)$  (Power) indicator flashing three times in orange.

# **Resetting Data Using the Printer Setting Tool**

You can use the Printer Setting Tool from a computer to perform the following operations for the P-touch Label Printer:

- Deleting the templates and databases
- Deleting the print log
- $\blacksquare$  Resetting printer settings to factory settings

For more information, see *[Changing the P-touch Label Printer Settings](#page-24-0)* on page 17.
<span id="page-108-1"></span>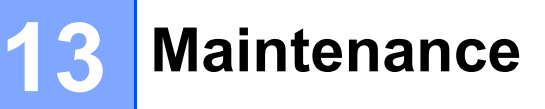

We recommend cleaning your P-touch Label Printer on a regular basis to maintain its correct performance.

**Note**

Always disconnect the AC adapter prior to cleaning the P-touch Label Printer.

## **Cleaning the Exterior of the Unit**

Wipe any dust and marks from the main unit using a soft, dry cloth.

Use a slightly dampened cloth with water on difficult to remove marks.

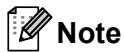

Do not use paint thinner, benzene, alcohol or any other organic solvent.

These may deform the case or damage the appearance of your P-touch Label Printer.

### <span id="page-108-0"></span>**Cleaning the Print Head and Head Roller <sup>13</sup>**

Streaks or poor-quality characters on printed labels generally indicate that the print head and head roller are dirty. Clean the print head using a dry cotton swab, or the optional print head cleaning cassette (TZe-CL6).

#### **WARNING**

Do not touch the print head directly with your bare hands. The print head may be hot.

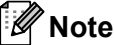

See the instructions provided with the print head cleaning cassette for directions on how to use it.

### **Print Head**

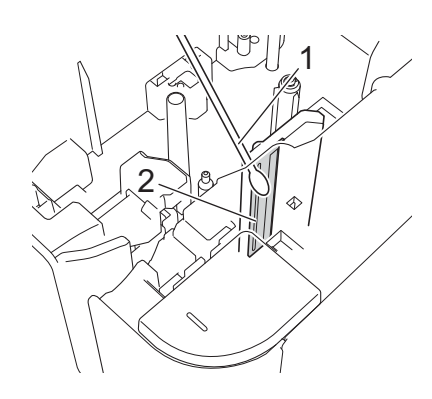

- **1 Cotton swab**
- **2 Print head**

### **Head Roller**

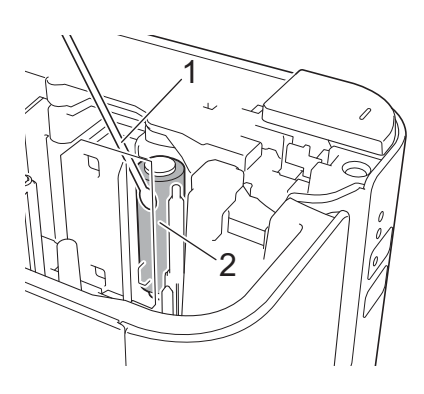

- **1 Cotton swab**
- **2 Head roller**

### **Cleaning the Tape Cutter <sup>13</sup>**

About once every year, wipe the cutter blades using a cotton swab.

Tape adhesive can build up on the cutter blade after repeated use, taking the edge off the blade which may result in the tape jamming in the cutter.

### **WARNING**

Do not touch the cutter blade with your bare hands.

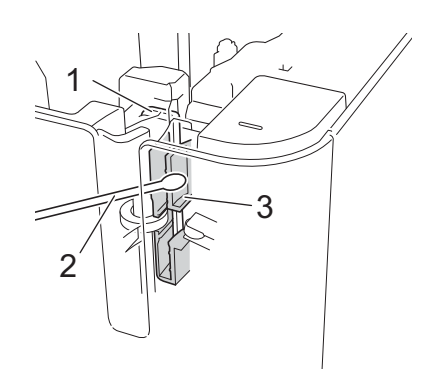

- **1 Cutter blade**
- **2 Cotton swab**
- **3 Metal section**

**13**

## **Overview <sup>14</sup>**

This chapter explains how to resolve typical problems you may encounter when using the P-touch Label Printer. If you have any problems with the P-touch Label Printer, first make sure you have performed the following tasks correctly:

- Connect the P-touch Label Printer to an AC power outlet or install the battery (see *Connecting the Power Supply* [on page 4](#page-11-0) or *[Installing the Rechargeable Li-ion Battery](#page-131-0)* on page 124).
- Remove all protective packaging from the P-touch Label Printer.
- Install and select the correct printer driver (see *[Installing the Printer Driver and Software](#page-15-0)* on page 8).
- Connect the P-touch Label Printer to a computer or mobile device (see *Connecting the P-touch Label [Printer to a Computer](#page-16-0)* on page 9).
- Close the tape compartment cover completely.
- Insert a tape cassette correctly (see *[Inserting a Tape Cassette](#page-12-0)* on page 5).

If you still have problems, read the troubleshooting tips in this chapter for help. If, after reading this chapter, you are unable to resolve your problem, visit the Brother Solutions Center at [support.brother.com.](http://support.brother.com/)

### **Printing Problems**

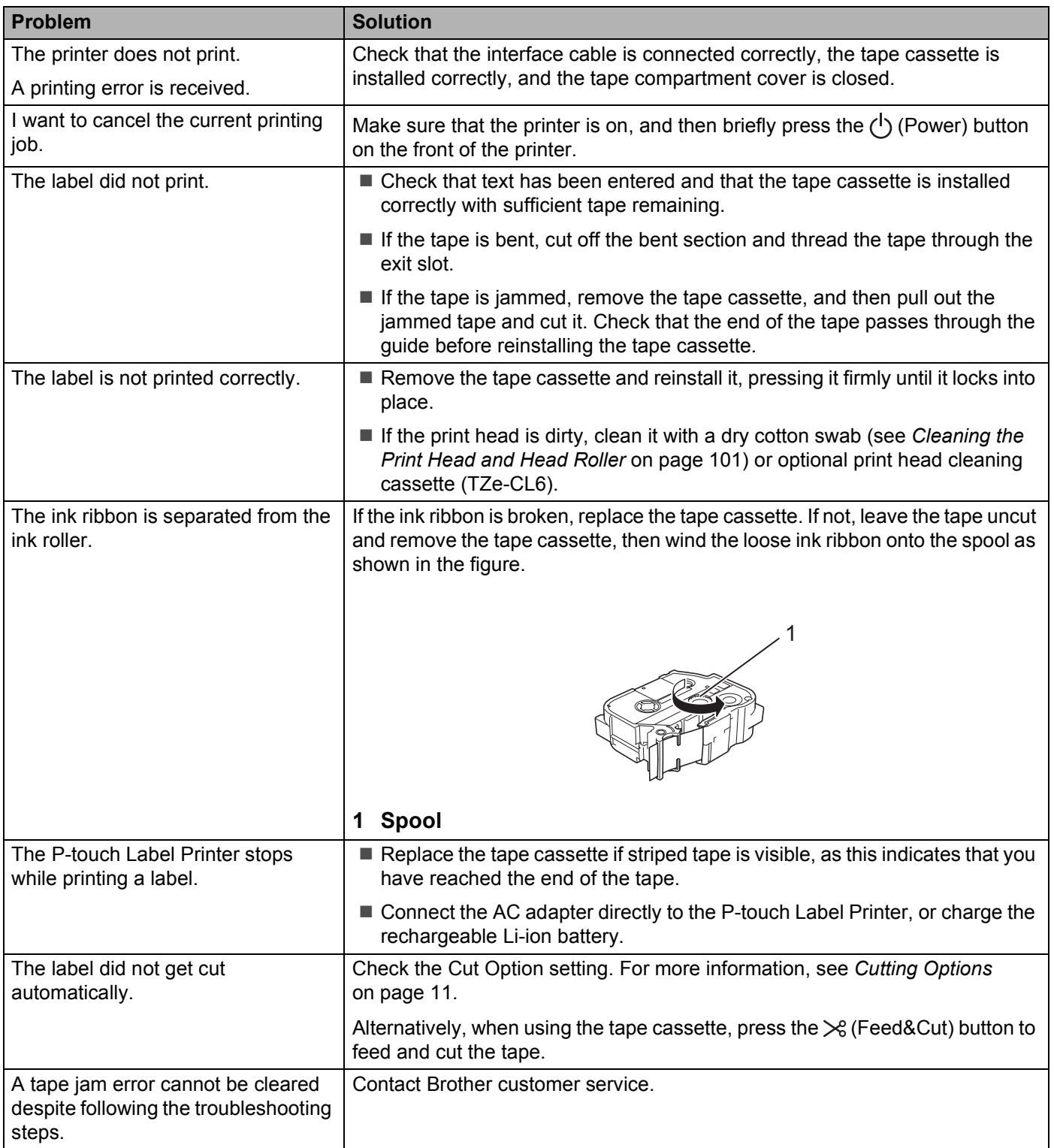

#### Troubleshooting

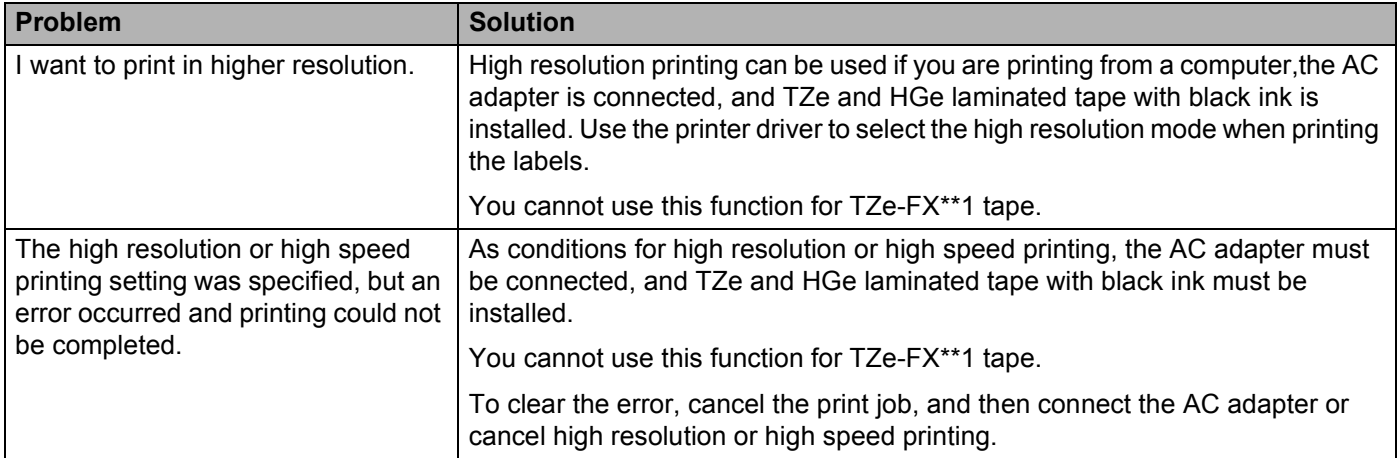

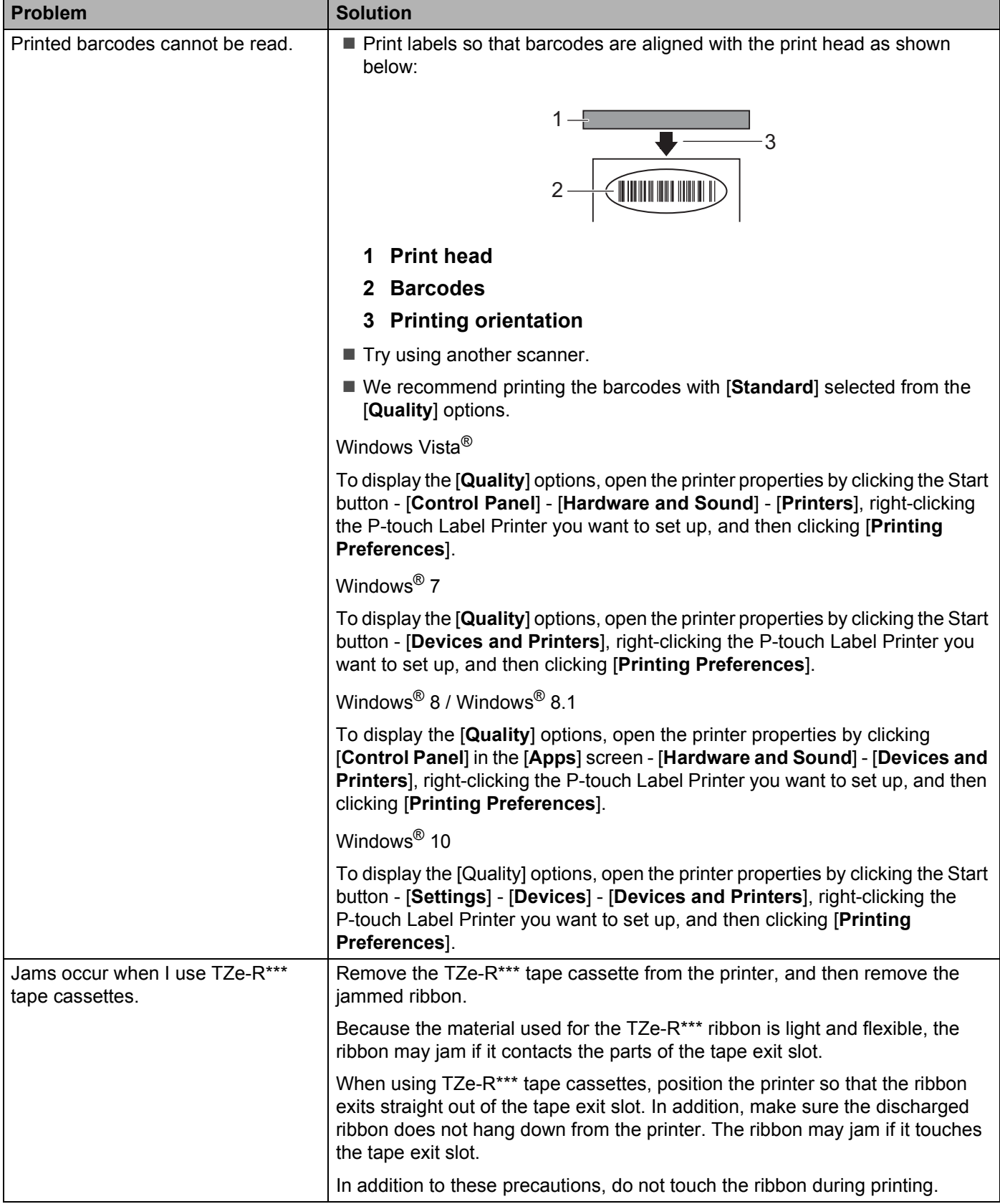

#### **Label Problems**

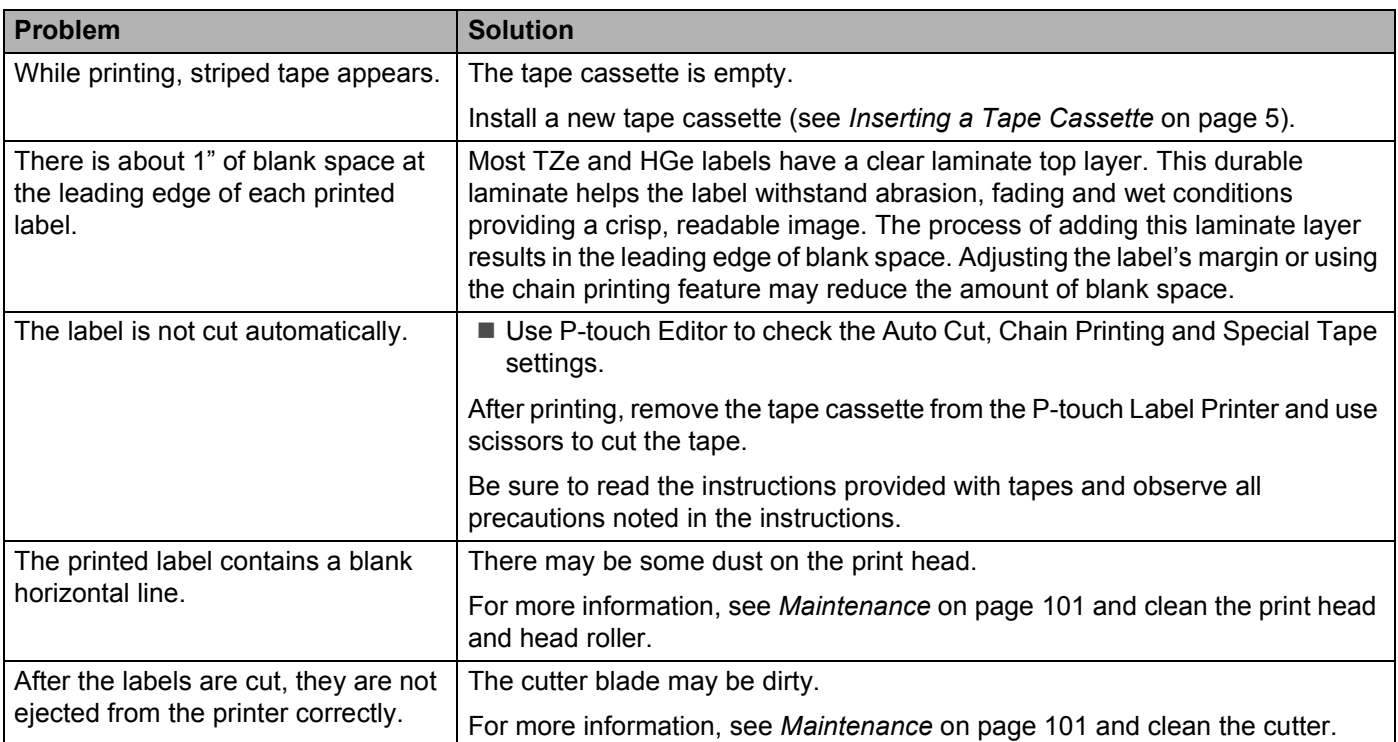

#### **Printer Problems**

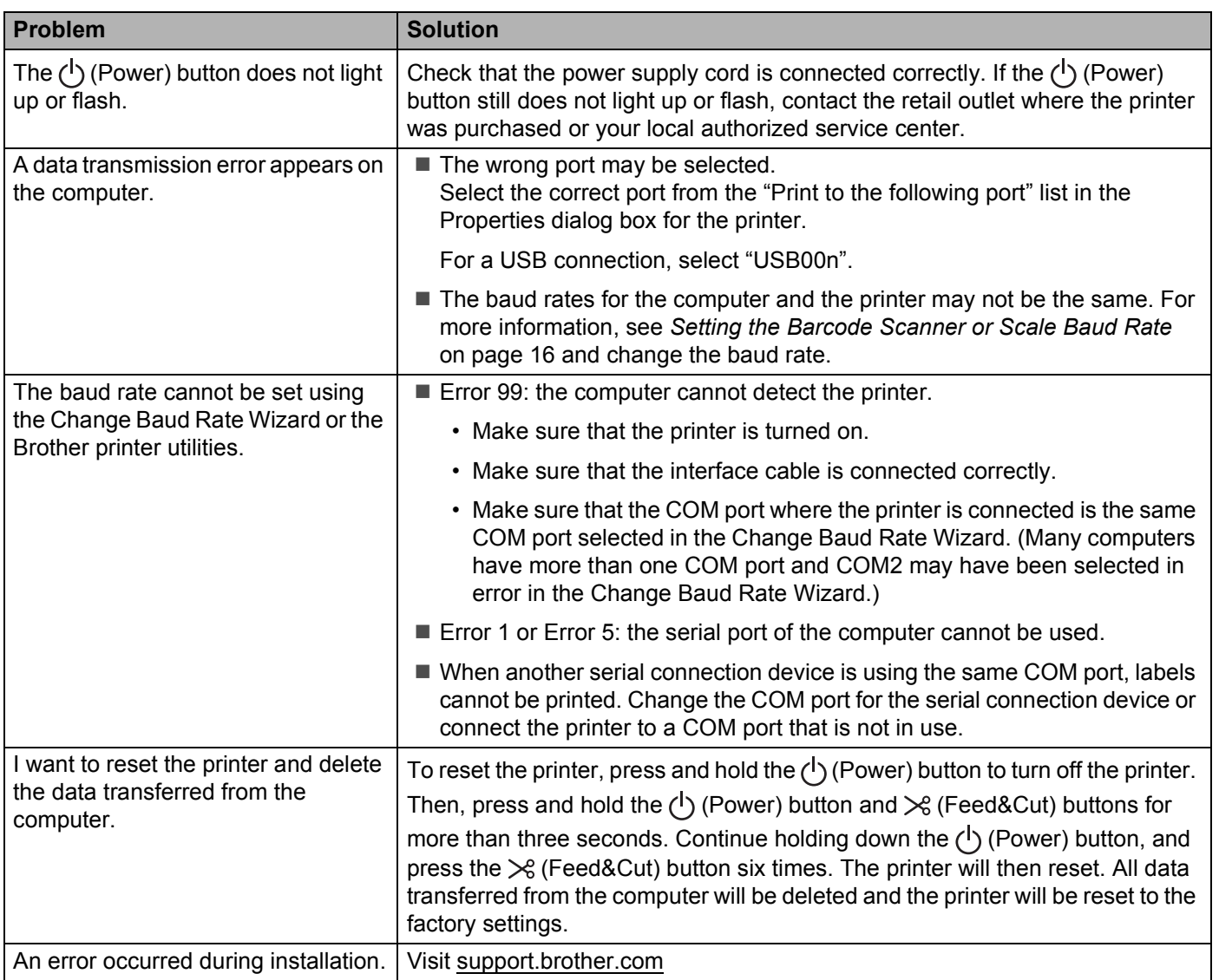

### **Version Information**

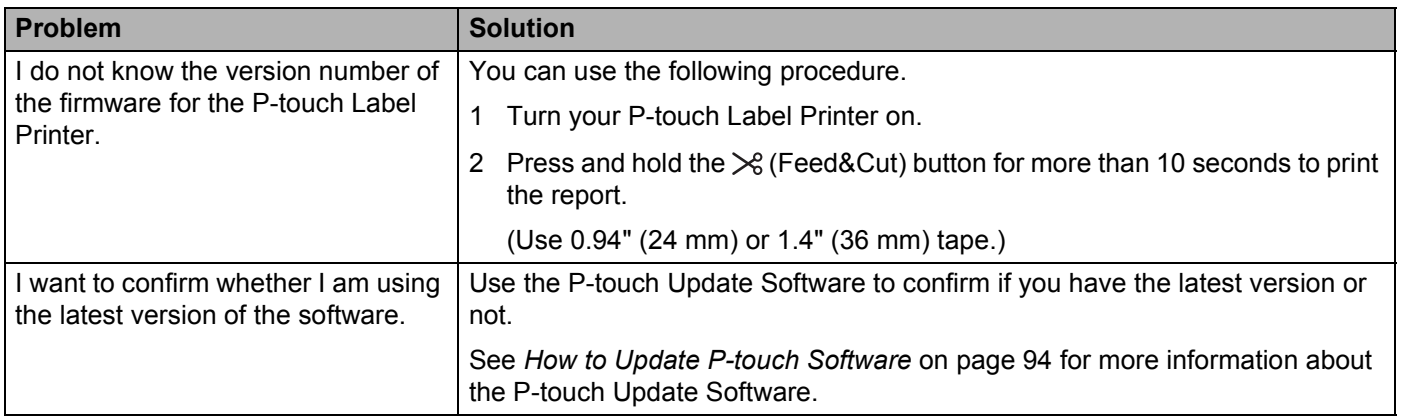

## **LED Indicators**

The indicators light and flash to indicate the P-touch Label Printer status. The symbols used in this section explain the meaning of the different indicator and patterns:

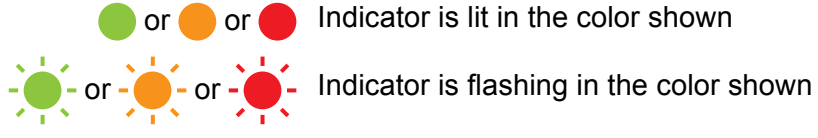

or or **O** Indicator is lit in the color shown

- Indicator can be off, lit or flashing in any color
	- Indicator is off

#### **Status, Power, indicator**

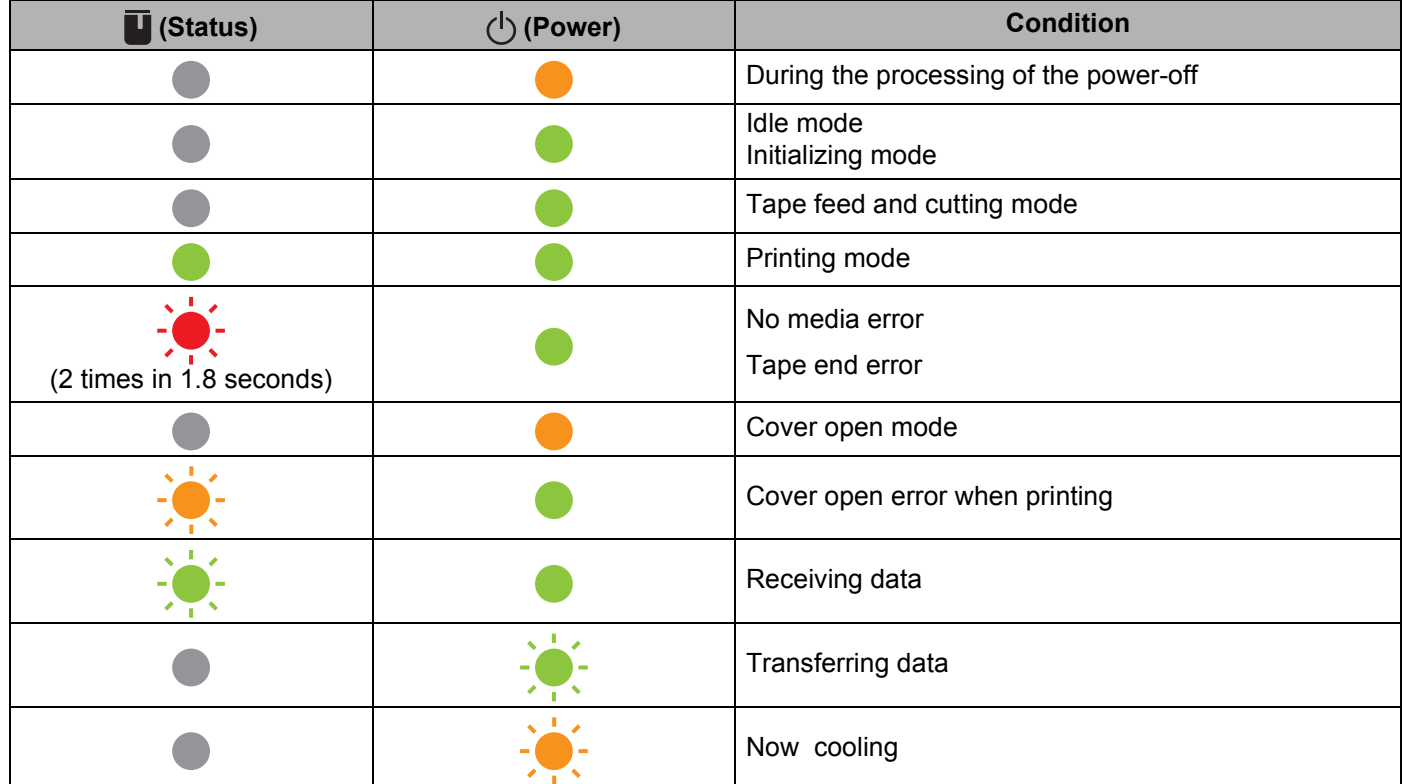

#### **Status, Power, indicator**

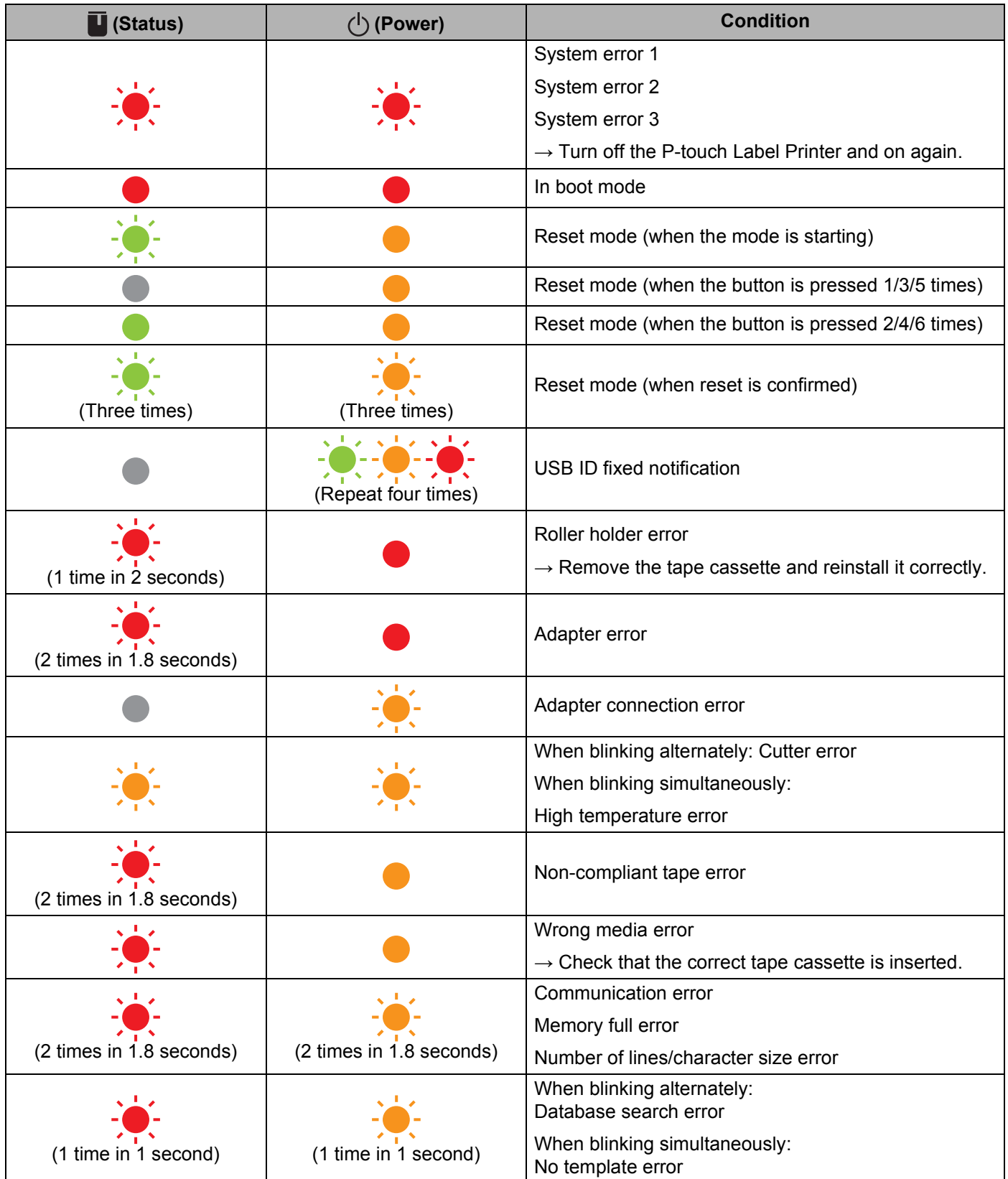

#### **Status, Power, indicator**

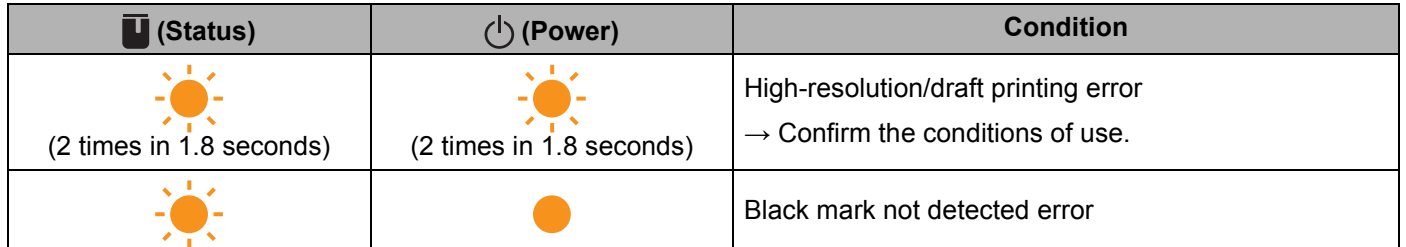

#### **Battery indicator**

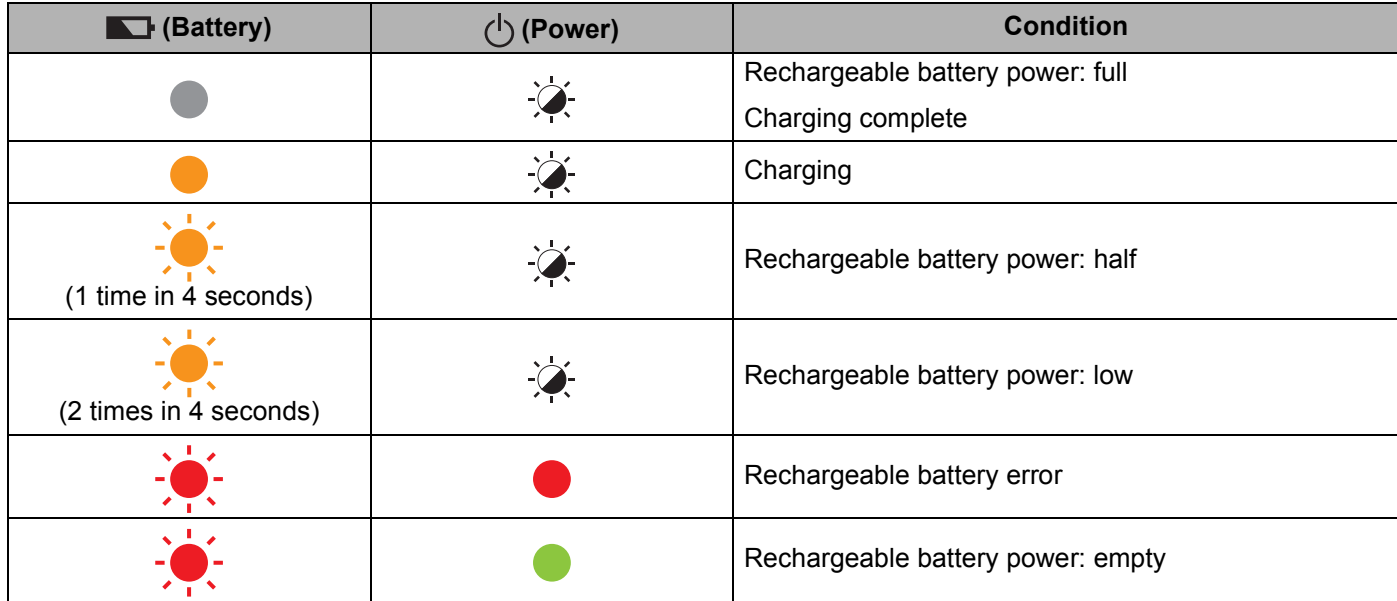

### **Indicator Warnings**

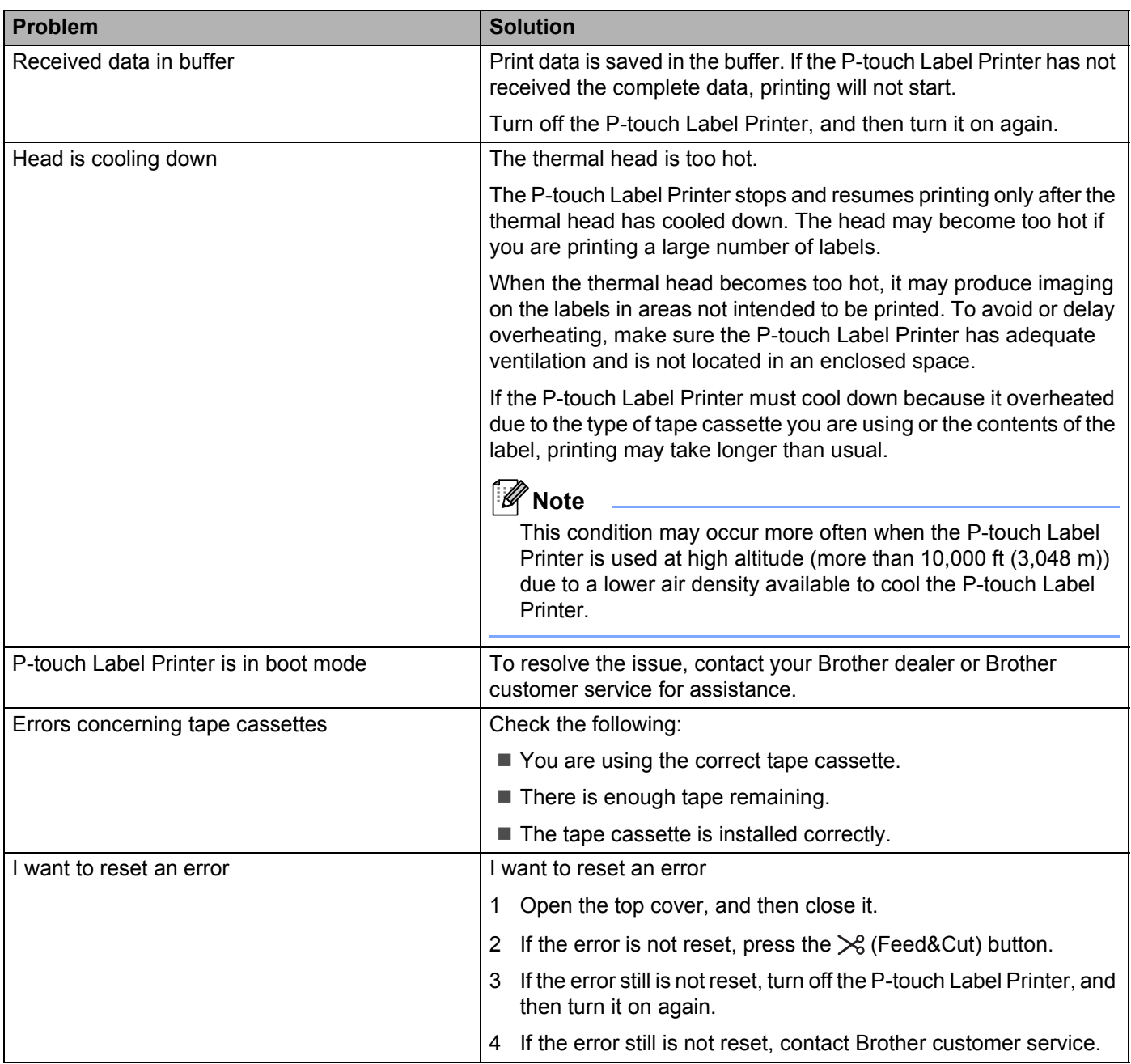

## **P-touch Label Printer Specifications**

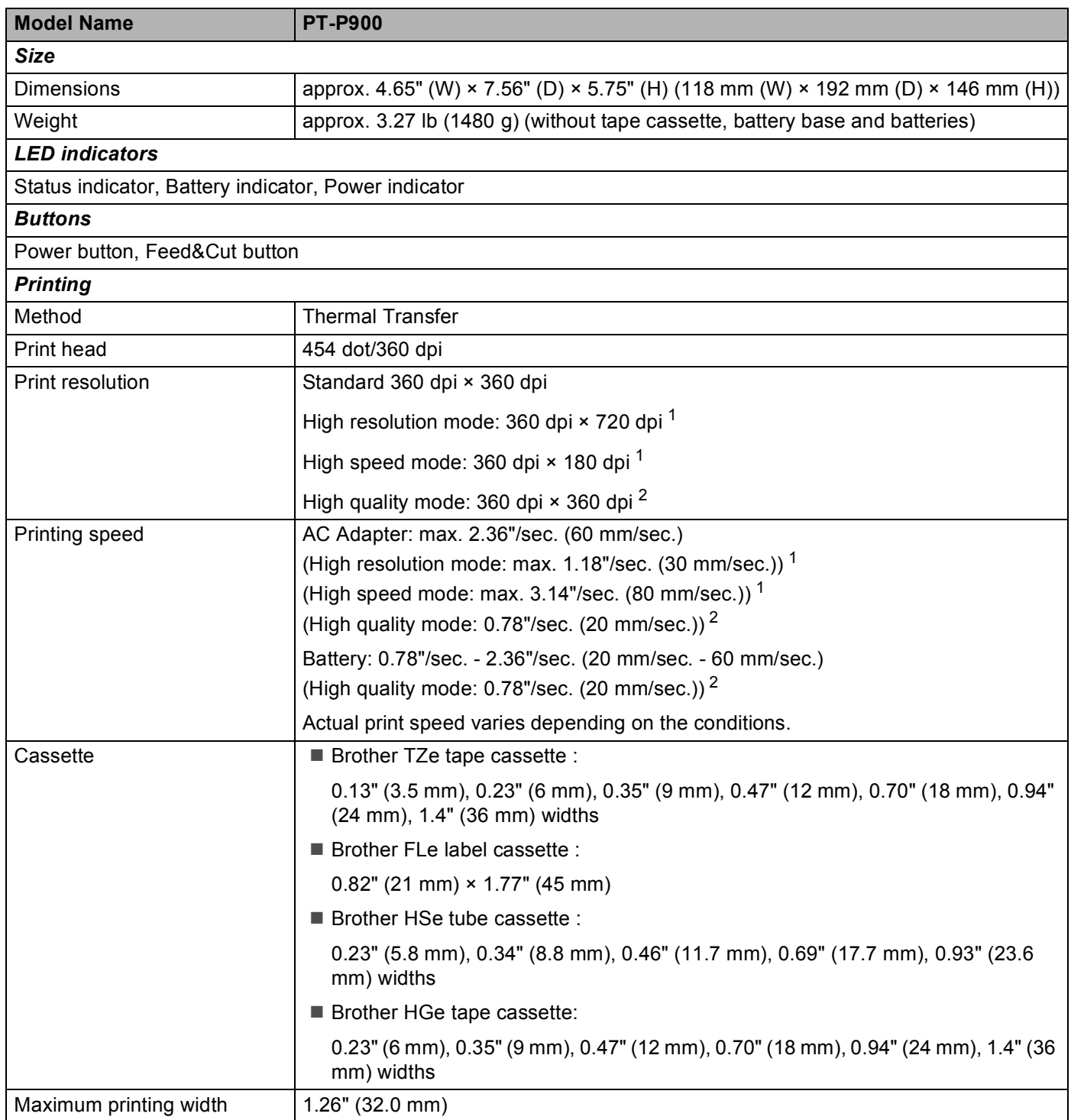

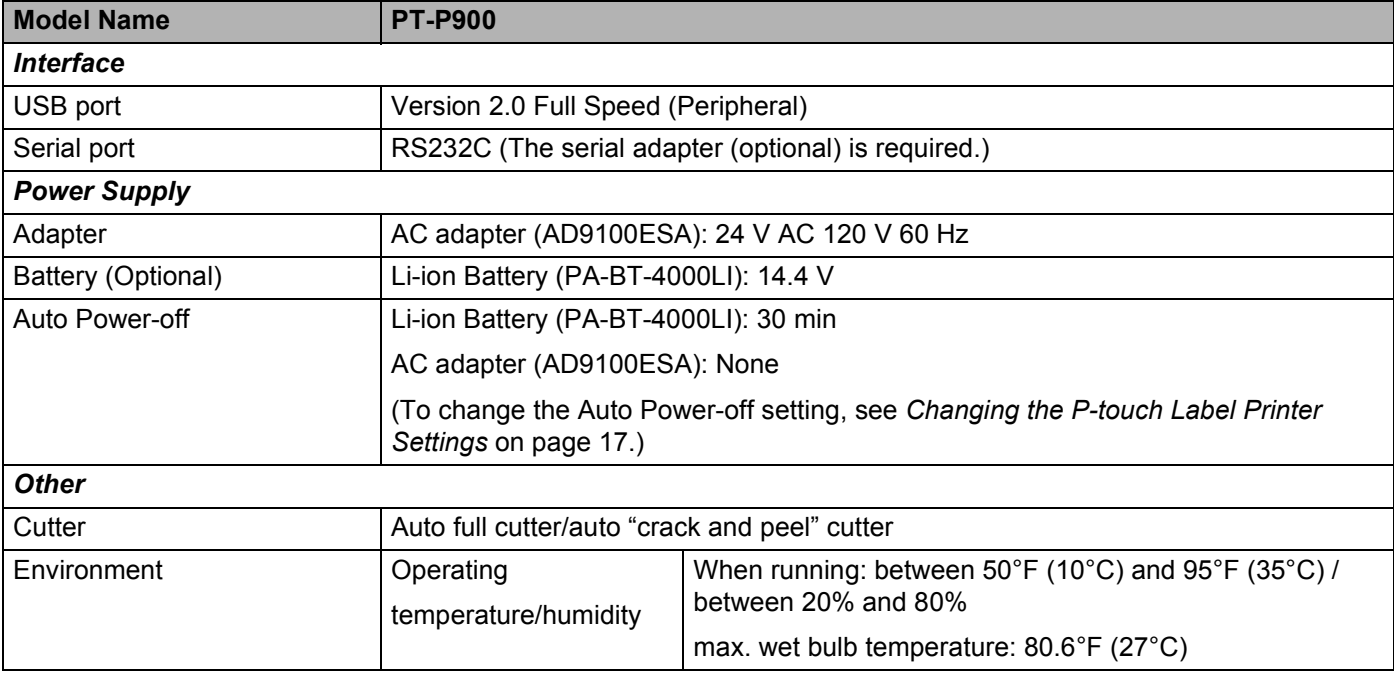

<span id="page-123-0"></span><sup>1</sup> The high resolution mode or high speed mode can be used if the AC adapter is connected and TZe and HGe laminated tape with black ink is installed. You cannot use this function for TZe-FX\*\*1 tape.

<span id="page-123-1"></span><sup>2</sup> The high quality mode can be used if TZe and HGe laminated tape with black ink is installed. You cannot use this function for TZe-FX\*\*1 tape. If you cannot select the high quality mode using the printer driver, you must update the printer driver or firmware. Download and install the latest printer driver or firmware from the Brother Solutions Center at [support.brother.com](http://support.brother.com/).

■ Auto "crack and peel" cutter is available only when using laminated tape.

**15**

## **Operating Environment**

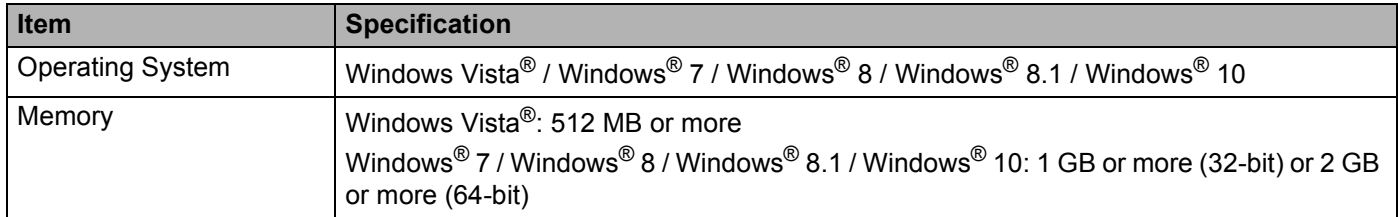

The compatible operating systems may change. For the latest information, visit our support website at [support.brother.com](http://support.brother.com/).

 $\blacksquare$  Brother support website

Please visit our support website at [support.brother.com](http://support.brother.com/).

You can find following information:

- Software downloads
- Manuals/Documents
- Frequently Asked Questions (Troubleshooting, Useful tips on using printer)
- Consumable information
- Latest OS compatibility information

The contents of this website are subject to change without notice.

**Notes on Using P-touch Transfer Manager** 

Since some P-touch Editor functions are not available with the P-touch Label Printer, keep the following points in mind when using P-touch Editor to create templates.

You can check a preview of the printed template before the created template is transferred to the P-touch Label Printer. See *[Transferring the Template to P-touch Transfer Manager](#page-77-0)* on page 70 for more information.

### **Notes on Creating Templates**

**16**

- The P-touch Label Printer is loaded with three fonts. Some of the text in the template that is transferred to the P-touch Label Printer will be printed using similar fonts and character sizes that are loaded in the P-touch Label Printer. As a result, the printed label may differ from the image of the template created in P-touch Editor.
- **Depending on the text object setting, the character size may be automatically reduced or some of the text** may not be printed. If this occurs, change the text object setting.
- Although character styles can be applied to individual characters with P-touch Editor, styles can be applied to a block of text only with the P-touch Label Printer. In addition, some character styles are not available on the P-touch Label Printer.
- Backgrounds specified with P-touch Editor are not compatible with the P-touch Label Printer.
- A P-touch Editor layout that uses the split printing function (enlarging the label and printing it on two or more labels) cannot be transferred.
- Only the portion of the label within the printable area is printed.
- Fields that overflow the print area may not be printed completely.

### **Notes on Transferring Templates**

- The printed label may differ from the image that appears in the preview area of P-touch Transfer Manager.
- If a barcode not loaded on the P-touch Label Printer is transferred to the P-touch Label Printer, the barcode will be converted into an image if it is a 2-dimensional barcode. The image of the converted barcode cannot be edited. If the template contains a 1-dimensional barcode that was rotated, an error will occur and the template cannot be transferred.
- All transferred objects that cannot be edited by the P-touch Label Printer are converted into images.
- Grouped objects will be converted into a single bitmap.

### **Notes on Transferring Data Other Than Templates <sup>16</sup>**

- If the number or order of fields in a database is changed and only the database (\*.csv file) is transferred to update it, the database may not link correctly with the template. In addition, the first line of data in the transferred file must be recognized by the P-touch Label Printer as "field names".
- Logos, symbols, and graphics downloaded to the P-touch Label Printer will automatically be scaled like the resident font or any of the resident symbol in the library.

### **17 List of Barcodes for the P-touch Template Function <sup>17</sup>**

## **General Procedure for the P-touch Template Function <sup>17</sup>**

The general procedure for using the P-touch Template function is described below.

For more information on specifying the various settings, see *[Printing Labels Using P-touch Template](#page-37-0)* [on page 30.](#page-37-0)

Before connecting the barcode scanner to this P-touch Label Printer, be sure that the barcode scanner settings match the settings in the P-touch Template Settings tool that is specified during preparation. For more information, see *Preparation* [on page 31](#page-38-0).

- **1** Use P-touch Editor to create a template and then transfer it to the P-touch Label Printer.
- Connect the barcode scanner to the P-touch Label Printer.
- 6 Scan the "P-touch template command" barcode. This allows the settings to be specified or clears the previous settings.
- **4** Scan the "Basic settings" barcode. Specify the number of copies.
- Specify the appropriate settings  $(A, B, or C)$ .

#### **A. Standard Template Printing**

1 Scan the "Preset template number" barcode.

#### **B. Advanced Template Printing**

- 1 Scan the "Select template" barcode, and then scan the barcodes under "For entering numbers".
- 2 Scan the barcode whose data you want to use or copy.
- 3 Scan the "Begin printing" barcode.

#### **C. Database Lookup Printing <sup>17</sup>**

- 1 Scan the "Select template" barcode, and then scan the barcodes under "For entering numbers".
- 2 Scan the key barcode for the database data.
- 3 Scan the "Delimiter" barcode.
- 4 Scan the "Begin printing" barcode.
- The specified label is printed.

## **List of Barcodes for Specifying Settings**

These are the barcodes for specifying settings used in *[Printing Labels Using P-touch Template](#page-37-0)* on page 30.

#### **Note**

- When using the barcodes in this list, set "Trigger for P-touch Template Printing" and "Command Prefix Character" to the factory settings in the P-touch Template Settings tool.
- When printing barcodes that will be scanned for printing labels, print the barcodes at a high resolution.
- It is possible that these sample barcodes may not be read correctly, depending on the quality of your printout.
- $\blacksquare$  P-touch template command (initialize  $+$  begin specifying settings)

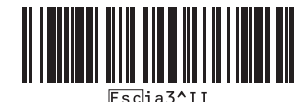

■ Basic settings

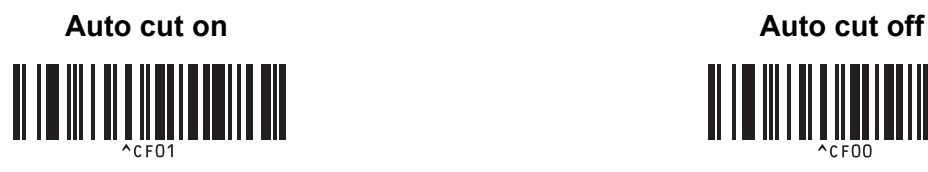

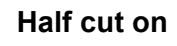

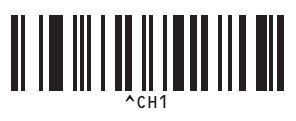

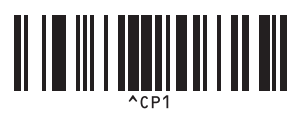

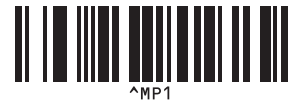

**Number of copies** 

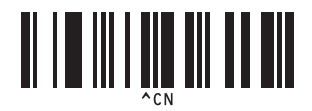

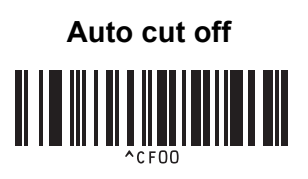

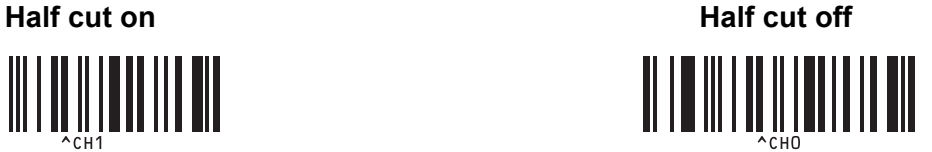

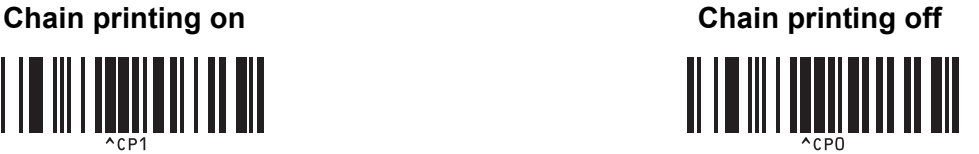

**Mirror printing on 177 <b>Mirror** printing off <u> A TENNI ANTI ATTII</u> List of Barcodes for the P-touch Template Function

 $\blacksquare$  For entering numbers  $1$ 

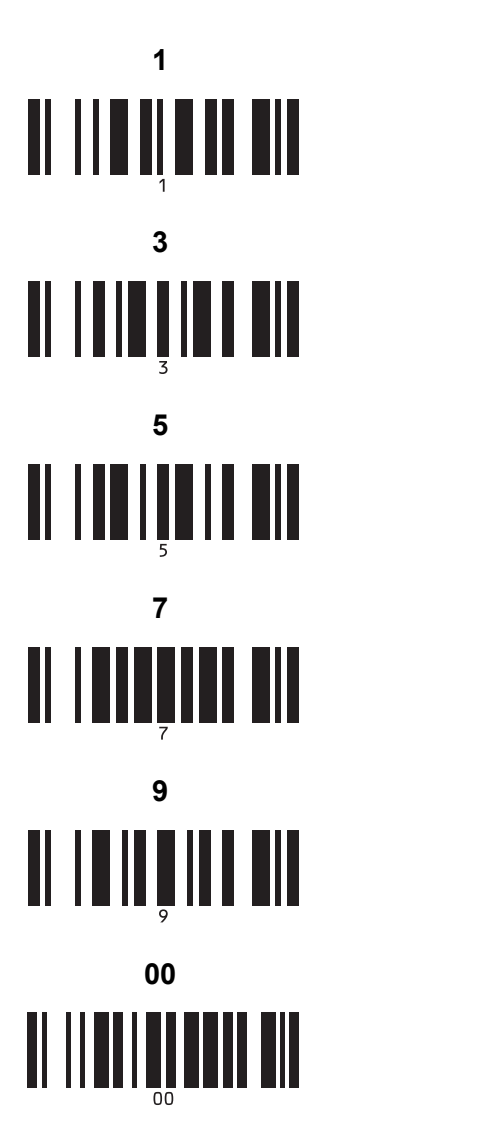

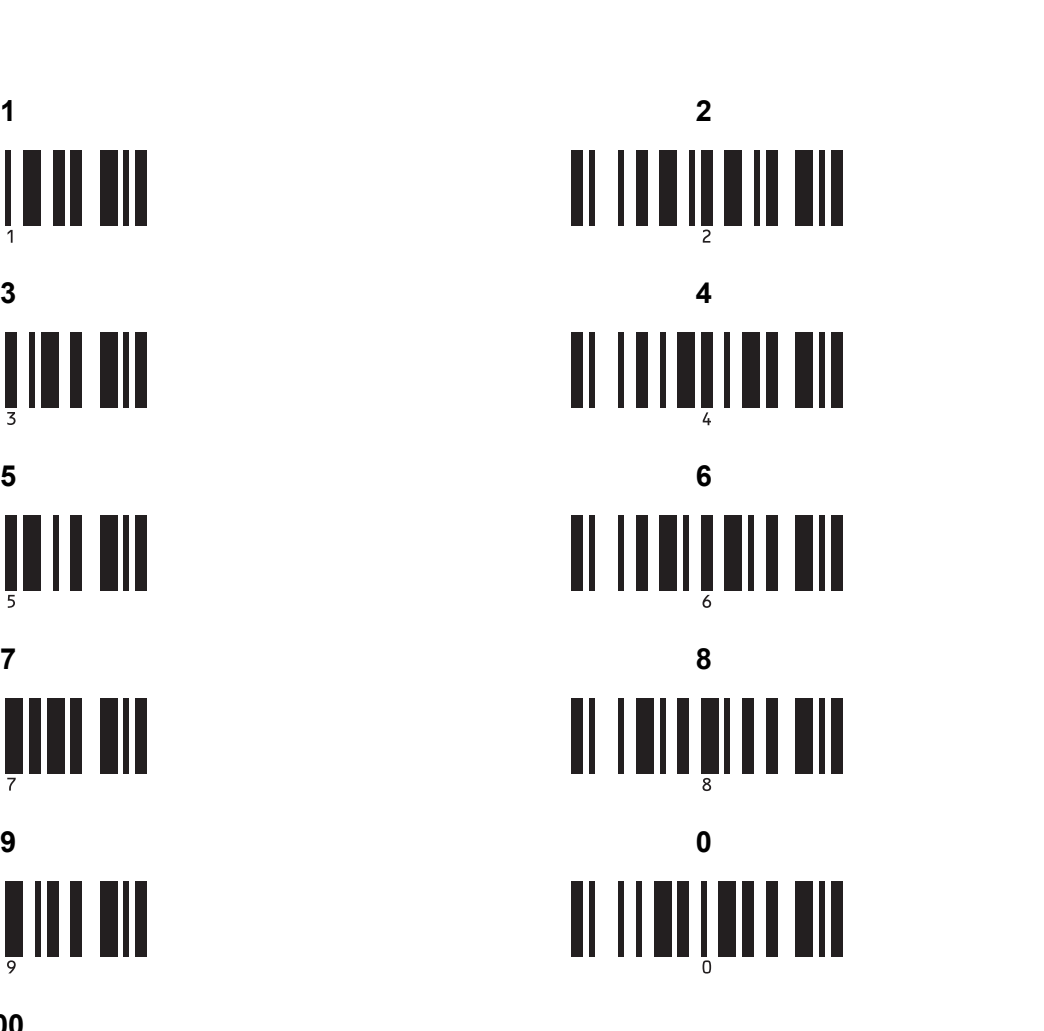

Preset template number

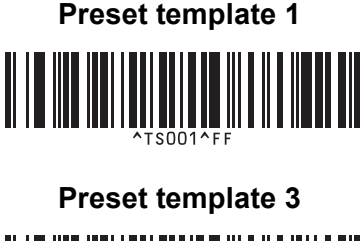

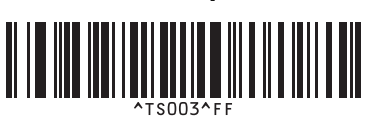

**Preset template 1 177 <b>Preset template 2 Preset template 2** 

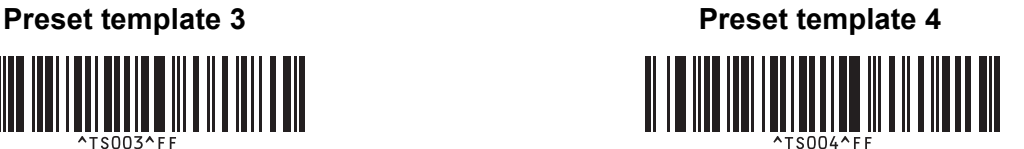

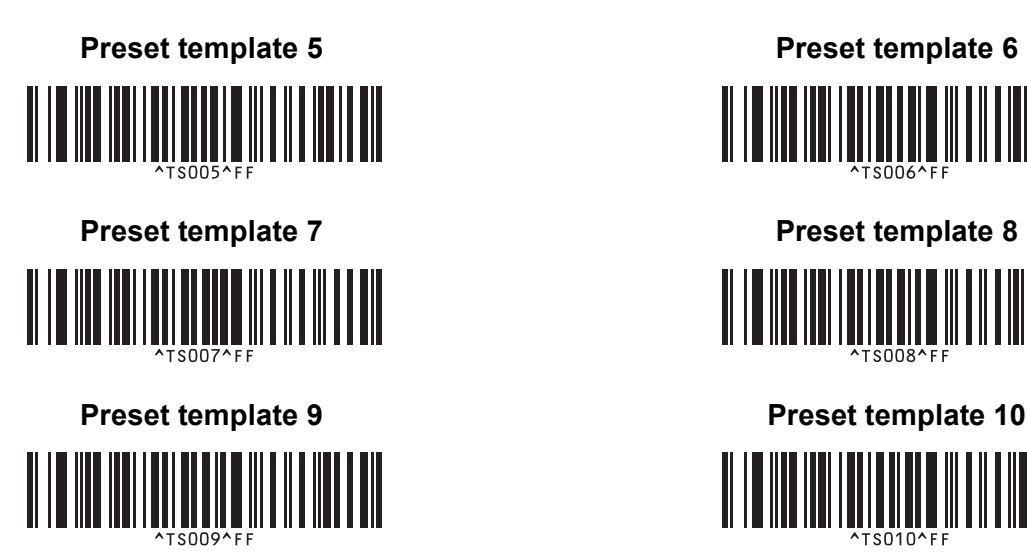

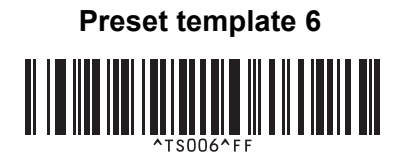

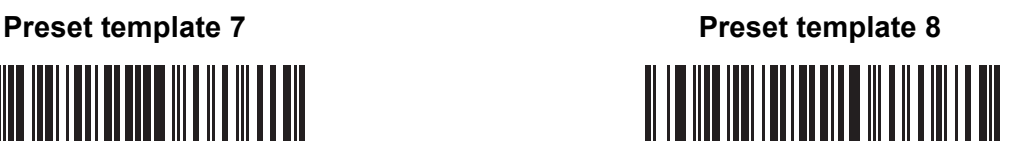

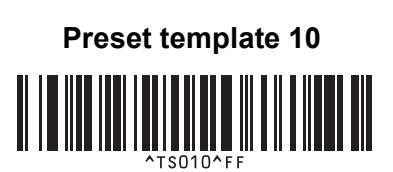

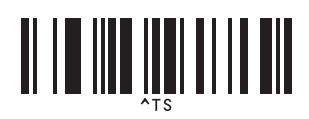

■ Select template **Number of serialized copies** 

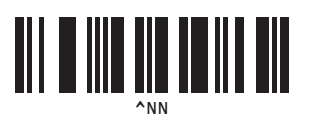

^ID

■ Delimiter **Initialize template data** 

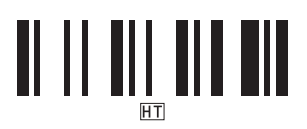

■ Begin printing

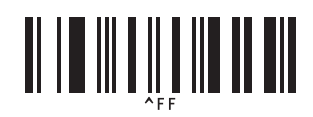

<span id="page-130-0"></span> $1$  These are used when specifying the number of copies printed and when selecting a template number.

Scan barcodes to specify a three-digit number, such as [0][0][7] or [0][1][5]. The setting is automatically applied when three digits have been specified.

To change settings, scan the "Number of copies" barcode again when changing the number of copies or scan the "Select template" barcode again when changing the template number, and then scan the barcodes for the new three-digit number.

### **18 Using the Rechargeable Li-ion Battery/Battery Bagse (Optional:PA-BT-4000LI/PA-BB-002) <sup>18</sup>**

This P-touch Label Printer can be powered by the AC adapter (included) or the rechargeable Li-ion battery (optional: PA-BT-4000LI). Use the power source appropriate for your intended use.

With the rechargeable Li-ion battery installed, you can use the P-touch Label Printer in locations that do not have AC power.

The battery is recharged by the AC adapter when the battery and the battery base are attached to the P-touch Label Printer.

## <span id="page-131-0"></span>**Installing the Rechargeable Li-ion Battery**

**1** Disconnect the AC adapter and then attach the battery base (optional: PA-BB-002) onto the P-touch Label Printer. For more information about attaching the battery base, see its instruction manual.

Open the battery cover on the bottom of the P-touch Label Printer.

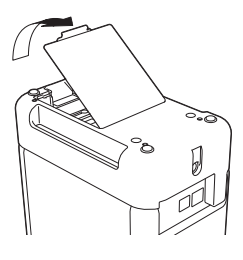

Insert the battery into the battery compartment.

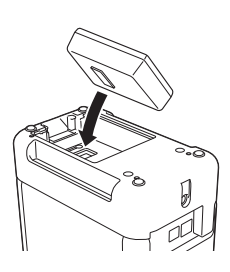

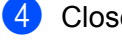

Close the battery cover.

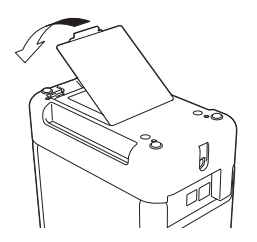

#### **Note**

The voltage supplied by the rechargeable Li-ion battery fluctuates. The printing speed may also fluctuate depending on the voltage.

Using the Rechargeable Li-ion Battery/Battery Bagse (Optional:PA-BT-4000LI/PA-BB-002)

## **Removing the Rechargeable Li-ion Battery**

Press and hold the  $(1)$  (Power) button to turn off the P-touch Label Printer.

Remove the battery cover and the battery, and then reattach the battery cover.

### **A CAUTION**

If it is difficult to remove the rechargeable battery, turning the P-touch Label Printer over with the battery cover removed may allow the rechargeable battery to fall out. Be careful that this does not cause any injuries.

## **Charging the Rechargeable Li-ion Battery**

### **Note**

- Before use, fully charge the battery.
- Up to three hours may be needed to fully charge the battery.
- **1** Make sure the battery is installed in the P-touch Label Printer.
- 2) Use the AC adapter and power supply cord to connect the P-touch Label Printer to an AC power outlet. Press the  $(1)$  (Power) button to turn on the P-touch Label Printer if it is not on already. The  $\blacktriangleright$  (Battery) indicator lights in orange during charging, and it goes off when the battery is fully charged.

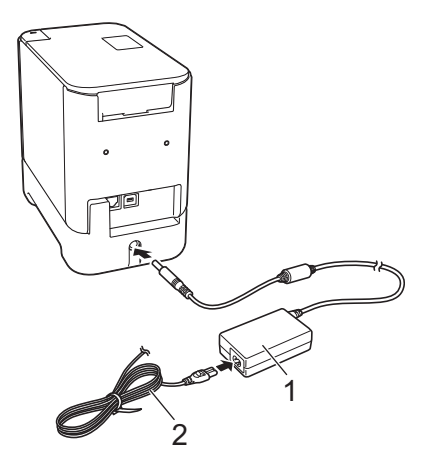

- **1 AC adapter**
- **2 Power supply cord**

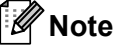

- Even if the P-touch Label Printer is turned off during charging, the charging will continue until the battery is fully charged.
- If the P-touch Label Printer is turned on with the rechargeable Li-ion battery installed and the AC adapter is connected to an AC power outlet, the battery will be recharged. However, when the P-touch Label Printer is turned on, even after the rechargeable battery has been charged, the battery charge will be used, leaving the battery with less than a full charge the next time the P-touch Label Printer is used. We recommend leaving the P-touch Label Printer turned off while charging the battery.
- Although the charging stops if the P-touch Label Printer is used to print, feed, or perform another operation, the charging will start again automatically after the operation is finished if the charging is not completed.

## **Stopping Rechargeable Li-ion Battery Charging**

To stop the battery charging, disconnect the AC adapter.

### **Notes on Using the Rechargeable Li-ion Battery**

- Before use, fully charge the battery. Do not use it until it is fully charged.
- The battery charging must take place in environments between 32°F and 104°F (0°C and 40°C), otherwise the battery will not charge, and the  $\Box$  (Battery) indicator will remain lit. If the charging stops because the environment temperature is too low or too high, place the P-touch Label Printer with a temperature between 32°F and 104°F (0°C and 40°C) and try charging again.
- If the P-touch Label Printer is used to print, feed, or perform another operation when both the battery is installed and the AC adapter is connected, the  $\blacksquare$  (Battery) indicator may turn off and charging may stop even if the battery is not fully charged.

### **Rechargeable Li-ion Battery Characteristics**

To ensure the highest performance and longest life from the battery:

- Do not use or store the battery in a location exposed to extreme high or low temperatures as it may discharge more quickly. This may happen when using a rechargeable Li-ion battery with a high charge (90% charged or more) in a location exposed to high temperatures.
- $\blacksquare$  Remove the battery when storing the P-touch Label Printer for long periods of time.
- Store a battery with less than a 50% charge in a cool dry place out of direct sunlight.
- Recharge the battery every six months if it is stored for long periods of time.
- If you touch a part of the P-touch Label Printer while the Li-ion battery is charging, that part of the P-touch Label Printer may feel warm. This is normal, and the P-touch Label Printer may be used safely. However, if the P-touch Label Printer becomes extremely hot, discontinue use.

Using the Rechargeable Li-ion Battery/Battery Bagse (Optional:PA-BT-4000LI/PA-BB-002)

## **Product Specifications**

#### **Rechargeable Li-ion Battery**

Size: approx. 2.92" (W) x 3.39" (D) x 1.26" (H) (74 mm (W) x 86 mm (D) x 32 mm (H)) Weight: approx. 0.53 lb (0.240 kg) Voltage: 14.4 V Capacity: 1800 mAh Charging/discharging cycle: approx. 300 times Charging time: approx. three hours

#### **Battery Base**

Size: approx. 4.65" (W) x 7.56" (D) x 3.07" (H)(118 mm (W) × 192 mm (D) × 78 mm(H)) Weight: approx. 0.73 lb (0.332 kg) Charging current: 1000 mA Charging voltage: 16.4 V

# brother